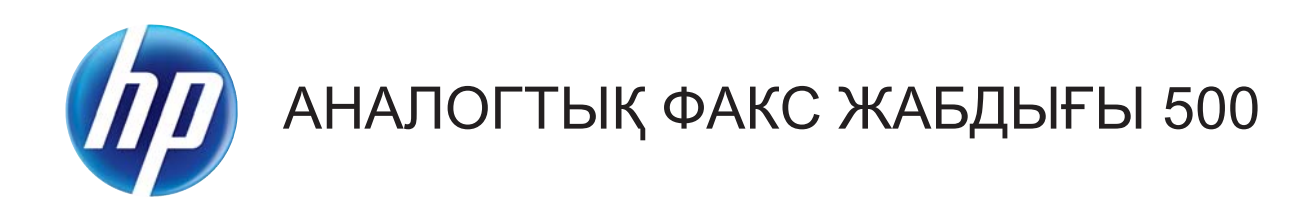

# Факс жіберу драйверінің нұсқаулығы

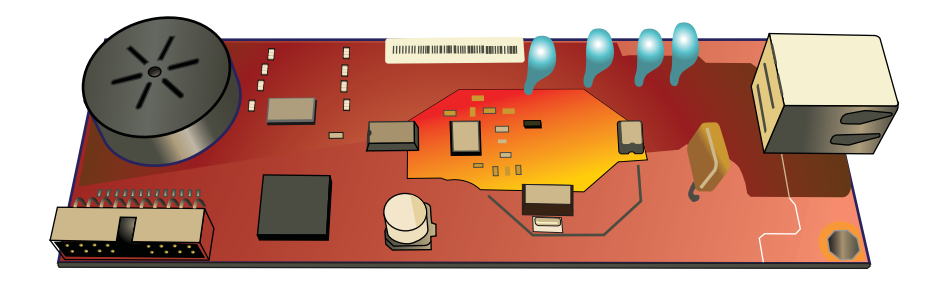

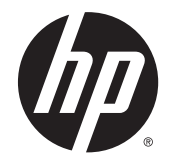

# HP аналогтық факс жабдығы 500

Факс жіберу драйверінің нұсқаулығы

#### Авторлық құқық және лицензия

© 2013 Copyright Hewlett-Packard Development Company, L.P.

Авторлық құқық жөніндегі заңдарға сәйкес жағдайлардан басқа кезде, алдын ала жазбаша түрде алынған рұқсатсыз, көшіруге, бейімдендіруге немесе аударуға рұқсат етілмейді.

Мұнда берілген ақпарат ескертусіз өзгертілуі мүмкін.

НР өнімдері мен қызметтеріне берілетін кепілдіктер осындай өнімдер мен қызметтерге берілетін тікелей кепілдік жөніндегі мәлімдемелерде ғана көрсетілген. Бұл құжаттағы мәлімдемелер қосымша кепілдік ретінде қабылданбауы тиіс. НР бұл құжаттағы техникалық немесе редакторлық қателер немесе кемшіліктер үшін жауап бермейді.

Edition 1, 4/2013

Бөлік нөмірі: CC487-91267

#### Сауда белгілері туралы ескертулер

Microsoft®, Windows®, Windows® XP және Windows Vista® — Microsoft корпорациясының АҚШ-та тіркелген сауда белгілері.

Осы құжатта аталған барлық өнімдер тиісті компаниялардың сауда белгілері болуы мүмкін.

Жергілікті ел/аймақ заңдары осы өнімді көрсетілген елдерден/аймақтардан тыс пайдалануға тыйым салуы мүмкін. Елдердің/аймақтардың көпшілігінде бекітілмеген телекоммуникациялық жабдықты (факс машиналары) қоғамдық телефон желілеріне қосуға қатаң тыйым салынған.

ENERGY STAR (Қуат үнемдеу) және ENERGY STAR (Қуат үнемдеу) белгісі тіркелген АҚШ белгілері болып табылады.

# Мазмұны

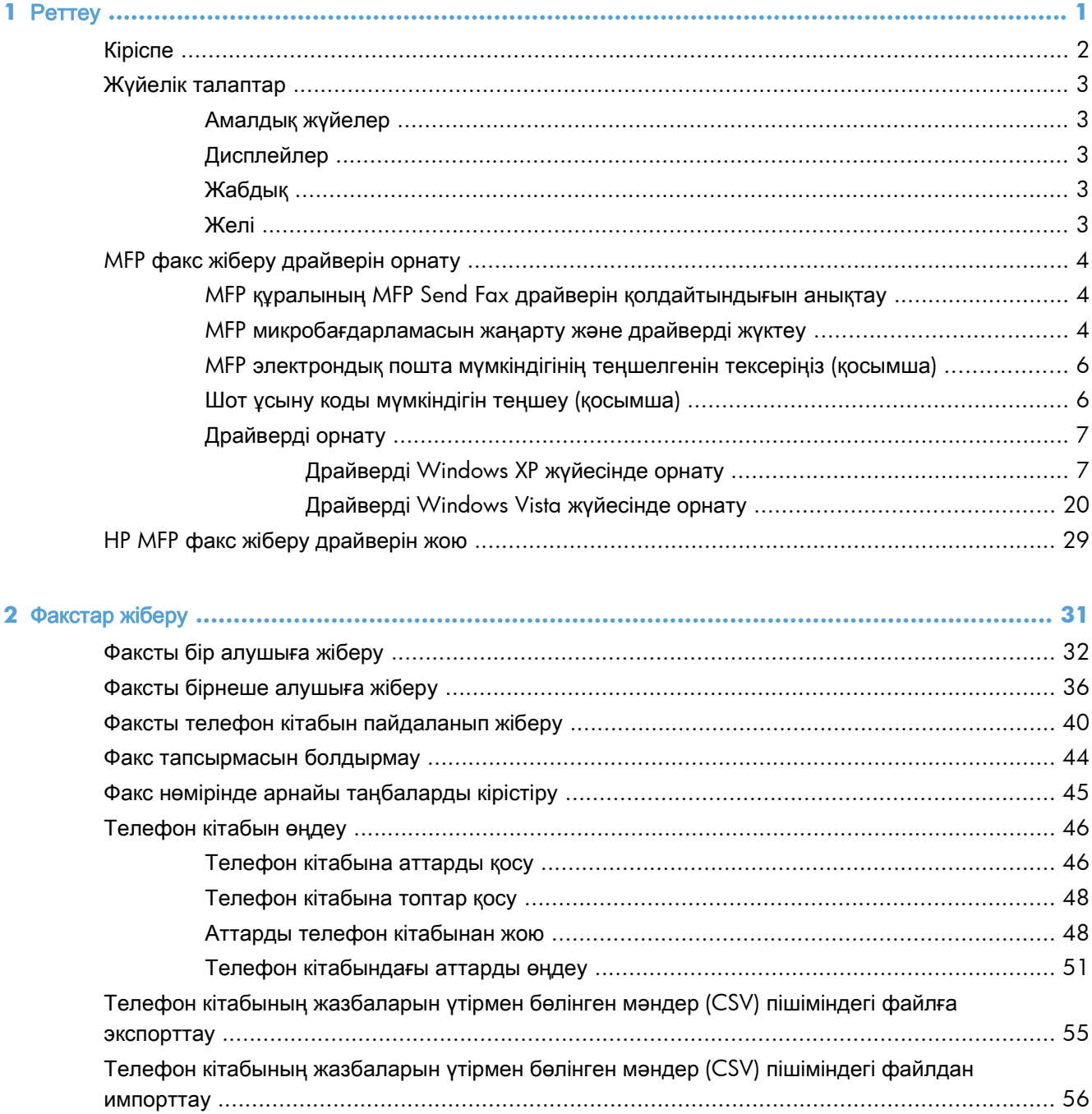

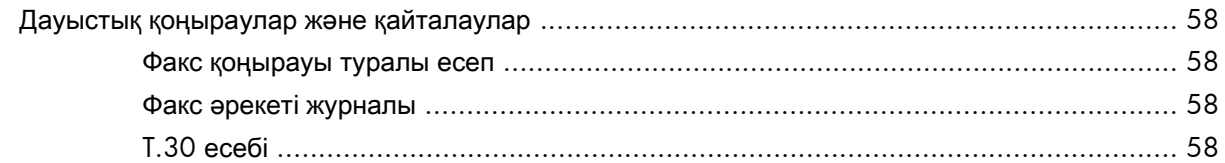

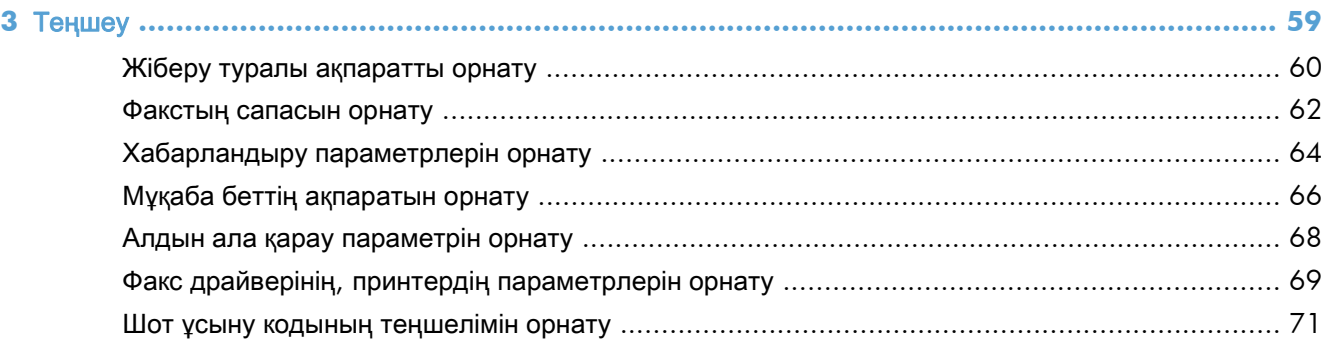

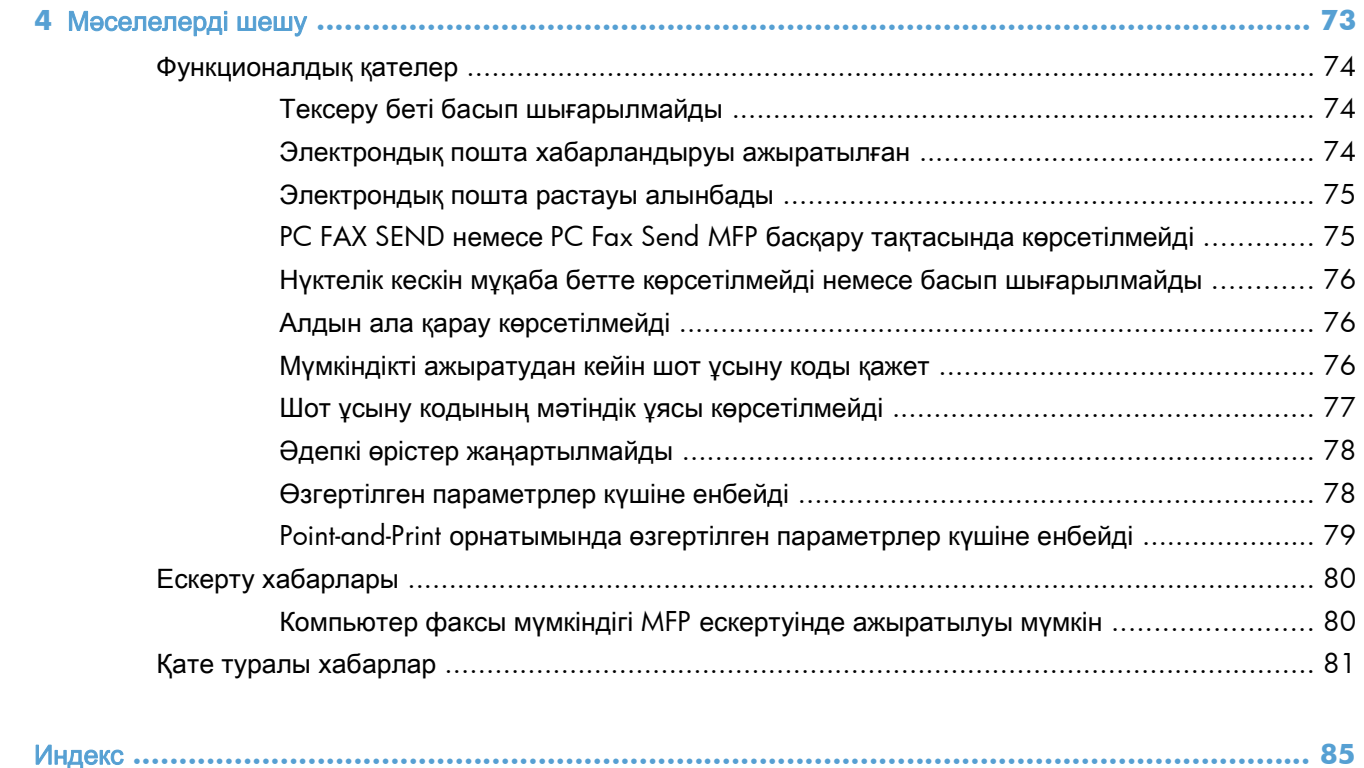

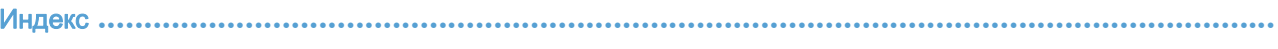

# <span id="page-6-0"></span>**1** Реттеу

- [Кіріспе](#page-7-0)
- [Жүйелік талаптар](#page-8-0)
- МЕР [факс жіберу драйверін орнату](#page-9-0)
- НР МЕР [факс жіберу драйверін жою](#page-34-0)

## <span id="page-7-0"></span>Кіріспе

HP LaserJet MFP Send Fax драйверін факстарды компьютерден бір немесе бірнеше HP ақаулы қосымша құралдарға (MFP) жіберу үшін пайдалана аласыз. Ол орнатылғаннан кейін, драйверге MFP Send Fax драйверіне басып шығару арқылы қатынауға болады.

Бұл нұсқаулық MFP Send Fax драйверімен қосылған факс функцияларын сипаттайды.

#### Осы нұсқаулықта пайдаланылған шартты белгілер

- $\hat{X}$ : KEHEC: Кеңестер пайдалы кеңестермен немесе сілтемелермен қамтамасыз етеді.
- **Э ЕСКЕРІМ:** Ескертулер ұғымды түсіндіру немесе тапсырманы аяқтау үшін маңызды ақпаратпен қамтамасыз етеді.
- ЕСКЕРТУ: «Абайлаңыз» хабарлары деректердің жоғалуына немесе өнімді зақымдауға жол бермеу үшін орындалуға тиісті іс рәсімдерін көрсетеді.
- АБАЙ БОЛЫҢЫЗ! Ескерту хабарлары адамның жарақаттануына, деректердің жоғалуына немесе өнім зақымдануына жол бермеу үшін орындалуға тиісті арнайы іс рәсімдерін ескертеді.

## <span id="page-8-0"></span>Жүйелік талаптар

### Амалдық жүйелер

MFP Send Fax драйверіне келесі амалдық жүйелерде қолдау көрсетіледі:

Windows XP SP2 немесе одан кейінгі, 32 биттік

**ЕСКЕРІМ:** Майкрософт корпорациясы Windows XP жүйесіне қолдау көрсетуді 2009 жылдың сәуір айында тоқтатты. HP компаниясы бұдан былай да тоқтатылған XP амалдық жүйесін қолдайтын өнімдерді шығаруға тырысады.

- Windows Vista®, 32 биттік және 64 биттік
- Windows® 7, 32 биттік және 64 биттік
- Windows® 8, 32 биттік және 64 биттік
- Windows 2003 Server, SP1 немесе одан кейінгі, 32 биттік және 64 биттік
- Windows Server 2008, 32 биттік және 64 биттік
- Windows Server 2008 R2, 64 биттік
- Windows 2012 Server, 64 биттік
- Max OS X 10.6 және 10.7

### Дисплейлер

MFP Send Fax модулі 800 x 600 пиксель немесе одан жоғары ажыратымдылықтағы үлкен бейне сызбалар адаптері (SVGA) бар дисплей түрлерін қолдайды.

### Жабдық

MFP Send Fax драйверін орнатпастан бұрын HP LaserJet аналогтық факс жабдығы MFP ішінде орнатылуы тиіс. Осы аппараттық құралды орнату туралы қосымша ақпарат алу үшін *HP LaserJet* аналогтық факс жабдығы *500* факс нұсқаулығы бөлімін қараңыз.

Факс картасын орнату нұсқауларын, пайдаланушы құжаттамасын және бағдарламалық құралды келесі URL мекенжайынан жүктеңіз:

[www.hp.com/support/ljanalogfaxaccessory500](http://www.hp.com/support/ljanalogfaxaccessory500)

### Желі

MFP Send Fax драйвері желі принтерінде пайдаланылуы тиіс. Ол жергілікті принтерде, USB және сериялық немесе параллель қосылымдарда пайдалануға арналмаған.

# <span id="page-9-0"></span>**MFP** факс жіберу драйверін орнату

### **MFP** құралының **MFP Send Fax** драйверін қолдайтындығын анықтау

MFP енгізілген бағдарламалық құралының көптеген ағымдағы нұсқалары MFP Send Fax драйвері үшін қолдауды қамтиды.

- **1**. Басты экранда Басқару түймесіне жылжып, оны түртіңіз.
- **2**. Мына мәзірлерді ашыңыз:
	- Факс параметрлері
	- Факс жіберу параметрлері
	- Факс жіберу параметрлерін орнату (Настройка отправки факсов)
	- Жалпы факс жіберу параметрлері
- **3**. Компьютер арқылы факс жіберу параметрін түртіңіз.

**ЕСКЕРІМ:** МҒР мәзірінде Компьютер арқылы факс жіберу параметрі пайда болмаса, МҒР енгізілген бағдарламалық құралын жаңартыңыз.

**4**. Сақтау түймешігін түртіңіз.

### **MFP** микробағдарламасын жаңарту және драйверді жүктеу

- **1**. Ағымдағы енгізілген бағдарламалық құрал нұсқасын анықтау үшін MFP басқару тақтасындағы теңшелім ақпаратын қараңыз.
	- а. Басты экранда Басқару түймесіне жылжып, оны түртіңіз.
	- ә. Мына мәзірлерді ашыңыз:
		- Есептер
		- Теңшелім/күй беттері
	- б. Теңшелім беті параметрін таңдап, Басып шығару түймесін басыңыз.
	- в. Енгізілген бағдарламалық құралдың күн коды «Құрылғы туралы ақпарат» бөлімінде берілген.

Рескерим: Енгізілген бағдарламалық құралдың күн коды келесі пішімде: ЖЖЖЖААКК XX.XXX.X. Сандардың бірінші жолы күнді білдіреді. Оның ішінде, ЖЖЖЖ жылды, АА айды, ал КК күнді білдіреді. Мысалы, 20040225 деп басталатын енгізілген бағдарламалық құралдың күн коды 2004 жылдың 25 ақпанын білдіреді. Сандардың екінші жолы енгізілген бағдарламалық құралдың нұсқа нөмірін білдіреді.

- **2**. Ең соңғы енгізілген бағдарламалық құралды жүктеңіз.
	- а. Өніміңіз үшін веб-торапқа өтіңіз:
- [http://www.hp.com/go/lj500mfpm525\\_firmware](http://www.hp.com/go/lj500mfpm525_firmware)
- [http://www.hp.com/go/lj500colormfpm575\\_firmware](http://www.hp.com/go/lj500colormfpm575_firmware)
- [www.hp.com/go/ljm4555mfp\\_firmware](http:// www.hp.com/go/ljm4555mfp_firmware)
- [www.hp.com/go/cljcm4540mfp\\_firmware](http://www.hp.com/go/cljcm4540mfp_firmware)
- www.hp.com/go/clicm3530mfp\_firmware
- www.hp.com/go/ljMFPM725\_firmware
- ә. Амалдық жүйені таңдау тақтасында Айқас амалдық жүйе **(BIOS,** Енгізілген бағдарламалық құрал**,** Диагностика**,** т**.**б**.)** түймесін басыңыз.
- б. Енгізілген бағдарламалық құрал кестесінде берілген күн MFP теңшелім бетінде басып шығарылған күн кодынан жаңалау болса, тиісті файл жанындағы Жүктеу түймесін басыңыз.

**Э ЕСКЕРІМ:** Түрлі амалдық жүйелер үшін түрлі енгізілген бағдарламалық құрал файлдары қол жетімді.

- в. Ашылған Файлды жүктеу тілқатысу терезесінде Сақтау түймесін басыңыз.
- г. Ашылған Басқаша сақтау терезесіндегі Файл атауы мәтін ұясында компьютердегі енгізілген бағдарламалық құралдың жаңарту файлы сақталатын орынды теріңіз.
- ғ. Сақтау түймесін басыңыз.
- д. Файл жүктелгеннен кейін, қажет болса Файлды жүктеу тілқатысу терезесін жабыңыз.
- **3**. MFP құралымен келетін ықшам диск немесе факс жабдығы қол жетімді болмаса, MFP Send Fax драйверін жүктеңіз.
	- а. Амалдық жүйені таңдау тақтасына оралу үшін Артқа түймесін басыңыз.

**[22] ЕСКЕРІМ:** Артқа түймесін басқанда Амалдық жүйені таңдау тақтасына оралмасаңыз, оған өту туралы нұсқаулар алу үшін 2-қадамды қараңыз.

ә. Амалдық жүйені таңдау тақтасына тиісті амалдық жүйені нұқыңыз.

**ЕСКЕРІМ**: MFP Send Fax драйверіне Windows XP, Windows XP Professional x64, Windows Vista, Windows 7 32 биттік нұсқасында және Windows 7 64 биттік нұсқасында қолдау көрсетілмейді.

- б. Пайда болатын драйвер кестесінде HP MFP Send Fax драйверінің жанындағы Жүктеу түймесін басыңыз.
- в. Ашылған Файлды жүктеу тілқатысу терезесінде Сақтау түймесін басыңыз.
- г. Ашылған Басқаша сақтау терезесіндегі Файл атауы мәтін ұясында компьютердегі MFP Send Fax драйверінің файлы сақталатын орынды теріңіз.
- <span id="page-11-0"></span>ғ. Сақтау түймесін басыңыз.
- д. Файл жүктелгеннен кейін, қажет болса Файлды жүктеу тілқатысу терезесін жабыңыз.
- **4**. Жүктелген енгізілген бағдарламалық құрал файлын орнатыңыз. Қашықтағы енгізілген бағдарламалық құрал жаңартуын (RFU) орнату туралы нұсқауларды MFP пайдаланушы нұсқаулығынан қараңыз.

### **MFP** электрондық пошта мүмкіндігінің теңшелгенін тексеріңіз **(**қосымша**)**

MFP Send Fax драйверін пайдалану арқылы факс жіберілгенде хабарландыру алу үшін MFP құралында электрондық пошта функциясын теңшеңіз.

**ЕСКЕРІМ:** Электрондық пошта хабарландыруы мүмкіндігі қосымша болып табылады.

Электрондық пошта функциясын теңшеу туралы нұсқауларды тиісті MFP пайдаланушы нұсқаулығынан қараңыз.

### Шот ұсыну коды мүмкіндігін теңшеу **(**қосымша**)**

HP MFP Send Fax факстaр жібергенде төлем кодтарын пайдалануды қолдайды.

**Э ЕСКЕРІМ:** Төлем коды мүмкіндігі қосымша болып табылады.

- **1**. Басты экранда Басқару түймесіне жылжып, оны түртіңіз.
- **2**. Мына мәзірлерді ашыңыз:
	- Факс параметрлері
	- Факс жіберу параметрлері
	- Факс жіберу параметрлерін орнату (Настройка отправки факсов)
	- Төлем кодтары
- **3**. Төлем кодтарын қосу үшін Төлем кодтарын қосу мүмкіндігін түртіңіз.

**Руд ЕСКЕРІМ:** Төлем кодтарын өшіру үшін Төлем кодтарын қосу мүмкіндігін таңдауды болдырмаңыз, Сақтау түймесін түртіңіз, содан кейін қалған қадамдарды өткізіп жіберіңіз.

Пайдаланушыларға төлем кодтарын өңдеуге мүмкіндік беру үшін Пайдаланушыларға төлем кодтарын өңдеуге рұқсат ету мүмкіндігін таңдаңыз.

- **4**. Пернетақтаны ашу үшін Әдепкі төлем коды мәтін жолағын түртіңіз.
- **5**. Төлем кодын енгізіп, OK түймесін түртіңіз.
- **6**. Пернетақтаны ашу үшін Ең аз ұзындық мәтін жолағын түртіңіз.
- **7**. Төлем кодында болуы керек ең аз цифрлар санын теріңіз де, OK түймесін түртіңіз.
- **8**. Сақтау түймешігін түртіңіз.

## <span id="page-12-0"></span>Драйверді орнату

Windows жүйесінде Принтер қосу шеберін пайдалану арқылы MFP Send Fax драйверін орнатыңыз:

**Руд ЕСКЕРІМ:** МҒР құралымен берілген бағдарламалық құралдың ықшам дискісін пайдалансаңыз, Send Fax драйверін ықшам диск шолғышындағы Орнату түймесін немесе Қосымша орнату параметрлері түймесін басу арқылы орната аласыз.

Send Fax драйвері бағдарламалық құралын келесі URL мекенжайынан жүктеңіз:

[www.hp.com/support/ljanalogfaxaccessory500](http://www.hp.com/support/ljanalogfaxaccessory500)

### Драйверді **Windows XP** жүйесінде орнату

- **1**. Windows Explorer бағдарламасында драйвер файлдарын шығарып алу үшін, жүктелген MFP Send Fax драйверінің орындалатын файлын екі рет нұқыңыз.
- **2**. Пуск **(**Бастау**)**, Настройки **(**Параметрлер**)** түймелерін, одан кейін Принтеры и факсы **(**Принтерлер мен факстар**)** түймесін басыңыз.
- **3**. Принтеры и факсы **(**Принтерлер мен факстар**)** терезесіндегі **Printer Tasks (**Принтер тапсырмалары**)** тақтасында **Add a printer (**Принтер қосу**)** түймесін басыңыз.
- **4**. Принтер қосу шеберіне қош келдіңіз тілқатысу терезесінде Келесі түймесін басыңыз.

**5**. Жергілікті немесе желі принтері астында Осы компьютерге қосылған жергілікті принтер тармағын таңдаңыз. Келесі түймесін басыңыз.

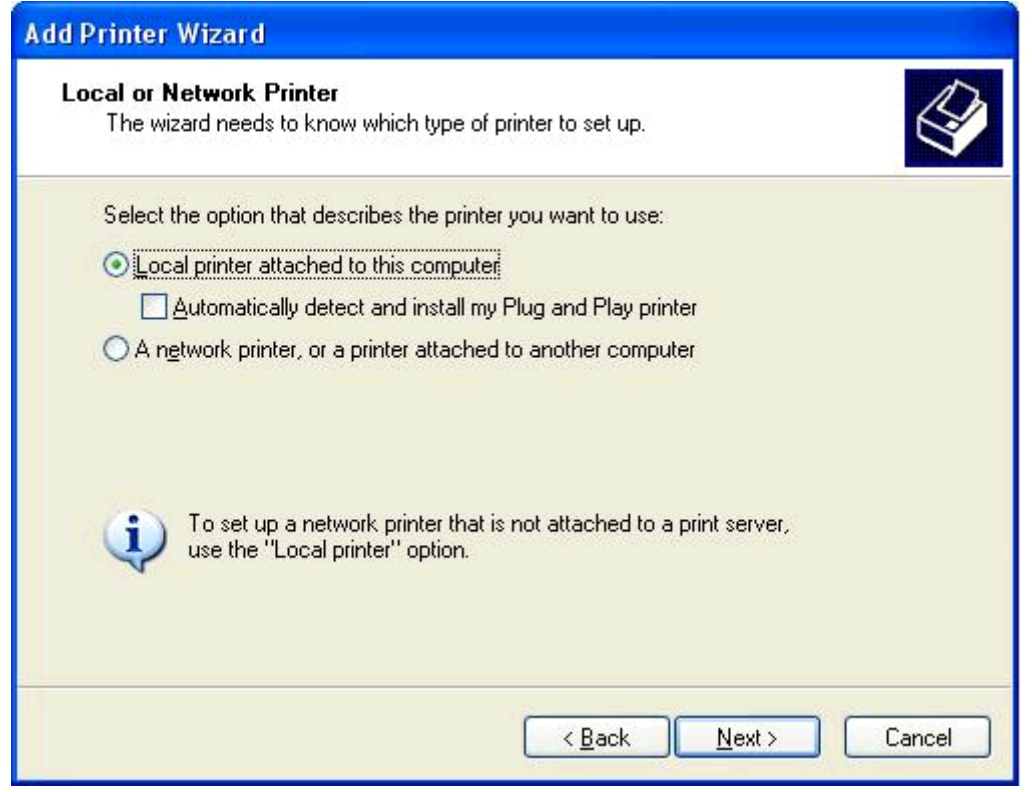

**ЕСКЕРІМ:** MFP Send Fax драйверін желі принтерінде орнату үшін Осы компьютерге тіркелген жергілікті принтер параметрін таңдаңыз. Драйвер жергілікті принтерге орнатылғанда принтер атауы HP MFP Send Fax болады.

Егер Желі принтері немесе басқа компьютерге тіркелген принтер параметрін таңдасаңыз, компьютердің IP мекенжайы қажет. Факсты алдын ала қарау сияқты кейбір мүмкіндіктер драйвер желі принтерін орнату (Point-and-Print) көмегімен орнатылса қол жетімді болмайды.

MFP Send Fax драйверін сериялық немесе параллель порт арқылы компьютерге қосылған принтерге орнатуға болмайды. Ол желіде болуы тиіс.

**6**. Компьютер MFP құралына орнатылып қойған болса, Принтер портын таңдау астында Келесі портты пайдалану параметрін таңдаңыз.

**ЕСКЕРІМ:** Егер компьютер MFP құралына қосылмаса, 8-қадамға өтіңіз.

**7**. Келесі портты пайдалану ашылмалы мәзірінен MFP құралының атауын немесе IP мекенжайын таңдаңыз. Келесі түймесін басып, 13-қадамға өтіңіз.

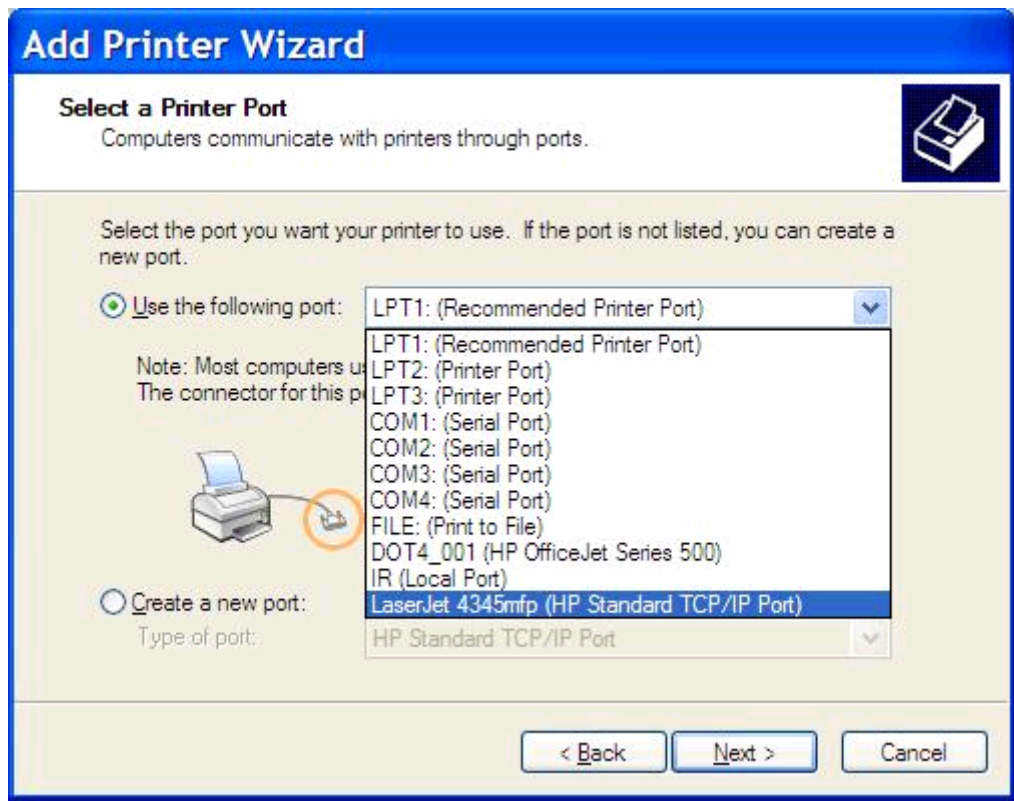

**8**. Компьютер MFP құралына қосылмаса, Принтер портын таңдау астында Жаңа порт жасау параметрін таңдаңыз.

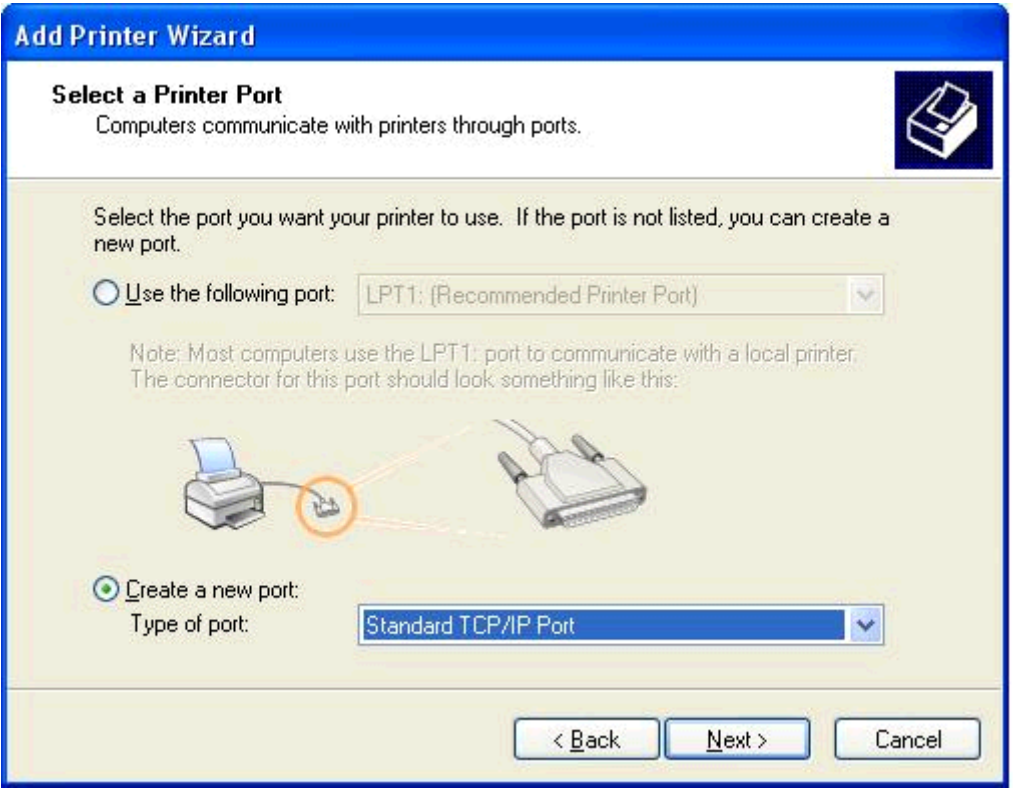

**9**. Порт түрі ашылмалы мәзірінен Стандартты **TCP/IP** порты параметрін таңдаңыз. Келесі түймесін басыңыз.

**10**. Стандартты **TCP/IP** принтер портын қосу шебері тілқатысу терезесінде Келесі түймесін басыңыз.

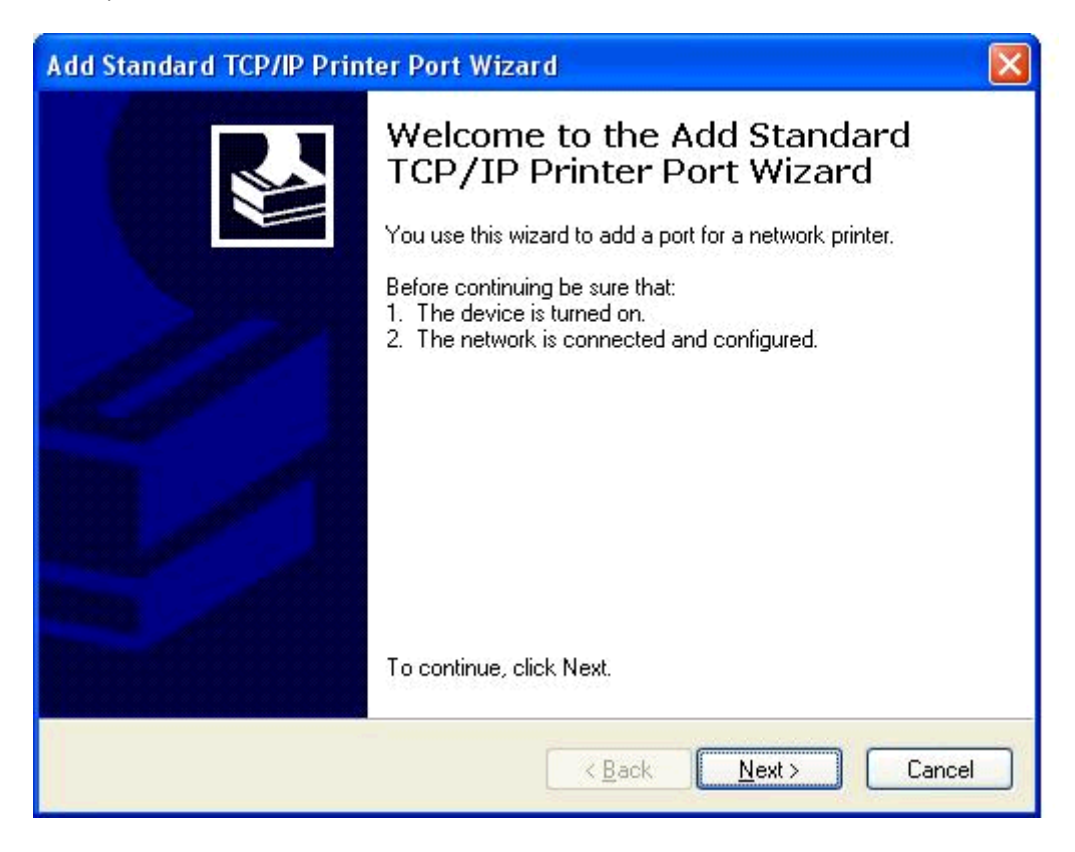

**11**. Порт қосу астында MFP принтер атауын немесе IP мекенжайын Принтер атауы немесе **IP** мекенжайы мәтін ұясына теріп, Келесі түймесін басыңыз.

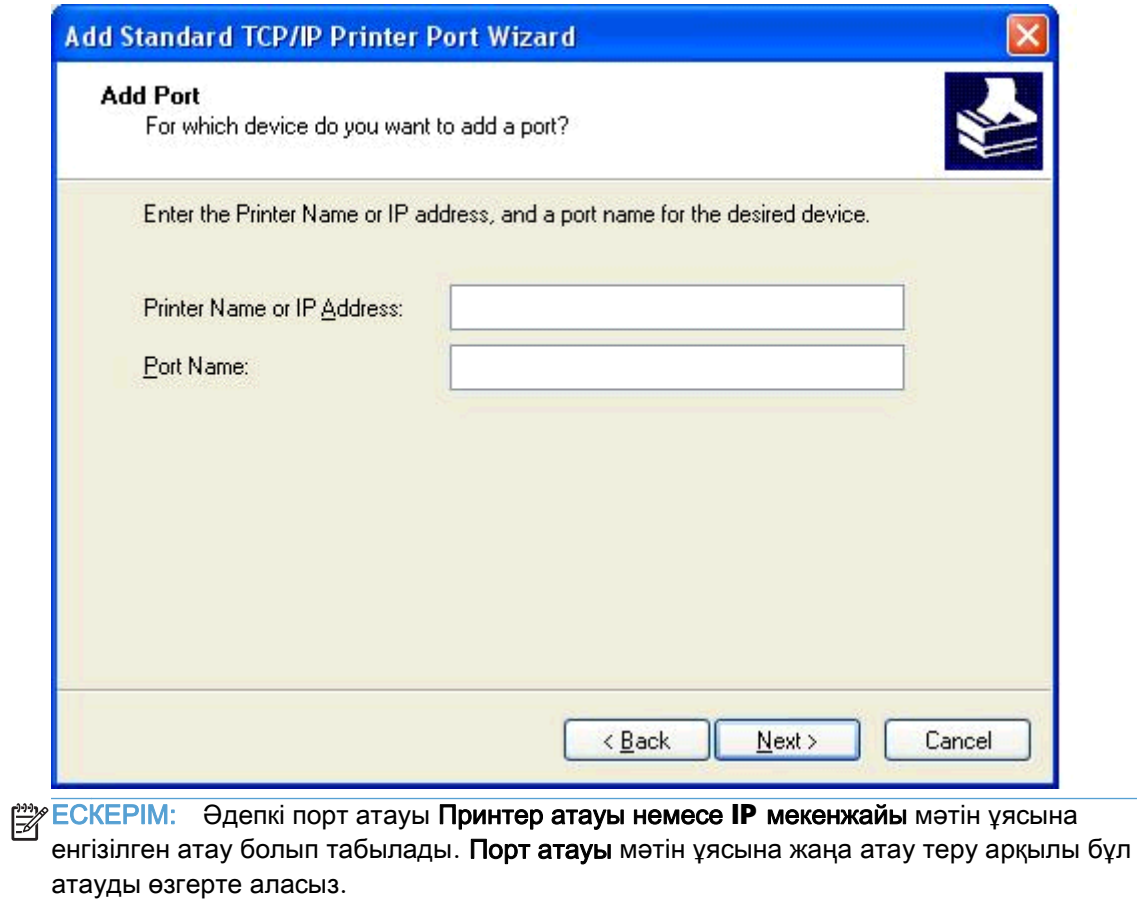

**12**. Аяқтау түймесін басыңыз.

**13**. Принтердің бағдарламалық құралын орнату астында Диск бар түймесін басыңыз.

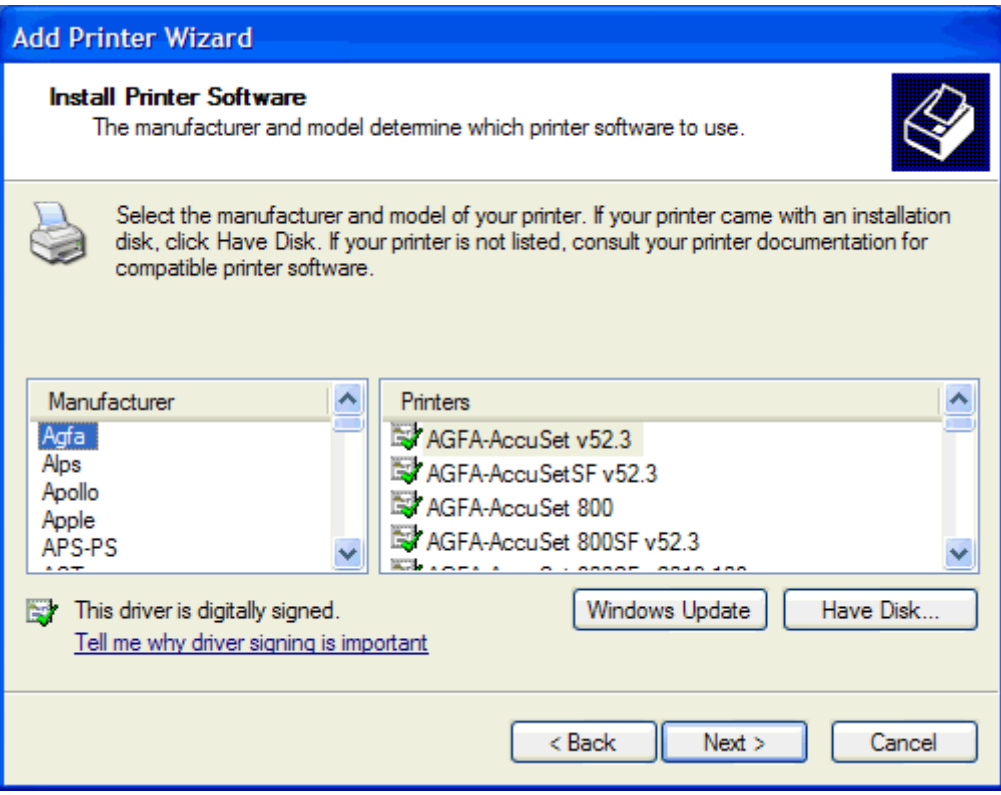

**14**. Дискіден орнату тілқатысу терезесінде Шолу түймесін басыңыз.

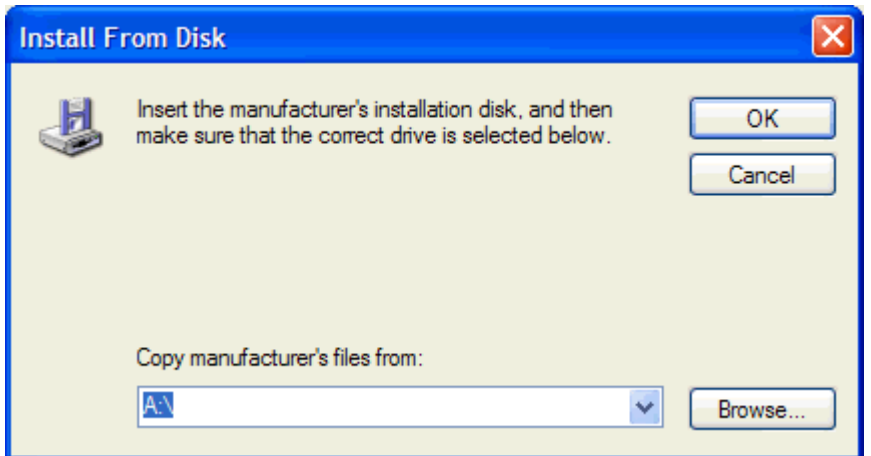

- **15**. 1-қадамда шығарып алынған MFP Send Fax драйверінің .INF файлына өтіп, оны таңдаңыз.
- $\Rightarrow$  ECKEPIM: . .INF файлының екі нұсқасы қол жетімді: Windows 2000, Windows XP және Windows 7 жүйесі үшін 32 биттік нұсқа және Windows XP Professional x64, Windows Vista және Windows 7 жүйесі үшін x64 биттік нұсқа.

Файлдың қате нұсқасын таңдасаңыз, келесі хабар көрсетіледі: Көрсетілген орында принтер туралы мәліметтер жоқ.

**16**. Ашу түймесін басыңыз.

- . **OK** түймесін басыңыз.
- . Принтердің бағдарламалық құралын орнату астында Келесі түймесін басыңыз.

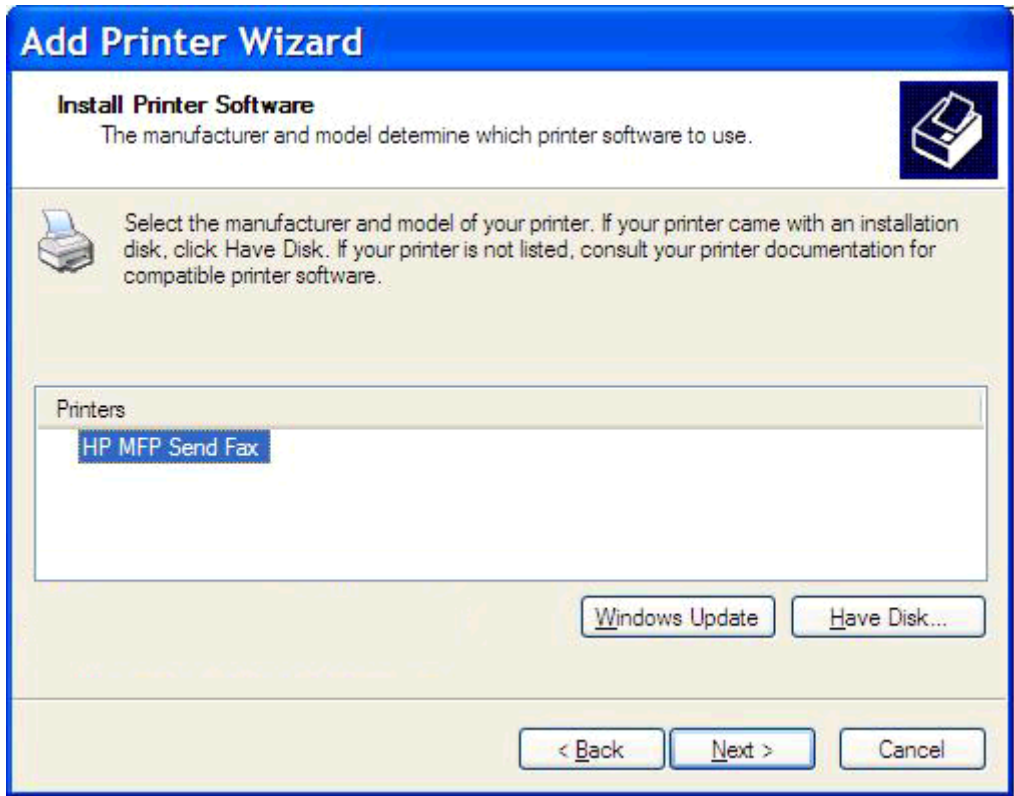

**19**. Принтерге атау беру астындағы Принтер атауы мәтін ұясына принтер атауын теріңіз. Әдепкі принтер атауы — HP MFP Send Fax.

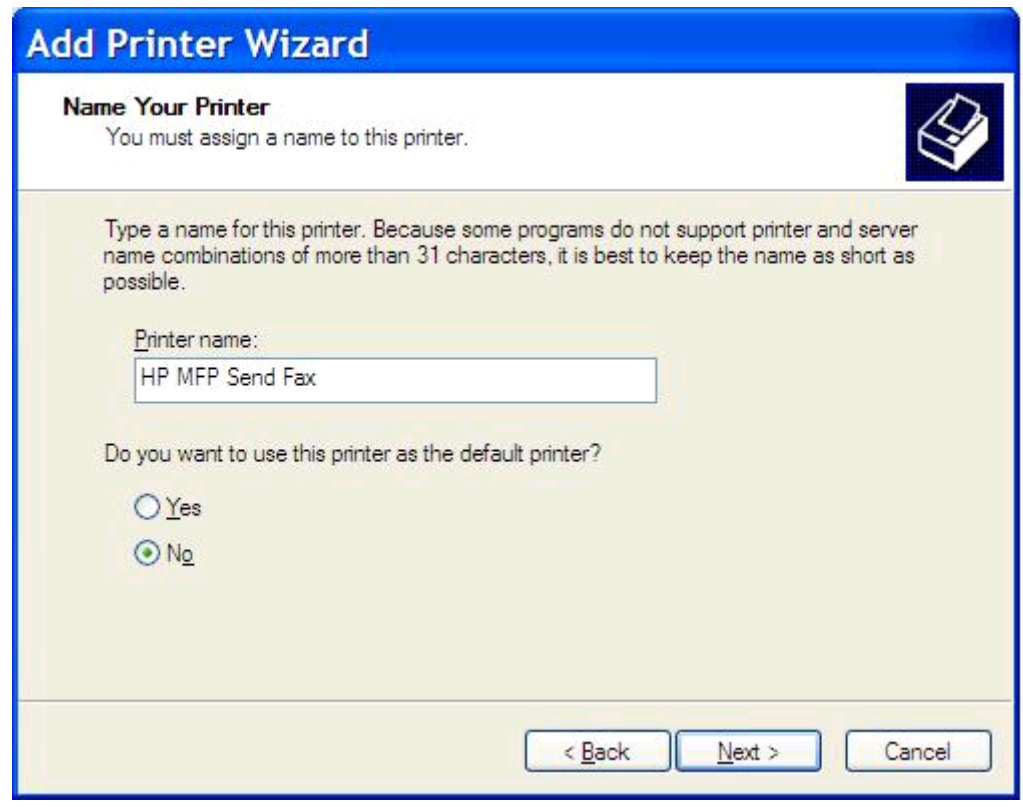

**20**. Келесі түймесін басыңыз.

**21**. Принтерді ортақ пайдалану астында Келесі түймесін басыңыз.

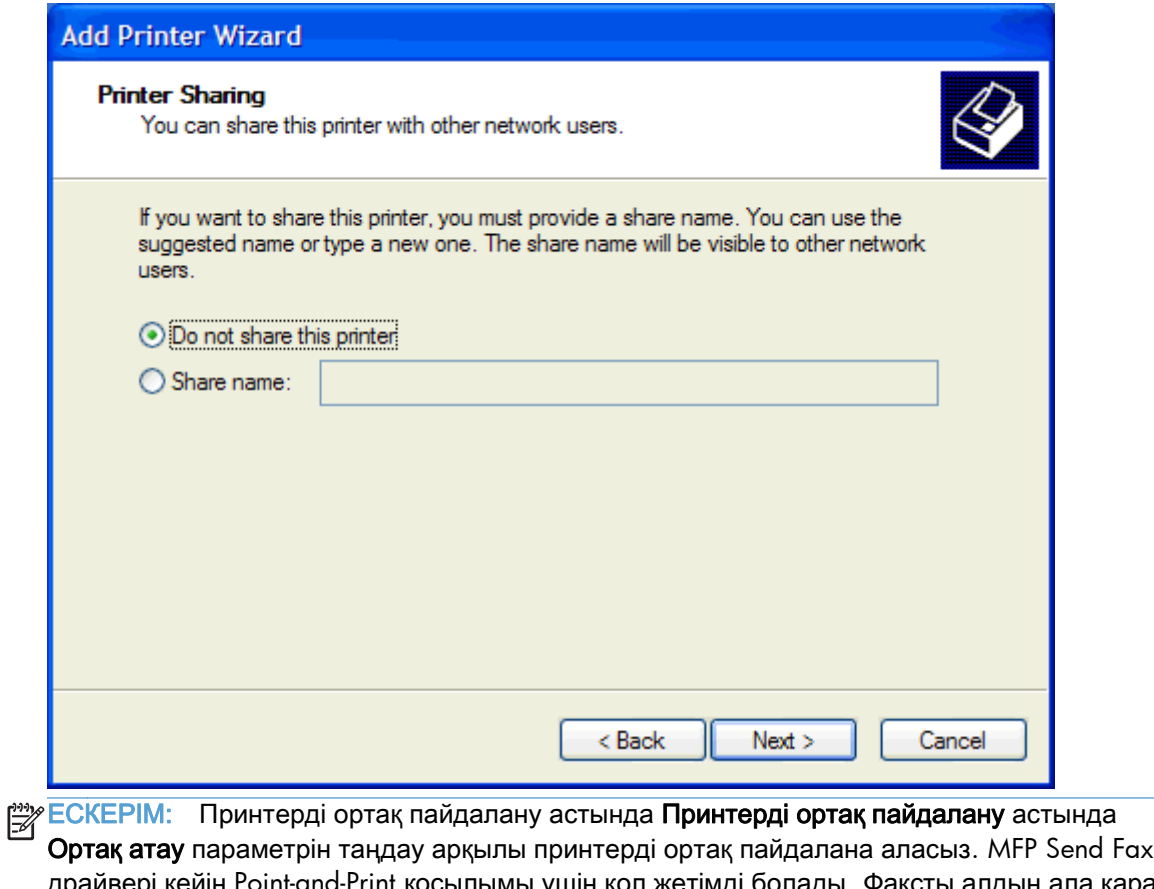

- драйвері кейін Point-and-Print қосылымы үшін қол жетімді болады. Факсты алдын ала қарау сияқты кейбір мүмкіндіктер драйвер Point-and-Print қосылымын пайдаланып ашылған жағдайда қол жетімді болмайды.
- **22**. Тексеру бетін басып шығару астында тексеру бетін басып шығару үшін Иә жауабын таңдап, содан кейін Келесі түймесін басыңыз.

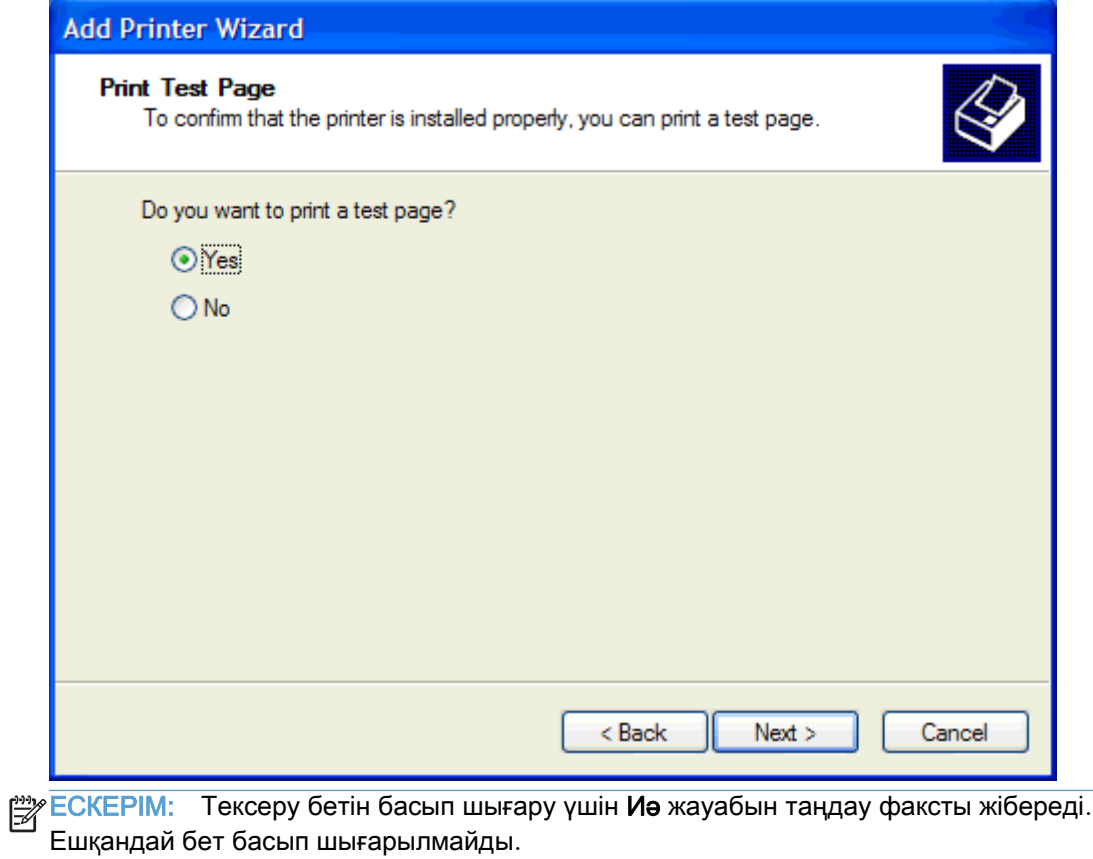

а. Принтер қосу шеберін аяқтау тілқатысу терезесінде шеберді аяқтап, тексеру факсын жіберуді жалғастыру үшін Аяқтау түймесін басыңыз.

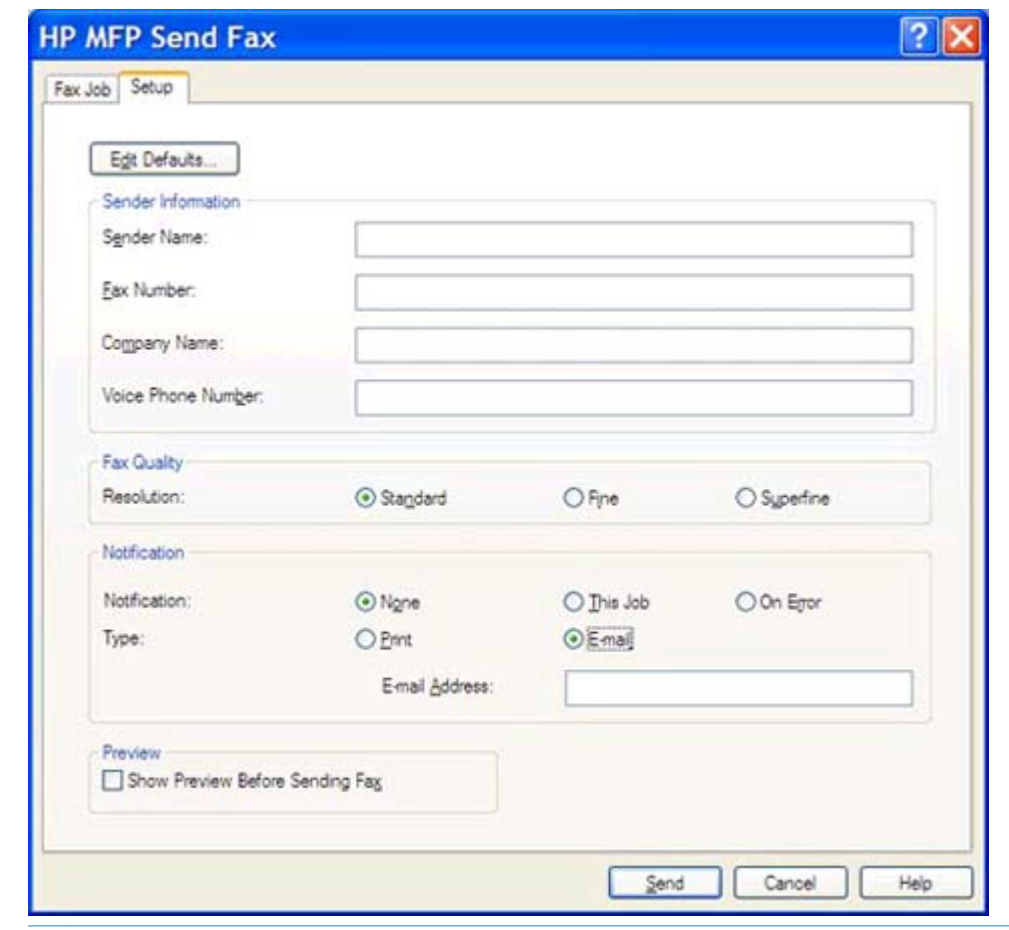

ә. **HP MFP Send Fax** тілқатысу терезесінде Факс тапсырмасы қойындысын нұқыңыз.

**ЕСКЕРІМ: Орнату** мәліметтері тексеру бетін жіберу үшін қажет емес. Барлық факстaр үшін әдепкі жіберуші мәліметтерін және факс параметрлерін орнату үшін [Теңшеу](#page-64-0) 59-бетте бөлімін қараңыз.

б. Факс алушы астындағы Факс нөмірі мәтін ұясында тексеру беті жіберілетін факс нөмірін теріңіз, Факс алушылары тізіміне нөмірді енгізу үшін Кімге **->** түймесін басыңыз.

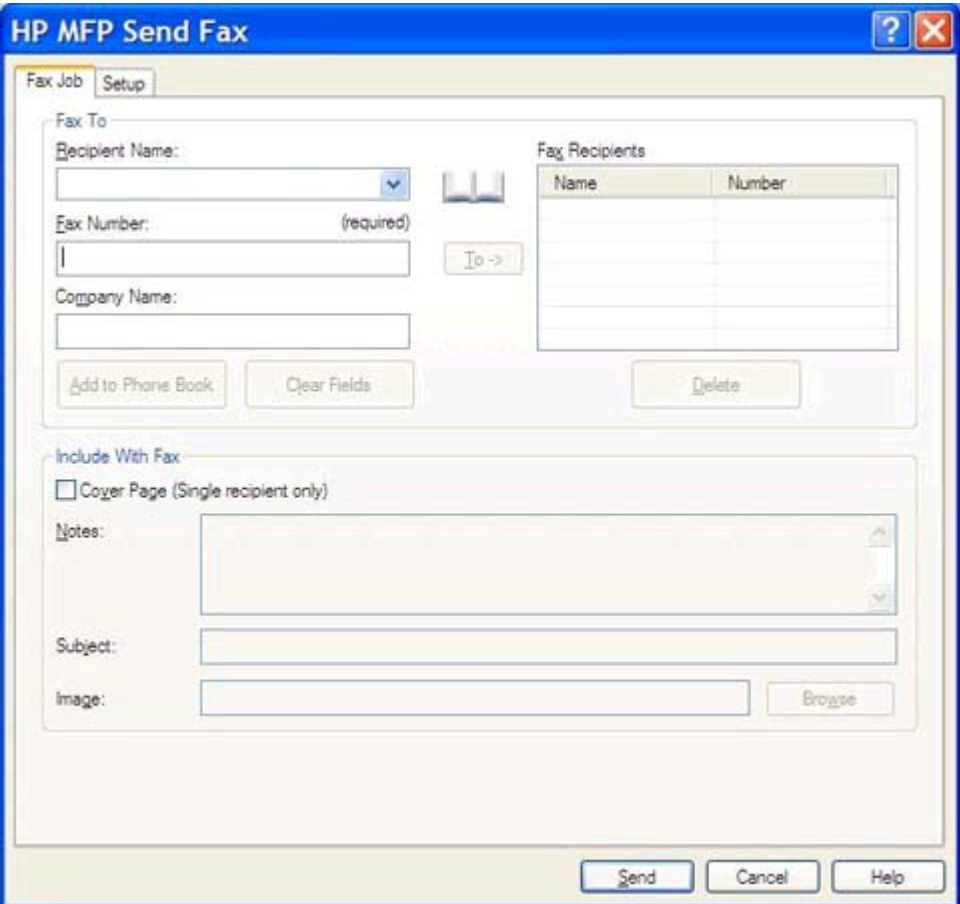

в. Жіберу түймесін басыңыз.

<span id="page-25-0"></span>г. Орнату қойындысында Факс жіберместен бұрын алдын ала қарау терезесін көрсету параметрі таңдалса, алдын ала қарау терезесі ашылады. Құралдар тақтасында Факс жіберу түймесін басыңыз.

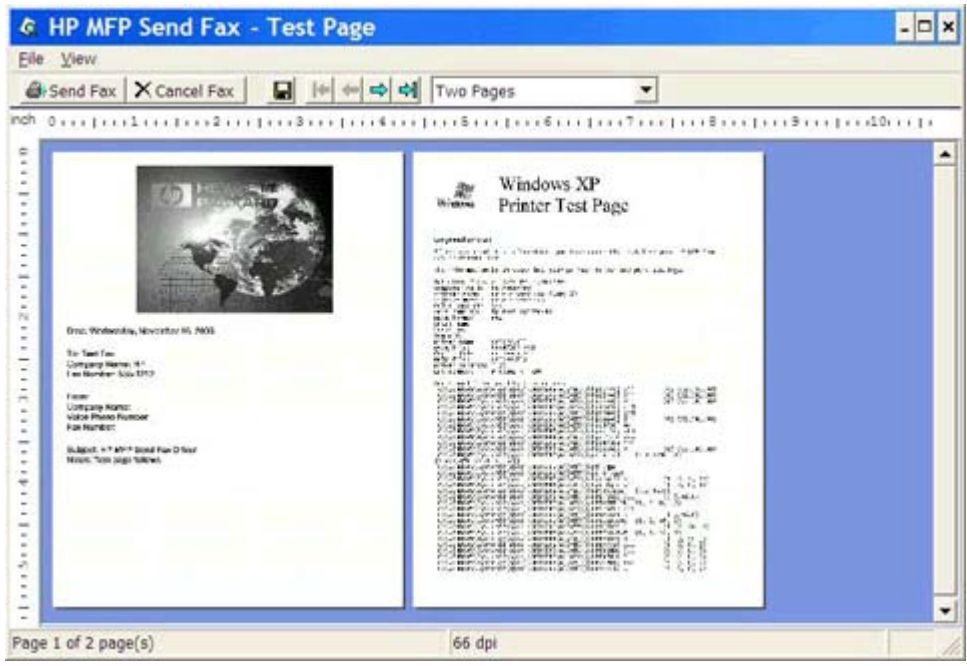

ғ. Тексеру бетінің басып шығарылғанын сұрайтын хабар пайда болады. Факс қабылдау құрылғысында тексеру бетінің басып шығарылғанын тексеріп, **OK** түймесін басыңыз.

**Руд ЕСКЕРІМ:** Тексеру беті Факс тапсырмасы қойындысындағы Факс нөмірі мәтін ұясына терілген факс нөміріне жеткізіледі.

### Драйверді **Windows Vista** жүйесінде орнату

- **1**. Windows Explorer бағдарламасында драйвер файлдарын шығарып алу үшін, жүктелген MFP Send Fax драйверінің орындалатын файлын екі рет нұқыңыз.
- **2**. Пуск **(**Бастау**)** түймесін басып, Панель управления **(**Басқару тақтасы**)**, одан кейін Принтер тармағын таңдаңыз.

ЕСКЕРІМ: Принтер мәзірі Оборудование и звук **(**Аппараттық құрал және дыбыс**)** тақырыбы астында орналасқан.

- **3**. Принтер терезесіндегі жоғарғы мәзір жолағында **Add a printer (**Принтер қосу**)** түймесін басыңыз.
- **4**. Принтер қосу қош келдіңіз тілқатысу терезесінде Келесі түймесін басыңыз.

**5**. Жергілікті немесе желі принтерін таңдау астында Жергілікті принтерді қосу түймесін басыңыз.

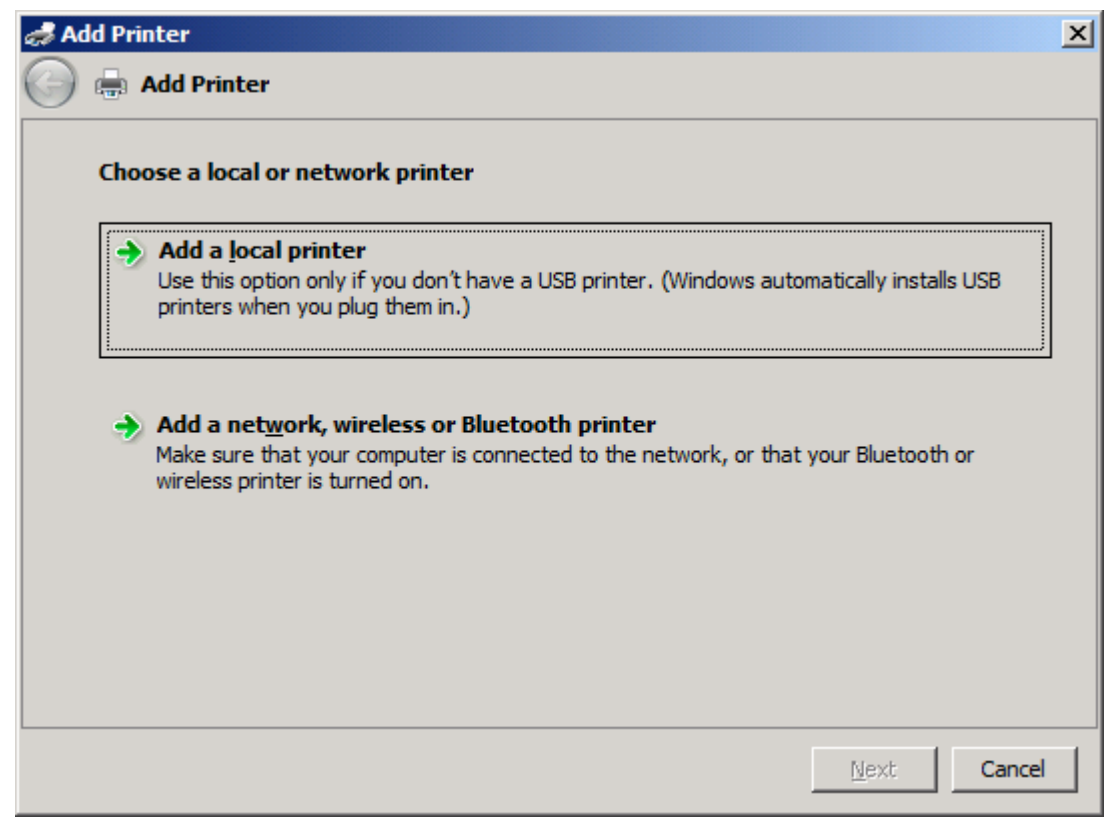

**ЕСКЕРІМ**: MFP Send Fax драйверін желі принтеріне орнату үшін **Жергілікті немесе желі** принтерін таңдау параметрін таңдаңыз. Драйвер жергілікті принтерге орнатылғанда принтер атауы HP MFP Send Fax болады.

Желі**,** сымсыз немесе **Bluetooth** принтерін қосу параметрін таңдасаңыз, компьютердің IP мекенжайы қажет. Факсты алдын ала қарау сияқты кейбір мүмкіндіктер драйвер желі принтерін орнату (Point-and-Print) көмегімен орнатылса қол жетімді болмайды.

MFP Send Fax драйверін сериялық, параллель немесе USB порты арқылы компьютерге қосылған принтерге орнатуға болмайды. Ол желіде болуы тиіс.

**6**. Компьютер MFP құралына орнатылып қойған болса, Принтер портын таңдау астында Бар портты пайдалану параметрін таңдаңыз.

ЕСКЕРІМ: Егер компьютер MFP құралына қосылмаса, 8-қадамға өтіңіз. ⊯

. Бар портты пайдалану ашылмалы мәзірінен MFP құралының атауын немесе IP мекенжайын таңдаңыз. Келесі түймесін басып, 12-қадамға өтіңіз.

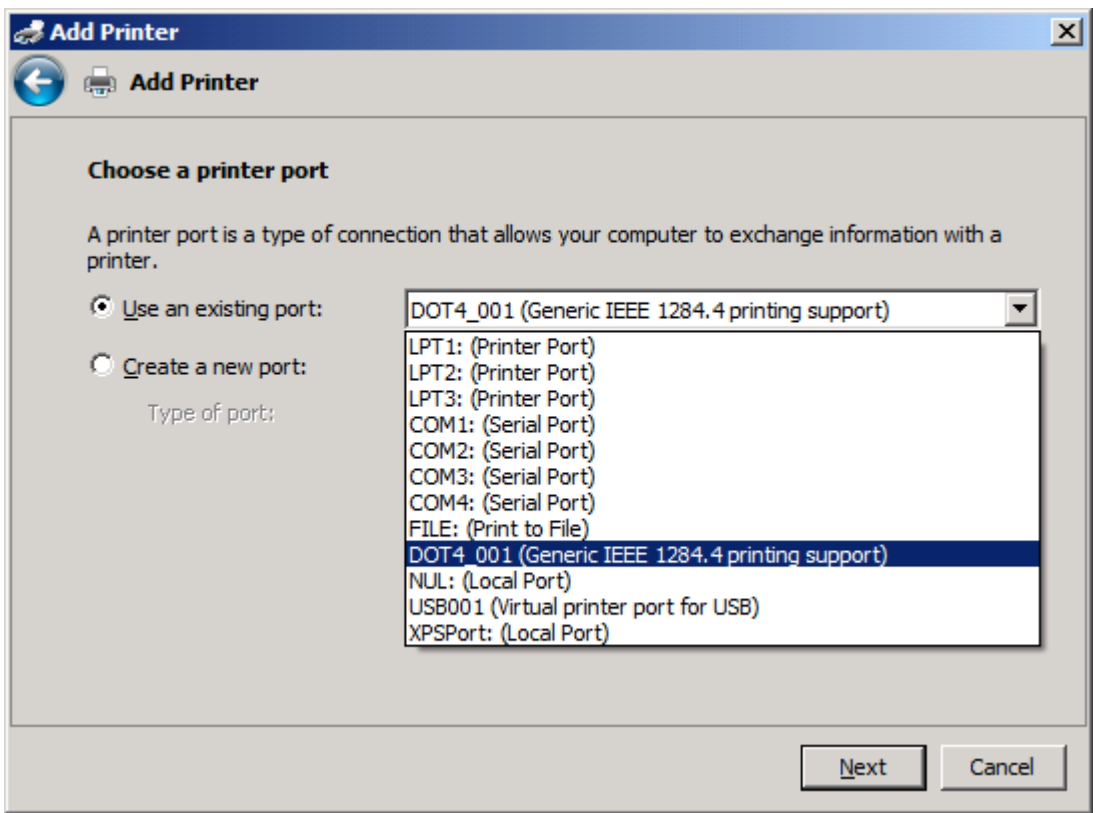

**8**. Компьютер MFP құралына қосылмаса, Принтер портын таңдау астында Жаңа порт жасау параметрін таңдаңыз.

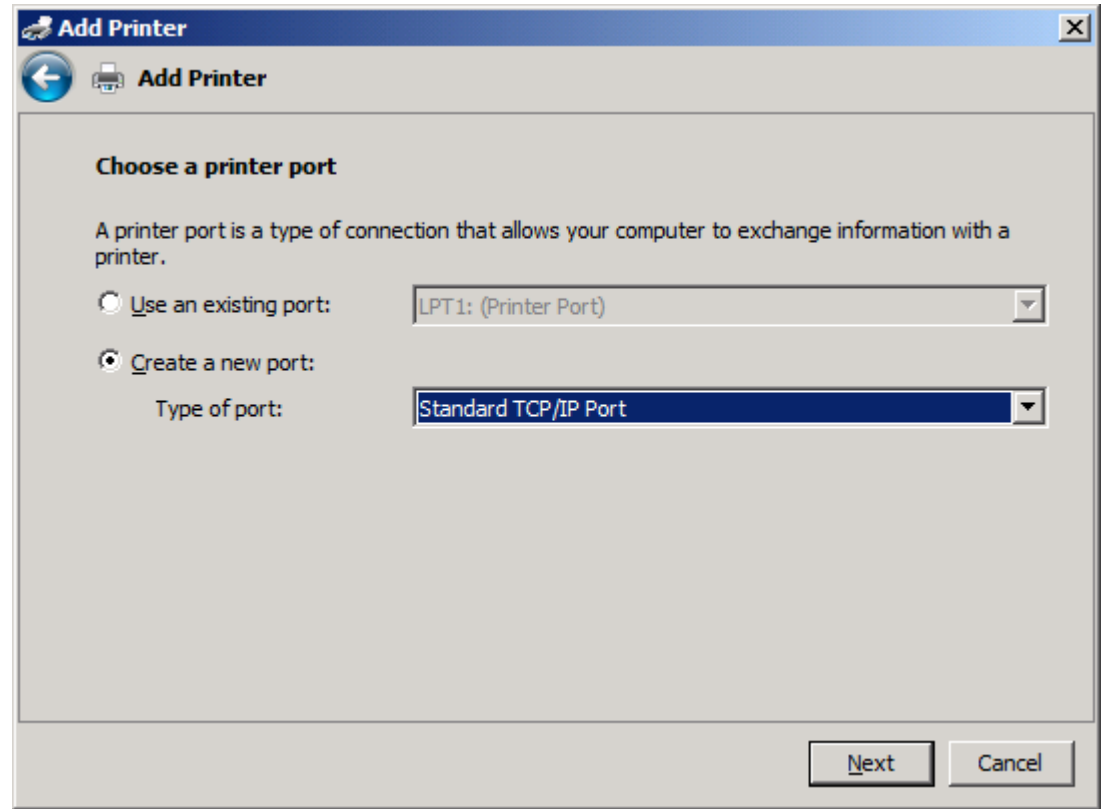

**9**. Порт түрі ашылмалы мәзірінен Стандартты **TCP/IP** порты параметрін таңдаңыз. Келесі түймесін басыңыз.

**10**. Принтердің торап атауын немесе **IP** мекенжайын теру астында MFP принтер атауын немесе IP мекенжайын Торап атауы немесе **IP** мекенжайы мәтін ұясына енгізіп, Келесі түймесін басыңыз.

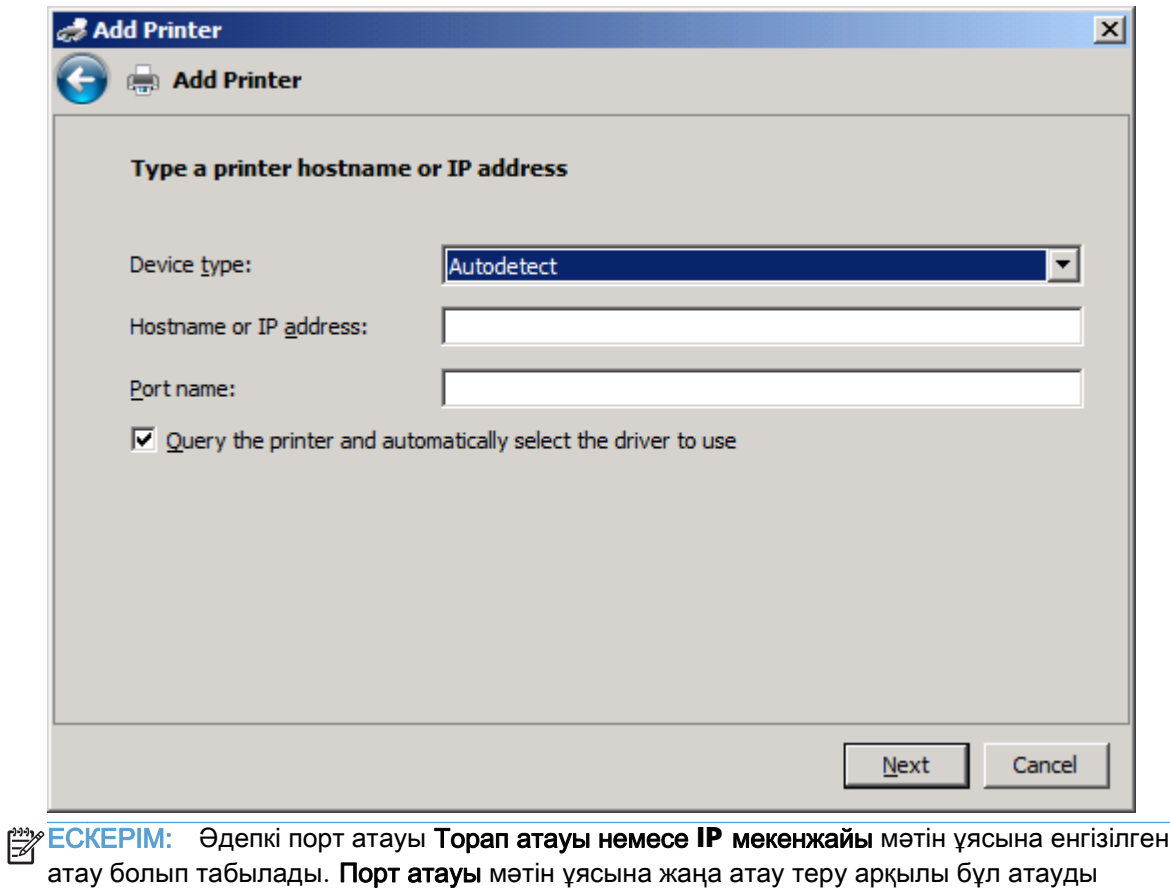

өзгерте аласыз.

**11**. Принтер драйверін орнату астында Диск бар түймесін басыңыз.

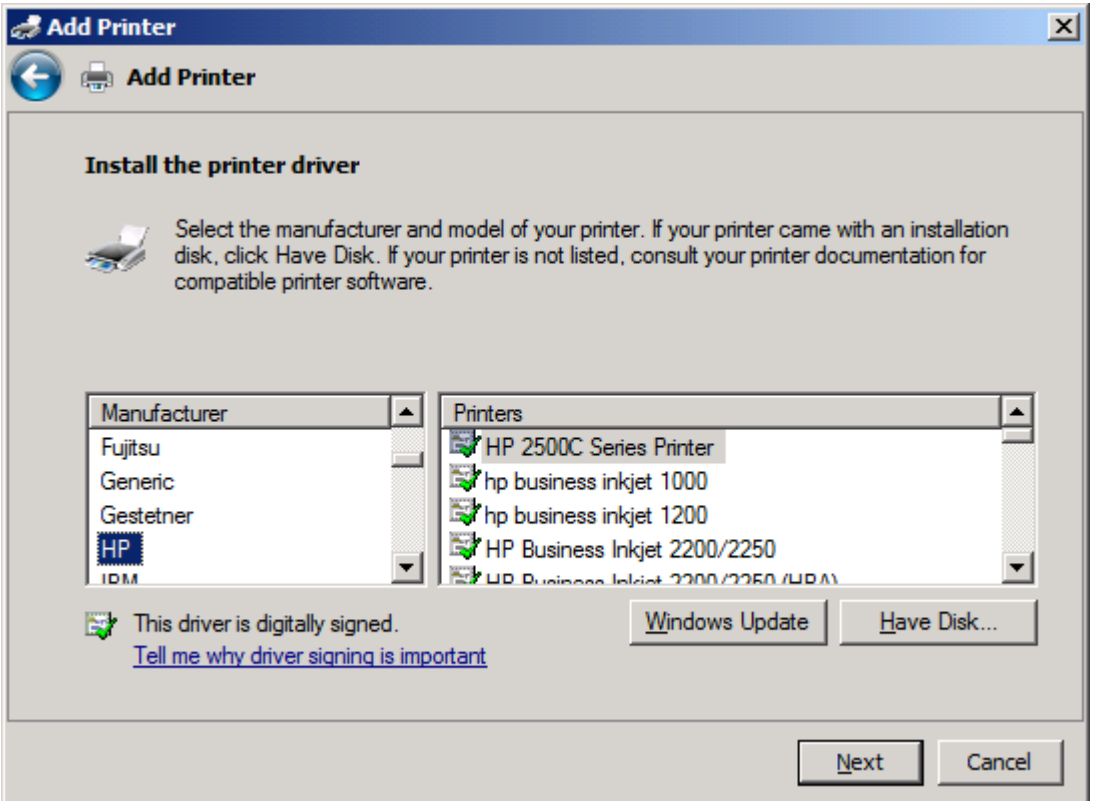

**12**. Дискіден орнату тілқатысу терезесінде Шолу түймесін басыңыз.

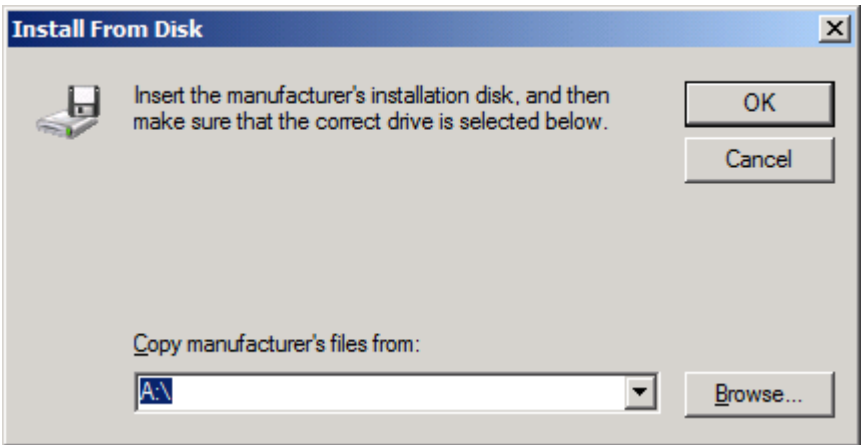

- **13**. 1-қадамда шығарып алынған MFP Send Fax драйверінің .INF файлына өтіп, оны таңдаңыз.
- ECKEPIM: .INF файлының екі нұсқасы қол жетімді: Windows 2000, Windows XP, Windows Vista және Windows 7 жүйесі үшін 32 биттік нұсқа; және Windows XP Professional x64, Windows Vista x64 және Windows 7 жүйесі үшін 64 биттік нұсқа

Файлдың қате нұсқасын таңдасаңыз, келесі хабар көрсетіледі: Көрсетілген орында принтер туралы мәліметтер жоқ.

**14**. Ашу түймесін басыңыз.

- . **OK** түймесін басыңыз.
- . Принтер драйверін орнату астында Келесі түймесін басыңыз.

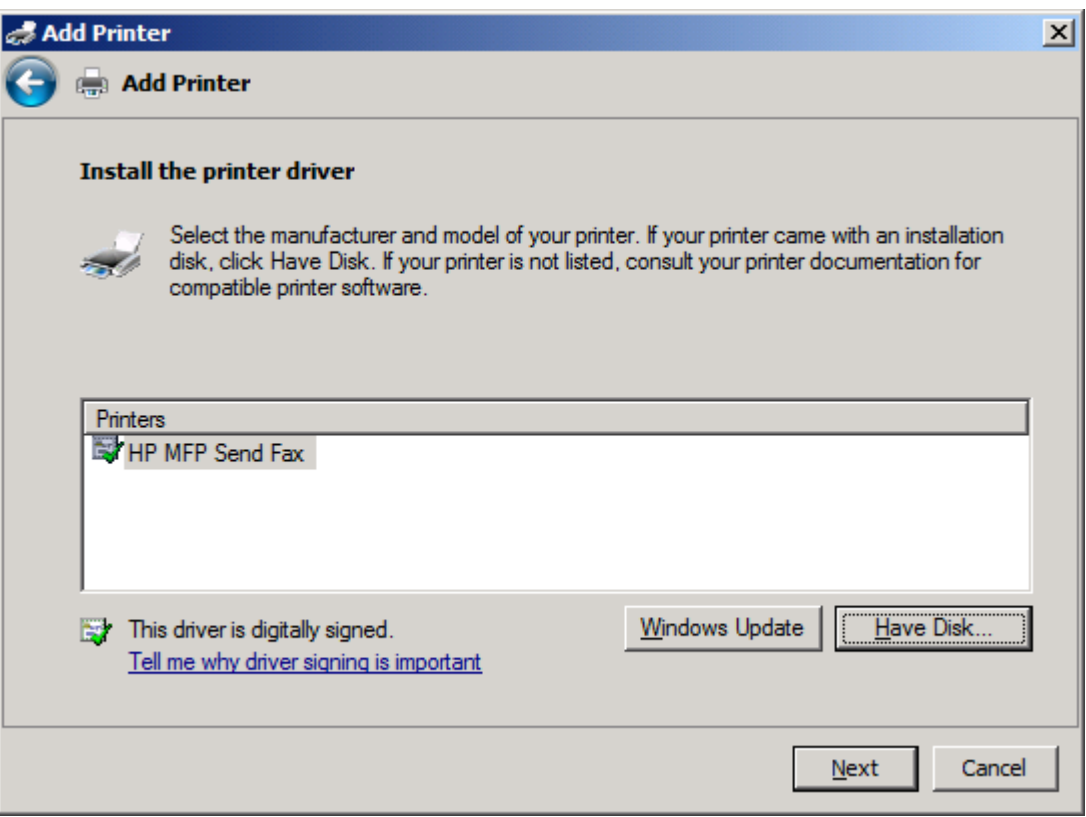

**17**. Принтер атауы мәтін ұясында **HP MFP Send Fax** әдепкі атауы көрсетіледі. Мәтін ұясына жаңа атау теру арқылы бұл атауды өзгерте аласыз.

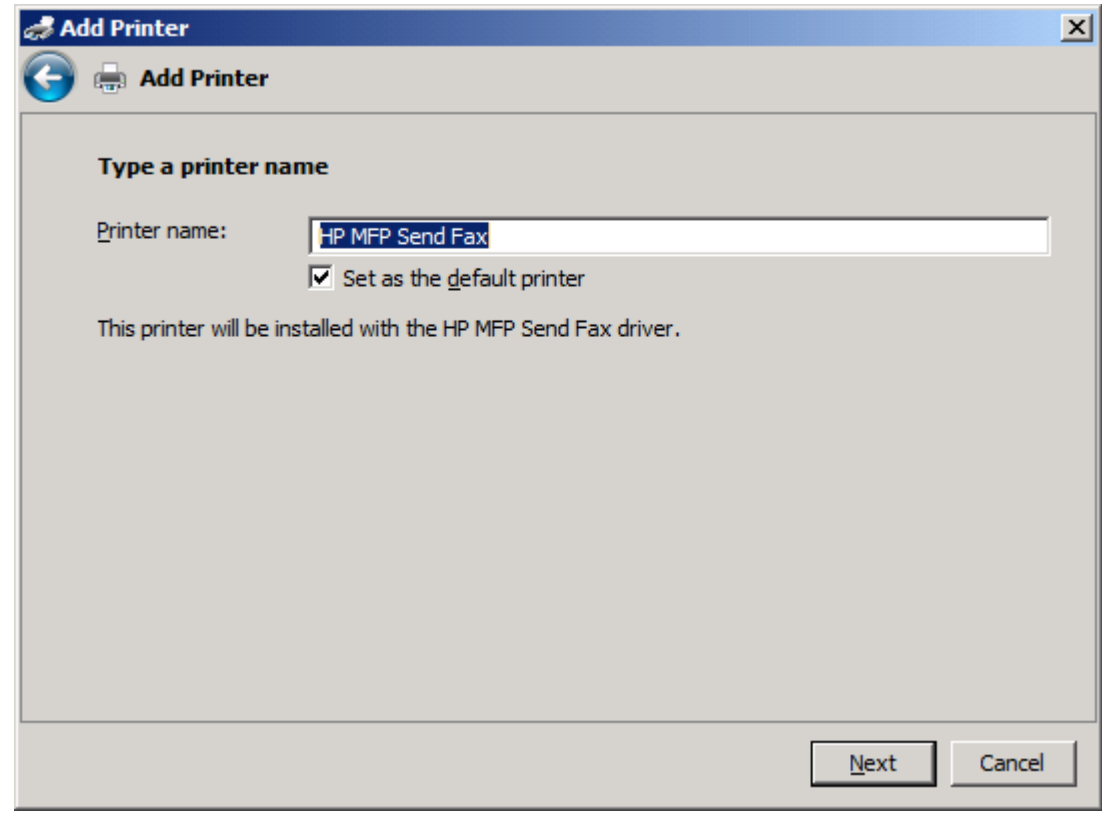

**18**. Келесі түймесін басыңыз.

- **19**. Тексеру беті параметрі бар экран көрсетіледі. Тексеру факсын басқа компьютерге жіберу үшін Тексеру бетін басып шығару түймесін басыңыз.
	- **ЕСКЕРІМ:** Түйме параметрі **Тексеру бетін басып шығару** деп белгіленсе де, жергілікті түрде ешқандай бет басып шығарылмайды.

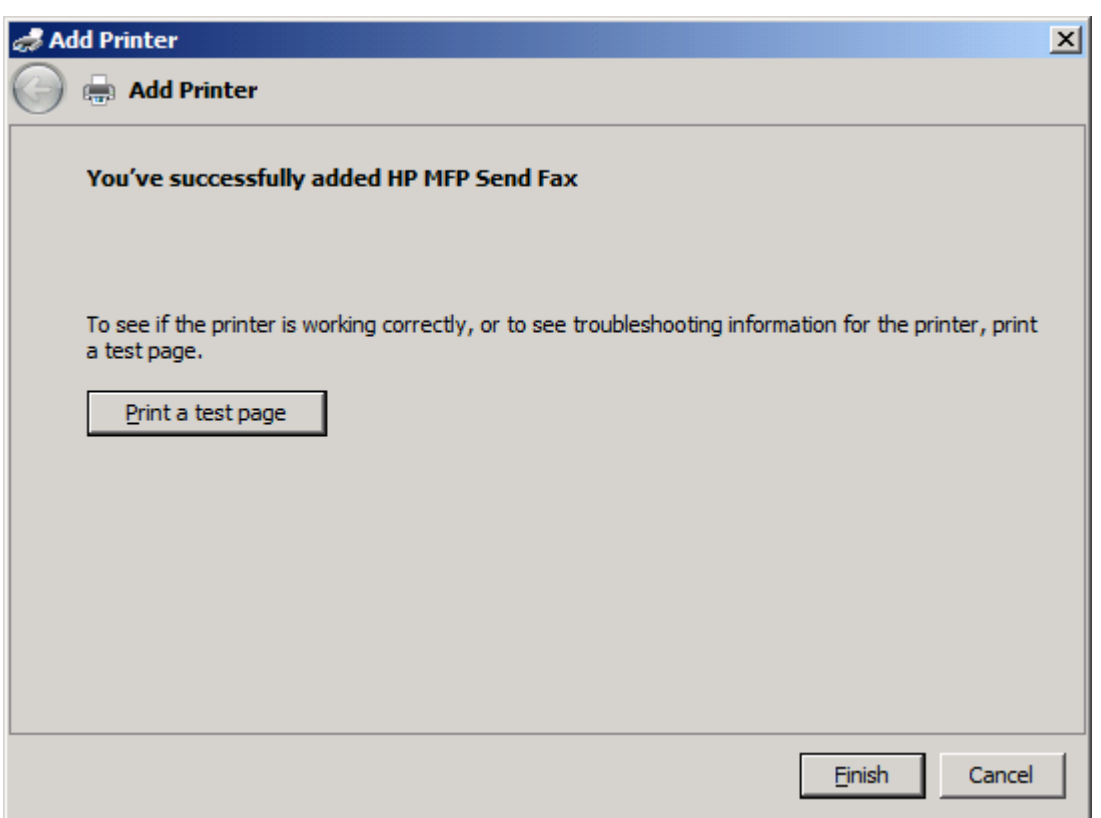

**20**. Аяқтау түймесін басыңыз.

# <span id="page-34-0"></span>**HP MFP** факс жіберу драйверін жою

#### **MFP Send Fax** драйверін **Windows XP** жүйесінен жою

- **1**. Пуск **(**Бастау**)**, Настройки **(**Параметрлер**)** түймелерін, одан кейін Принтеры и факсы **(**Принтерлер мен факстар**)** түймесін басыңыз.
- **2**. Принтеры и факсы **(**Принтерлер мен факстар**)** терезесінде MFP Send Fax драйвері орнатылған MFP принтерін тінтуірдің оң жақ түймешігімен нұқып, Удалить **(**Жою**)** түймесін басыңыз.
- **3**. Пуск **(**Бастау**)**, Настройки **(**Параметрлер**)** түймелерін, одан кейін Принтеры и факсы **(**Принтерлер мен факстар**)** түймесін басыңыз.
- **4**. Принтеры и факсы **(**Принтерлер мен факстар**)** терезесін тінтуірдің оң жақ түймешігімен нұқып, Свойства сервера **(**Сервер сипаттары**)** түймесін басыңыз.
- **5**. Баспа серверінің сипаттары тілқатысу терезесінде Драйверлер қойындысын нұқыңыз.
- **6**. MFP Send Fax драйверін таңдап, Жою түймесін басыңыз.
- **7**. **OK** түймесін басыңыз.

### **MFP Send Fax** драйверін **Windows Vista** жүйесінен жою

- **1**. Пуск **(**Бастау**)** түймесін басып, Панель управления **(**Басқару тақтасы**)**, одан кейін Принтер тармағын таңдаңыз.
- **2**. Принтеры **(**Принтерлер**)** терезесінде MFP Send Fax драйвері орнатылған MFP принтерін тінтуірдің оң жақ түймешігімен нұқып, Удалить **(**Жою**)** түймесін басыңыз.
- **3**. Принтеры (Принтерлер) терезесін тінтуірдің оң жақ түймешігімен нұқып, Свойства сервера **(**Сервер сипаттары**)** түймесін басыңыз.
- **4**. Баспа серверінің сипаттары тілқатысу терезесінде Драйверлер қойындысын нұқыңыз.
- **5**. MFP Send Fax драйверін таңдап, Жою түймесін басыңыз.
- **6**. **OK** түймесін басыңыз.
# **2** Факстар жіберу

- [Факсты бір алушыға жіберу](#page-37-0)
- [Факсты бірнеше алушыға жіберу](#page-41-0)
- [Факсты телефон кітабын пайдаланып жіберу](#page-45-0)
- [Факс тапсырмасын болдырмау](#page-49-0)
- [Факс нөмірінде арнайы таңбаларды кірістіру](#page-50-0)
- [Телефон кітабын өңдеу](#page-51-0)
- [Телефон кітабының жазбаларын үтірмен бөлінген мәндер](#page-60-0) (CSV) пішіміндегі файлға [экспорттау](#page-60-0)
- [Телефон кітабының жазбаларын үтірмен бөлінген мәндер](#page-61-0) (CSV) пішіміндегі файлдан [импорттау](#page-61-0)
- [Дауыстық қоңыраулар және қайталаулар](#page-63-0)

# <span id="page-37-0"></span>Факсты бір алушыға жіберу

- **1**. Факспен жіберілетін құжатты ол жасалған бағдарламалық құрал бағдарламасында ашыңыз.
- **2**. Файл түймесін, одан кейін Басып шығару түймесін басыңыз.
- **3**. HP MFP Send Fax драйверін принтерлер тізімінен таңдаңыз.
- **4**. **OK** немесе Басып шығару түймесін басыңыз.

**ЕСКЕРІМ:** Құжатты принтерге жіберетін түймені басыңыз. Бұл барлық бағдарламаларда бірдей белгіленбеуі мүмкін.

**5**. **HP MFP Send Fax** тілқатысу терезесіндегі Факс алушы астында алушы атын, факс нөмірін және компания атауын теріңіз. Факс нөмірі — талап етілетін жалғыз мәлімет.

Алушы аты ашылмалы жолағы жеке алушыларды, сонымен қатар топ аттарын қамтиды. Мәтін ұясы бос болса және ашылмалы тізім таңдалса, ашылмалы тізім әліпбилік ретпен сұрыпталған ең соңғы пайдаланылған 20 атты қамтиды. Ашылмалы мәзір ашылғанда ашылмалы тізімде мәтін болса, тізім барлық сәйкес жазбаларды көрсетеді. Алушы аты ашылмалы тізімі ең көбі 20 жазбаны қамтиды. Ең көп санға жеткенде, жаңа жазба тізімдегі ең ескі жазбаны ауыстырады.

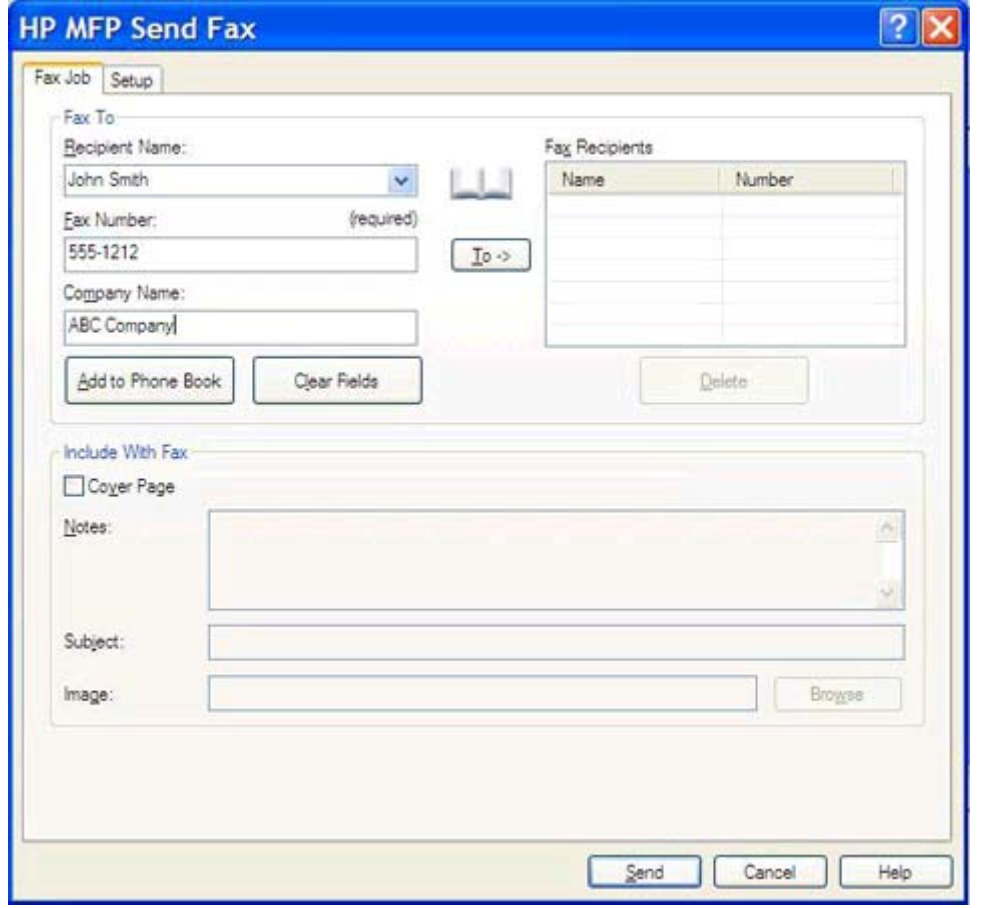

**ЕСКЕРІМ: [Факс](#page-50-0) немірі** мәтін өрісінде пайдалануға болатын арнайы таңбалар тізімін Факс [нөмірінде арнайы таңбаларды кірістіру](#page-50-0) 45-бетте бөлімінен қараңыз.

**6**. Алушы мәліметтерін MFP Send Fax телефон кітабына қосу үшін Телефон кітабына қосу түймесін басыңыз. Бұл қадам міндетті емес.

**ЕСКЕРІМ: Алушының аты, Факс нөмірі және Компания атауы** мәтін ұяларындағы барлық мәндерді жою үшін Өрістерді тазалау түймесін басыңыз.

**7**. Әдепкі мұқаба бетінің мәліметтері **HP MFP Send Fax** тілқатысу терезесіндегі Факсқа қосу астында пайда болады. Бұл мәліметтерді кез келген жеке факс тапсырмасы үшін өзгертуге болады.

**ЕСКЕРІМ:** Барлық факстарға әдепкі мұқаба бетті орнату үшін [Теңшеу](#page-64-0) 59-бетте бөлімін қараңыз.

**8**. Төлем коды мүмкіндігі қосылған болса, төлем кодын **HP MFP Send Fax** тілқатысу терезесіндегі Төлем мәліметтері астына енгізіңіз. Төлем кодын кез келген жеке факс тапсырмасы үшін өзгертуге болады.

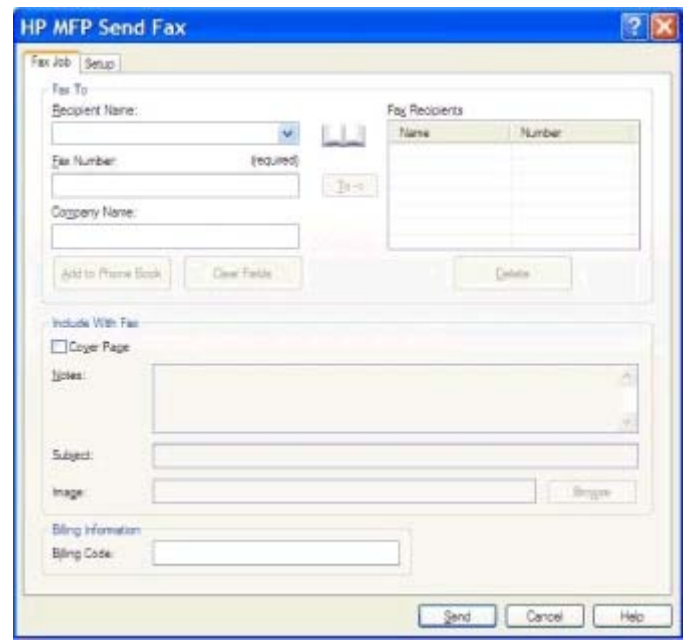

**9**. Әдепкі жіберушімен, факс сапасымен, хабарландыру мәліметтерімен және алдын ала қарау теңшелімдерімен факс жіберу үшін Жіберу түймесін басыңыз.

**ЕСКЕРІМ:** Жіберушіні, факс сапасын, хабарландыруды және алдын ала қарау параметрлерін қарау үшін **HP MFP Send Fax** тілқатысу терезесіндегі Орнату қойындысын нұқыңыз. Бұл мәліметтерді кез келген жеке факс тапсырмасы үшін өзгертуге болады. Факсты жіберу үшін Жіберу түймесін басыңыз.

**10**. Орнату қойындысында Факс жіберместен бұрын алдын ала қарау терезесін көрсету параметрі таңдалса, факс тапсырмасының алдын ала қарау терезесі пайда болады. Нақтылық үшін факсты сараптаңыз.

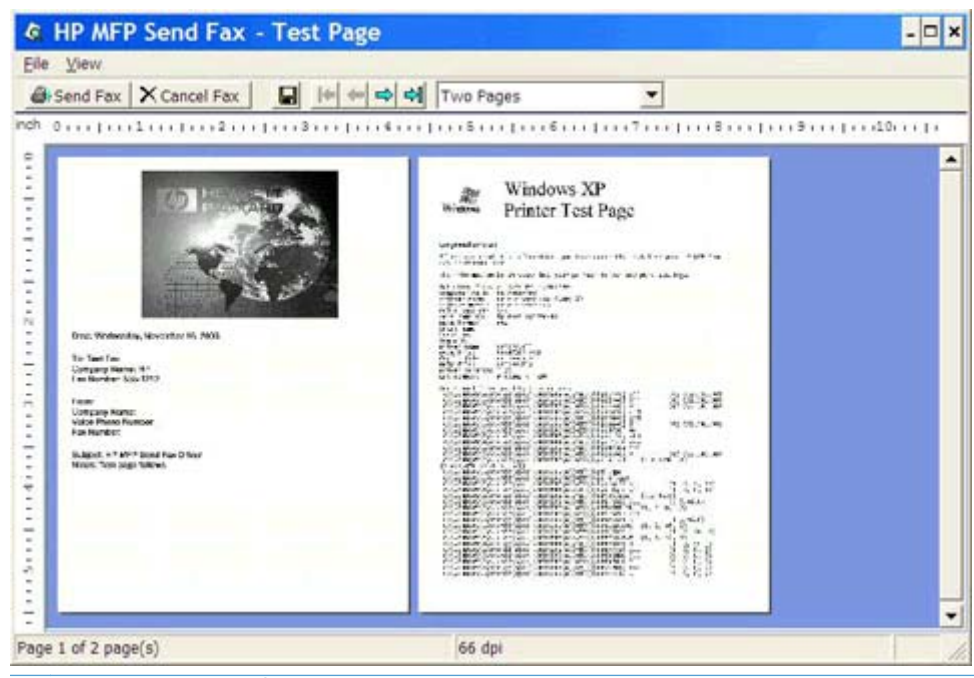

- <u>фе</u> ЕСКЕРІМ: Point-and-Print қосылымын пайдаланғанда алдын ала қарау функциясы қол жетімді болмайды. Point-and-Print — орнату дискілерін пайдаланбастан қашықтағы принтерге қосылу, басып шығару немесе факс жіберу үшін пайдалануға болатын Windows мүмкіндігі. Файлдар мен теңшелім мәліметтері баспа серверінен клиентке автоматты түрде жүктеледі.
- **11**. Құжатты алдын ала қарау терезесінің өлшемін өзгерту үшін Қарау түймесін басыңыз немесе масштабтау ашылмалы мәзірін пайдаланыңыз.
- **12**. Құжатта шарлау үшін көрсеткі түймелерді басыңыз.
- **13**. Факс жіберу үшін Факс жіберу түймесін немесе факс жіберу драйверін жабу үшін Факс жіберуді болдырмау түймесін басыңыз.

# <span id="page-41-0"></span>Факсты бірнеше алушыға жіберу

- **1**. Факспен жіберілетін құжатты ол жасалған бағдарламалық құрал бағдарламасында ашыңыз.
- **2**. Файл түймесін, одан кейін Басып шығару түймесін басыңыз.
- **3**. HP MFP Send Fax драйверін принтерлер тізімінен таңдаңыз.
- **4**. **OK** немесе Басып шығару түймесін басыңыз.

**ЕСКЕРІМ:** Құжатты принтерге жіберетін түймені басыңыз. Бұл барлық бағдарламаларда бірдей белгіленбеуі мүмкін.

**5**. **HP MFP Send Fax** тілқатысу терезесіндегі Факс алушы астында алушы атын, факс нөмірін және компания атауын теріңіз.

Алушы аты ашылмалы жолағы жеке алушыларды, сонымен қатар топ аттарын қамтиды. Мәтін ұясы бос болса және ашылмалы тізім таңдалса, ашылмалы тізім әліпбилік ретпен сұрыпталған ең соңғы пайдаланылған 20 атты қамтиды. Ашылмалы мәзір ашылғанда ашылмалы тізімде мәтін болса, тізім барлық сәйкес жазбаларды көрсетеді. Алушы аты ашылмалы тізімі ең көбі 20 жазбаны қамтиды. Ең көп санға жеткенде, жаңа жазба тізімдегі ең ескі жазбаны ауыстырады.

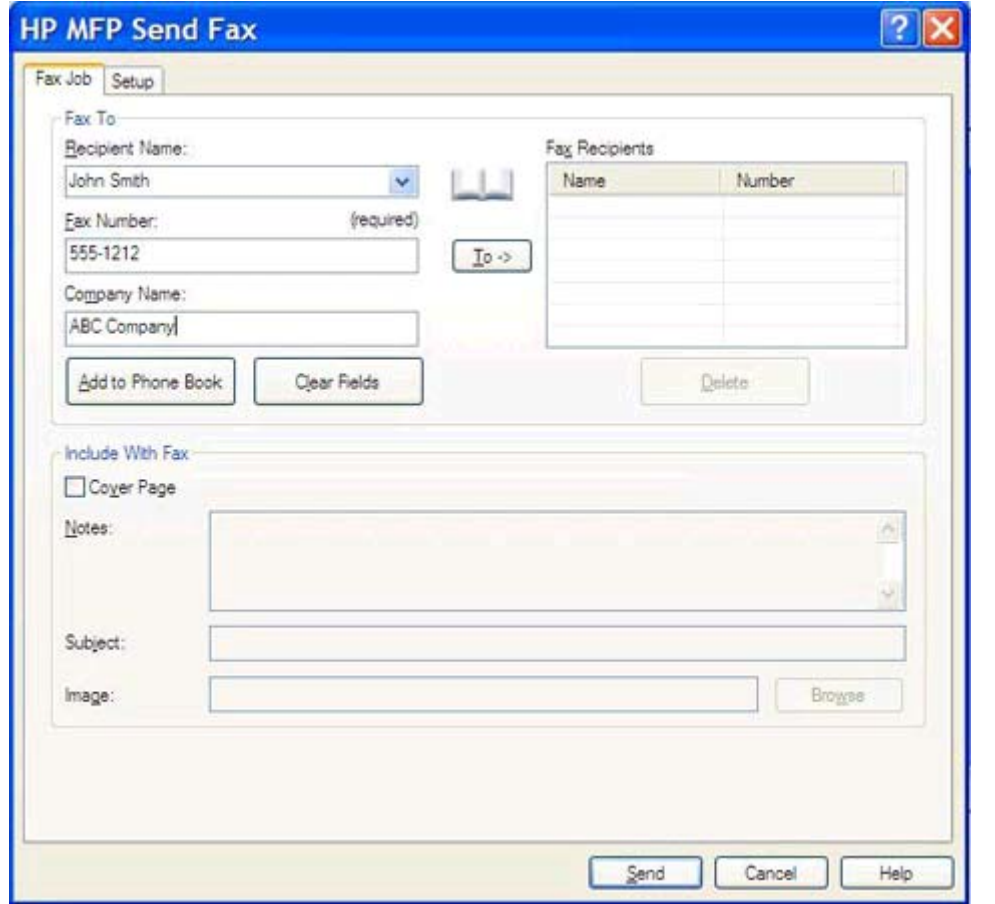

- **ЕСКЕРІМ:** Факс нөмірі талап етілетін жалғыз мәлімет. Факс нөмірі мәтін өрісінде пайдалануға болатын арнайы таңбалар тізімін [Факс нөмірінде арнайы таңбаларды](#page-50-0) [кірістіру](#page-50-0) 45-бетте бөлімінен қараңыз.
- **6**. Алушы мәліметтерін MFP Send Fax телефон кітабына қосу үшін Телефон кітабына қосу түймесін басыңыз. Бұл қадам міндетті емес.

**ЕСКЕРІМ: Алушының аты, Факс нөмірі және Компания атауы** мәтін ұяларындағы барлық мәндерді жою үшін Өрістерді тазалау түймесін басыңыз.

- **7**. Алушы мәліметтерін Факс алушылары өрісіне қосу үшін Кімге **->** түймесін басыңыз.
- **8**. Әрбір факс алушысы үшін 5-ден 7-ші қадамдарға дейін қайталаңыз. Факс Факс алушылары өрісінде пайда болатын аттардың барлығына жіберіледі.

**9**. Төлем коды мүмкіндігі қосылған болса, төлем кодын **HP MFP Send Fax** тілқатысу терезесіндегі Төлем мәліметтері астына енгізіңіз. Төлем кодын кез келген жеке факс тапсырмасы үшін өзгертуге болады.

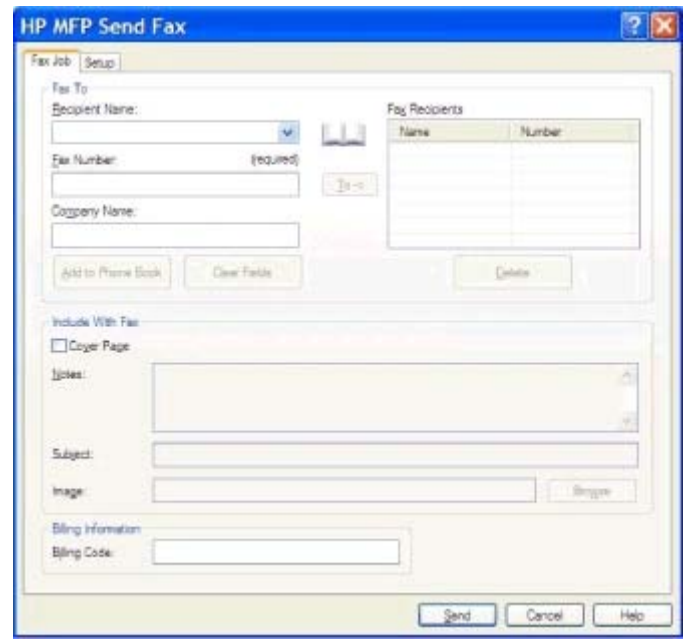

**10**. Әдепкі жіберушімен, факс сапасымен, хабарландыру мәліметтерімен және алдын ала қарау теңшелімдерімен факс жіберу үшін Жіберу түймесін басыңыз.

**ЕСКЕРІМ:** Жіберушіні, факс сапасын, хабарландыруды және алдын ала қарау параметрлерін қарау үшін **HP MFP Send Fax** тілқатысу терезесіндегі Орнату қойындысын нұқыңыз. Бұл мәліметтерді кез келген жеке факс тапсырмасы үшін өзгертуге болады. Факсты жіберу үшін Жіберу түймесін басыңыз.

**11**. Орнату қойындысында Факс жіберместен бұрын алдын ала қарау терезесін көрсету параметрі таңдалса, факс тапсырмасының алдын ала қарау терезесі пайда болады. Нақтылық үшін факсты сараптаңыз.

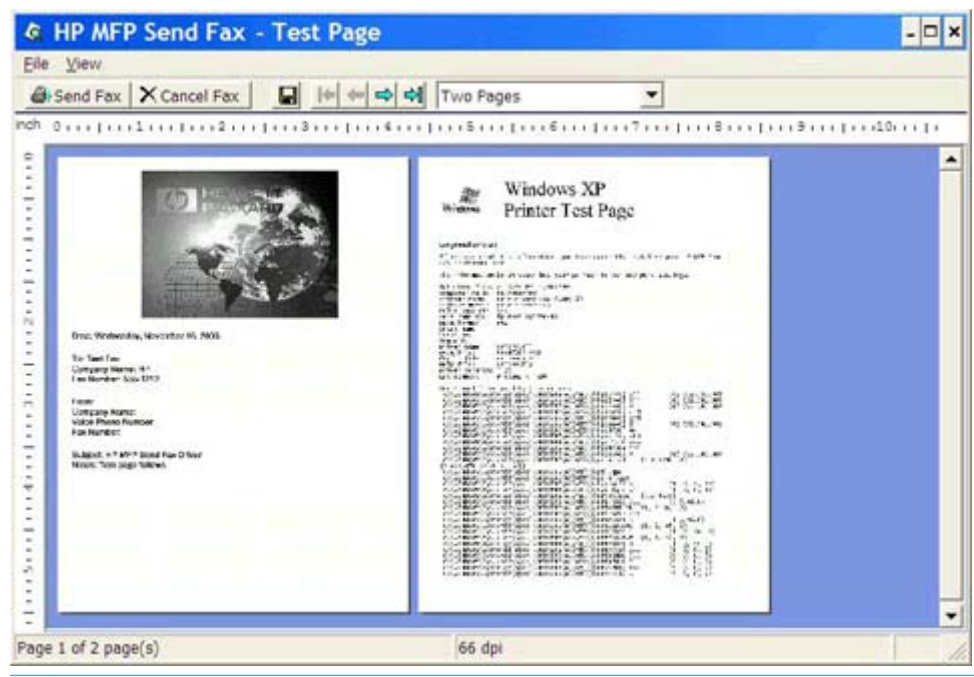

- <u>фу</u> ЕСКЕРІМ: Point-and-Print қосылымын пайдаланғанда алдын ала қарау функциясы қол жетімді болмайды. Point-and-Print — орнату дискілерін пайдаланбастан қашықтағы принтерге қосылу, басып шығару немесе факс жіберу үшін пайдалануға болатын Windows мүмкіндігі. Файлдар мен теңшелім мәліметтері баспа серверінен клиентке автоматты түрде жүктеледі.
- **12**. Құжатты алдын ала қарау терезесінің өлшемін өзгерту үшін Қарау түймесін басыңыз немесе масштабтау ашылмалы мәзірін пайдаланыңыз.
- **13**. Құжатта шарлау үшін көрсеткі түймелерді басыңыз.
- **14**. Факс жіберу үшін Факс жіберу түймесін немесе факс жіберу драйверін жабу үшін Факс жіберуді болдырмау түймесін басыңыз.

# <span id="page-45-0"></span>Факсты телефон кітабын пайдаланып жіберу

- **1**. Факспен жіберілетін құжатты ол жасалған бағдарламалық құрал бағдарламасында ашыңыз.
- **2**. Файл түймесін, одан кейін Басып шығару түймесін басыңыз.
- **3**. HP MFP Send Fax драйверін принтерлер тізімінен таңдаңыз.
- **4**. **OK** немесе Басып шығару түймесін басыңыз.

**ЕСКЕРІМ:** Құжатты принтерге жіберетін түймені басыңыз. Бұл барлық бағдарламаларда бірдей белгіленбеуі мүмкін.

**5**. **HP MFP Send Fax** тілқатысу терезесіндегі Факс алушы астында кітап белгішесін нұқыңыз.

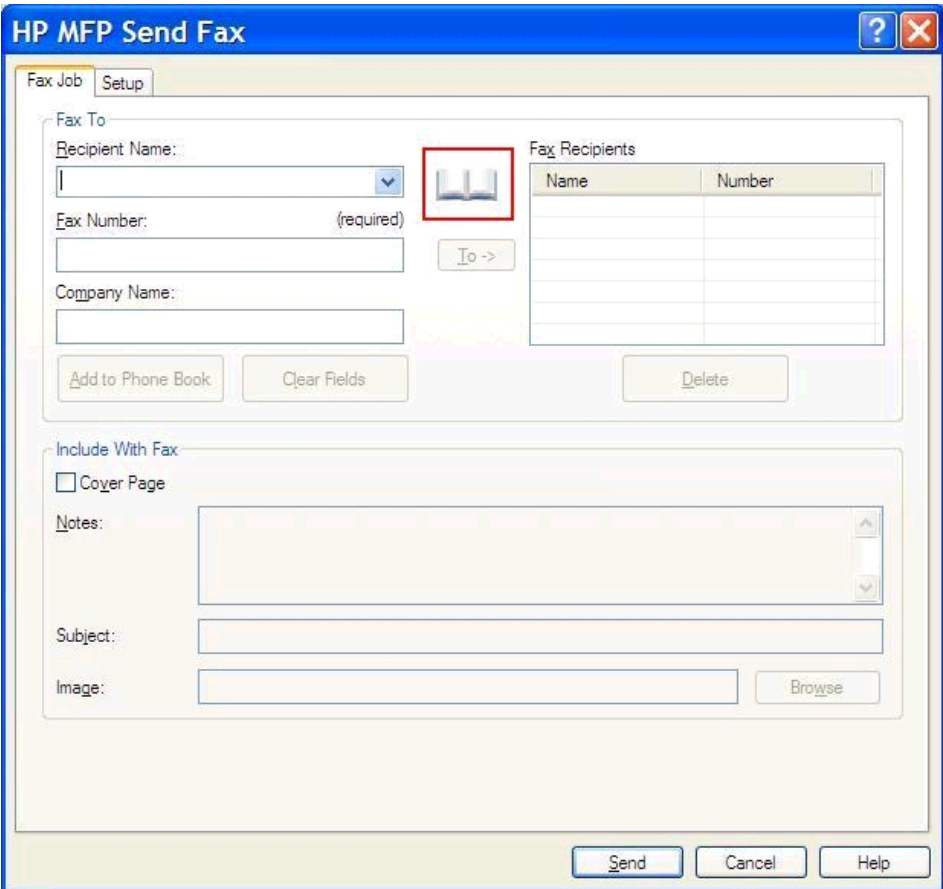

**6**. Алушыларды телефон кітабынан қосу тілқатысу терезесінде әрбір факс алушының атын таңдап, Факс алушылары өрісін толтыру үшін Кімге **->** түймесін басыңыз.

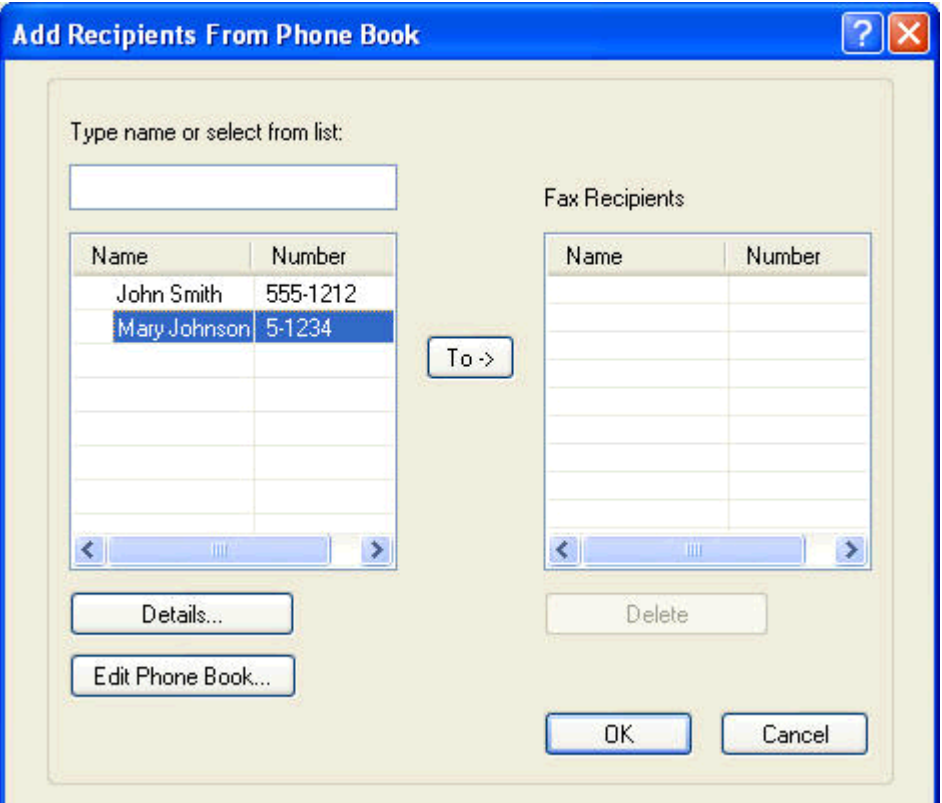

**7**. Барлық факс алушыларды Факс алушылары өрісіне қосқаннан кейін **OK** түймесін басыңыз.

ЕСКЕРІМ: Факс алушылардың ең көп саны: 100.

**8**. Әдепкі мұқаба бетінің мәліметтері **HP MFP Send Fax** тілқатысу терезесіндегі Факске қосу астында пайда болады. Бұл мәліметтерді кез келген жеке факс тапсырмасы үшін өзгертуге болады.

**ЕСКЕРІМ:** Барлық факстарға әдепкі мұқаба бетті орнату үшін [Теңшеу](#page-64-0) 59-бетте бөлімін қараңыз.

**Э ЕСКЕРІМ:** Мұқаба бетін көп алушы пайдаланғанда, алдын ала қарау беті мұқаба бетін тек бірінші алушы үшін көрсетеді. Дегенмен, мұқаба беті әрбір алушы үшін бөлек жіберіледі. Әрбір мұқаба бетінде тек бір алушының аты көрсетіледі.

**9**. Төлем коды мүмкіндігі қосылған болса, төлем кодын **HP MFP Send Fax** тілқатысу терезесіндегі Төлем мәліметтері астына енгізіңіз. Төлем кодын кез келген жеке факс тапсырмасы үшін өзгертуге болады.

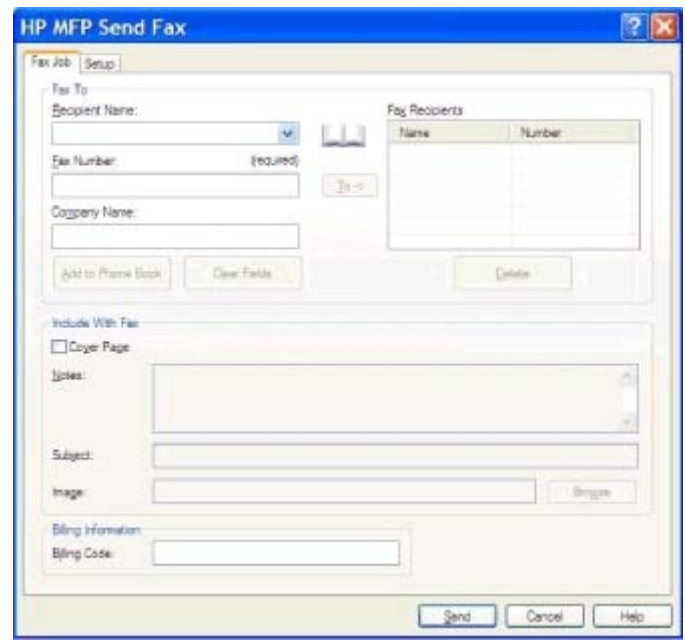

- **10**. Әдепкі жіберушімен, факс сапасымен, хабарландыру мәліметтерімен және алдын ала қарау теңшелімдерімен факсті факс алушыларының барлығына жіберу үшін Жіберу түймесін басыңыз.
- **ЕСКЕРІМ:** Жіберушіні, факс сапасын, хабарландыруды және алдын ала қарау параметрлерін қарау үшін **HP MFP Send Fax** тілқатысу терезесіндегі Орнату қойындысын нұқыңыз. Бұл мәліметтерді кез келген жеке факс тапсырмасы үшін өзгертуге болады. Факсты жіберу үшін Жіберу түймесін басыңыз.

**11**. Орнату қойындысында Факс жіберместен бұрын алдын ала қарау терезесін көрсету параметрі таңдалса, факс тапсырмасының алдын ала қарау терезесі пайда болады. Нақтылық үшін факсты сараптаңыз.

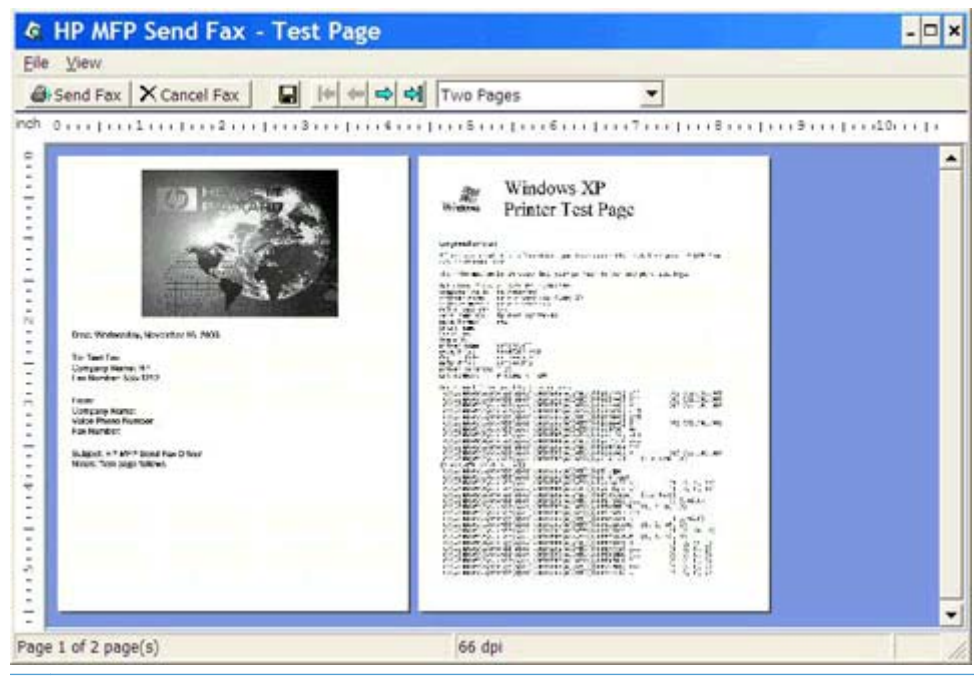

- <u>фе</u> ЕСКЕРІМ: Point-and-Print қосылымын пайдаланғанда алдын ала қарау функциясы қол жетімді болмайды. Point-and-Print — орнату дискілерін пайдаланбастан қашықтағы принтерге қосылу, басып шығару немесе факс жіберу үшін пайдалануға болатын Windows мүмкіндігі. Файлдар мен теңшелім мәліметтері баспа серверінен клиентке автоматты түрде жүктеледі.
- **12**. Құжатты алдын ала қарау терезесінің өлшемін өзгерту үшін Қарау түймесін басыңыз немесе масштабтау ашылмалы мәзірін пайдаланыңыз.
- **13**. Құжатта шарлау үшін көрсеткі түймелерді басыңыз.
- **14**. Факс жіберу үшін Факс жіберу түймесін немесе факс жіберу драйверін жабу үшін Факс жіберуді болдырмау түймесін басыңыз.

## <span id="page-49-0"></span>Факс тапсырмасын болдырмау

**1**. MFP басқару тақтасында Тоқтату түймесін басыңыз.

**ЕСКЕРІМ:** Мәзір болдырмауға болатын белсенді тапсырмалар тізімін көрсетеді.

**2**. Болдырмау үшін қажетті элементті таңдап, OK түймесін басыңыз.

# <span id="page-50-0"></span>Факс нөмірінде арнайы таңбаларды кірістіру

Факс нөмірі мәтін өрісі 0-9 сандарына қоса арнайы таңбаларды қабылдайды.

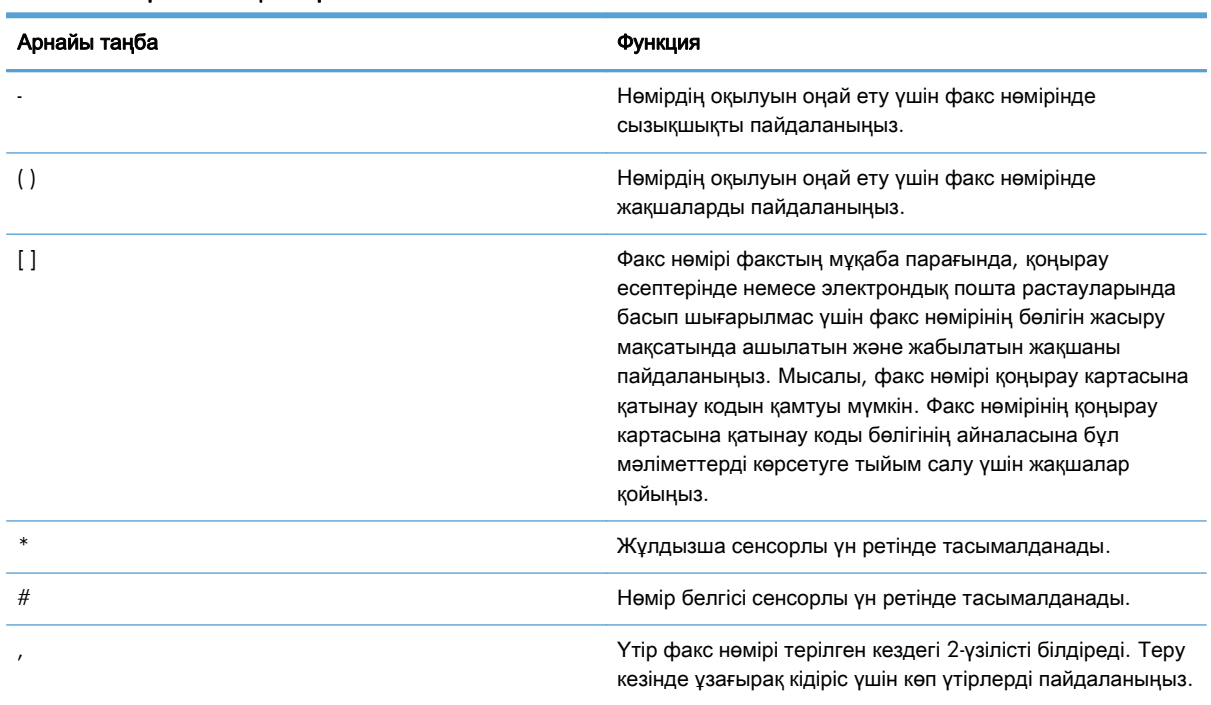

#### Кесте **2**-**1** Арнайы таңбалар

# <span id="page-51-0"></span>Телефон кітабын өңдеу

Телефон кітабын **HP MFP Send Fax** тілқатысу терезесіндегі Факс алушы астында пайда болатын контакт мәліметтерін сақтау үшін пайдалануға болады. Аттарды телефон кітабына қосуға және одан жоюға болады.

MFP Send Fax телефон кітабын импорттауға және экспорттауға болады.

### Телефон кітабына аттарды қосу

**ЕСКЕРІМ:** Аттарды телефон кітабына Факс тапсырмасы қойындысында кітап белгішесін нұқу немесе Орнату қойындысында Телефон кітабын өңдеу түймесін басу арқылы қоса аласыз.

**1**. **HP MFP Send Fax** тілқатысу терезесіндегі Факс алушы астында Факс тапсырмасы қойындысында кітап белгішесін нұқыңыз. Бұл Алушыларды телефон кітабынан қосу тілқатысу терезесін ашады.

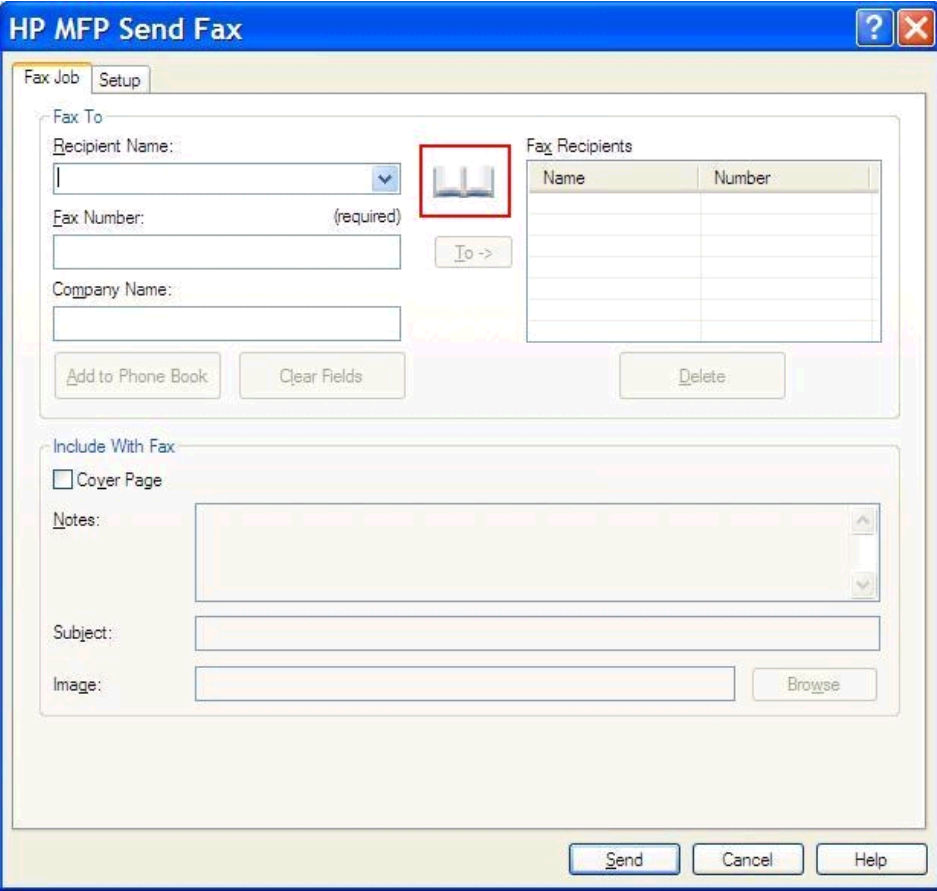

**2**. Алушыларды телефон кітабынан қосу тілқатысу терезесінде Телефон кітабын өңдеу түймесін басыңыз. Бұл Телефон кітабын өңдеу тілқатысу терезесін ашады. Телефон кітабын өңдеу тілқатысу терезесінде Телефон кітабына жазба қосу тілқатысу терезесін ашу үшін Жазба қосу түймесін басыңыз. Алушының атын, факс нөмірін және компания атауын теріп, **OK** түймесін басыңыз.

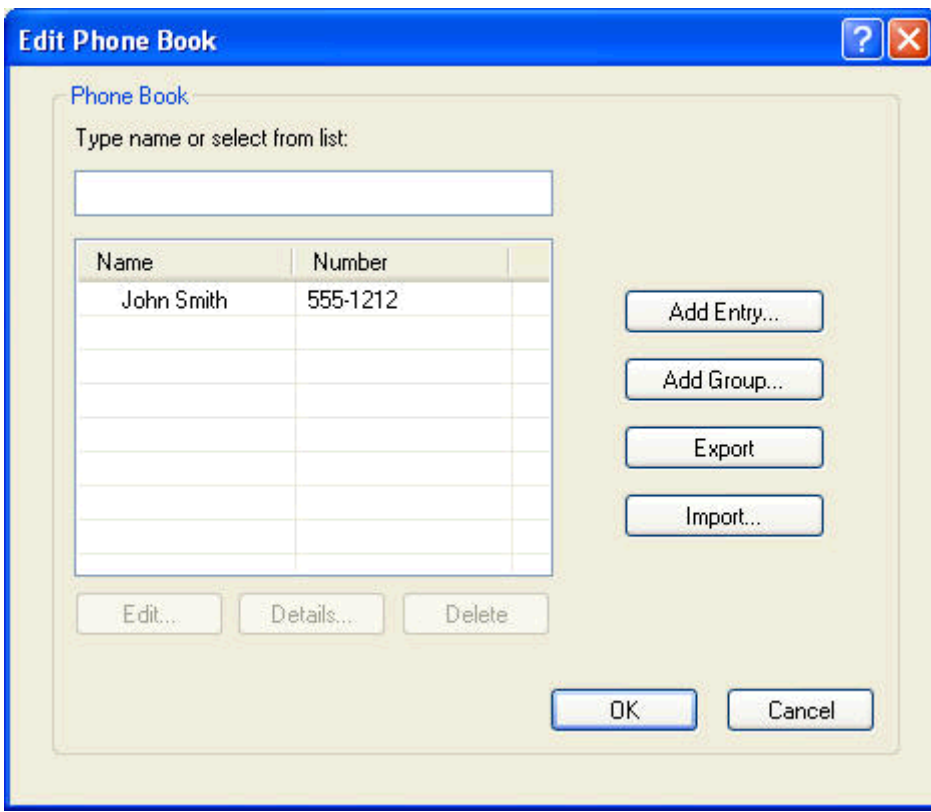

- **3**. Телефон кітабын өңдеу түймесін басыңыз.
- **4**. Телефон кітабына қосу тілқатысу терезесінде мәтін ұяларына алушының атын, факс нөмірін және компания атауын теріңіз.

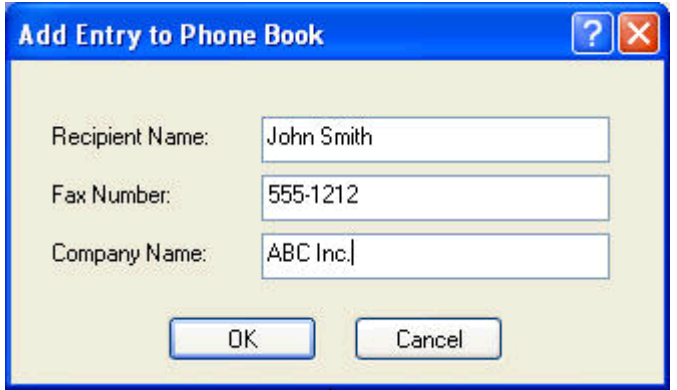

**5**. **OK** түймесін басыңыз.

- **6**. Телефон кітабын өңдеу тілқатысу терезесінде қосымша аттар қосу үшін Жазба қосу түймесін басыңыз.
- **7**. Телефон кітабына аттарды қосып болған кезде **OK** түймесін басыңыз.

### Телефон кітабына топтар қосу

**ЕСКЕРІМ:** Топты телефон кітабына Факс тапсырмасы қойындысында кітап белгішесін нұқу немесе Орнату қойындысында Телефон кітабын өңдеу түймесін басу арқылы қоса аласыз. Топты Орнату қойындысынан қоссаңыз, осы іс рәсімінің 3-қадамына өтіңіз.

- **1**. **HP MFP Send Fax** тілқатысу терезесіндегі Факс алушы астында Факс тапсырмасы қойындысында кітап белгішесін нұқыңыз. Бұл Алушыларды телефон кітабынан қосу тілқатысу терезесін ашады.
- **2**. Алушыларды телефон кітабынан қосу тілқатысу терезесінде тізімде атты бөлектеп, Телефон кітабын өңдеу түймесін басыңыз.
- **3**. Телефон кітабын өңдеу тілқатысу терезесінде Топ қосу түймесін басыңыз. Бұл Топты телефон кітабынан қосу тілқатысу терезесін ашады. Топ атауын Топ атауы мәтін ұясына теріп, атты теріңіз немесе тілқатысу терезесінің сол жағындағы тізімнен атты таңдаңыз. Таңдалған атты Мүшелер жолағына көшіру үшін Қосу түймесін басыңыз. Топты қосуды аяқтаған кезде, **OK** түймесін басыңыз.
- **ЕХУ ЕСКЕРІМ:** Мәліметтерді топқа қоспастан бұрын Мәліметтер түймесін басу арқылы контакт мәліметтерін тексере аласыз. Бұл Мәліметтер тілқатысу терезесін ашады. Мәліметтерді тексеріп, **OK** немесе Болдырмау түймесін басыңыз. Мәліметтерді бұл тілқатысу терезесінде өңдей алмайсыз.

### Аттарды телефон кітабынан жою

- **ЕСКЕРІМ:** Аттарды телефон кітабынан Факс тапсырмасы қойындысында кітап белгішесін нұқу немесе Орнату қойындысында Телефон кітабын өңдеу түймесін басу арқылы жоя аласыз. Аттарды Орнату қойындысынан жойсаңыз, осы іс рәсімінің 3-қадамына өтіңіз.
	- **1**. **HP MFP Send Fax** тілқатысу терезесіндегі Факс алушы астында Факс тапсырмасы қойындысында кітап белгішесін нұқыңыз. Бұл Алушыларды телефон кітабынан қосу тілқатысу терезесін ашады.

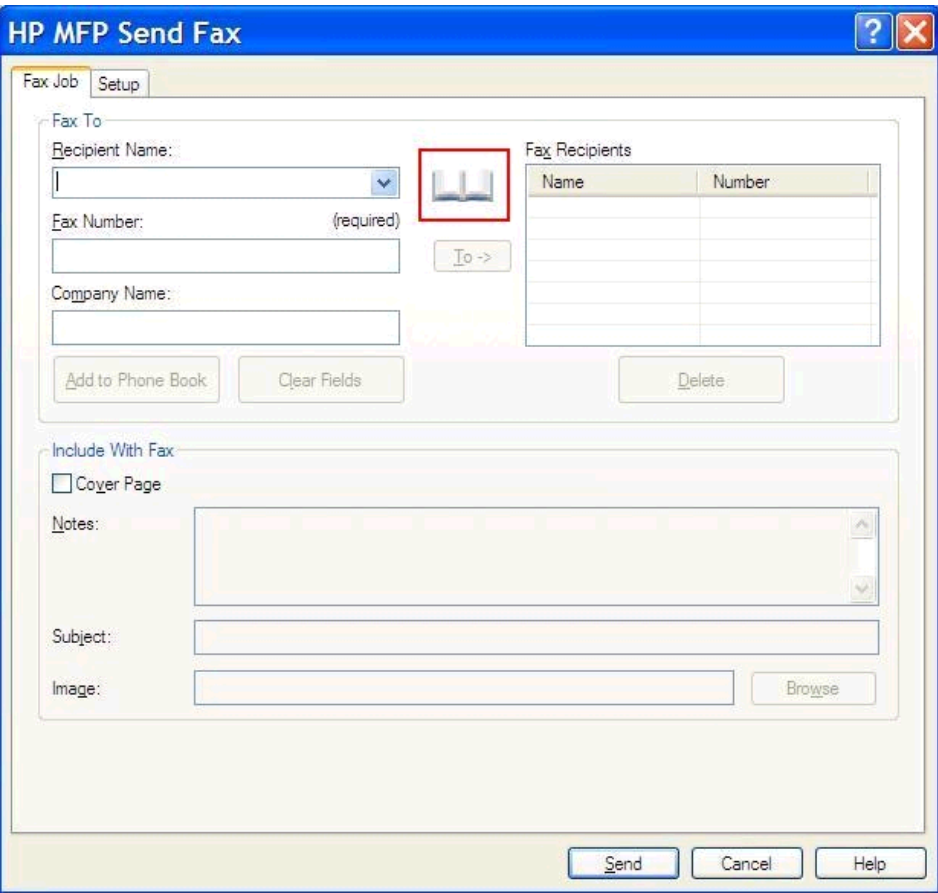

. Алушыларды телефон кітабынан қосу тілқатысу терезесінде тізімде атты бөлектеп, Телефон кітабын өңдеу түймесін басыңыз.

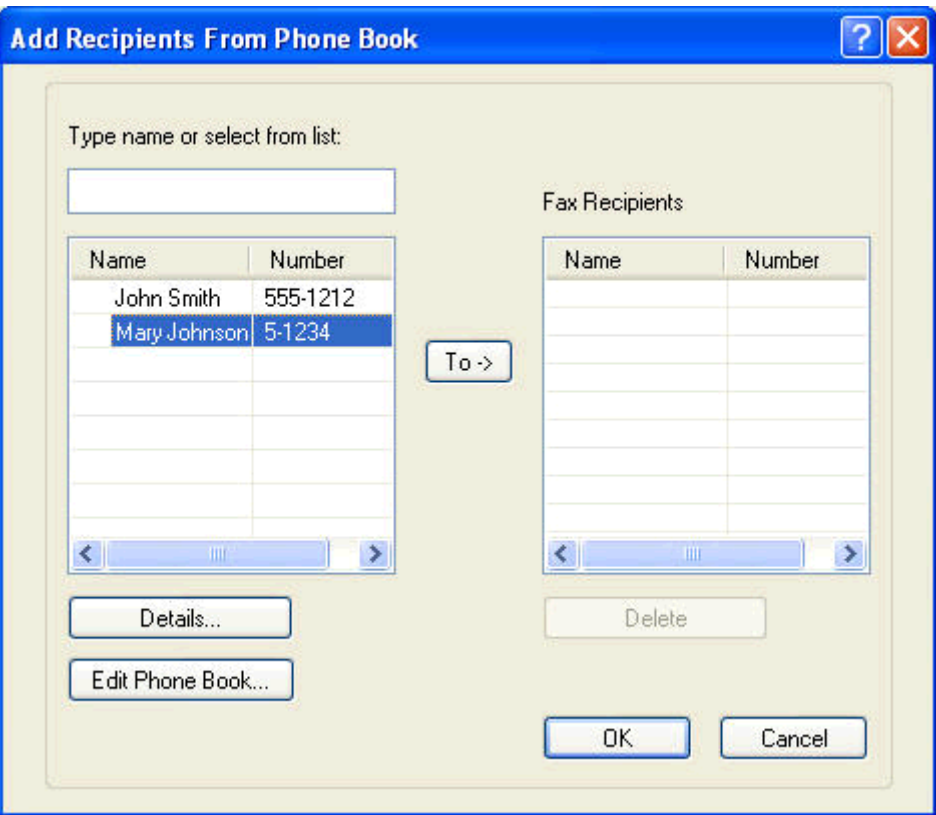

**3**. Телефон кітабын өңдеу тілқатысу терезесінде жою қажет атты таңдап, Жою түймесін басыңыз. Жоюды РАСТАУ тілқатысу терезесінде растаңыз. Иә түймесін басу бұл жазбаны телефон кітабынан түбегейлі жояды.

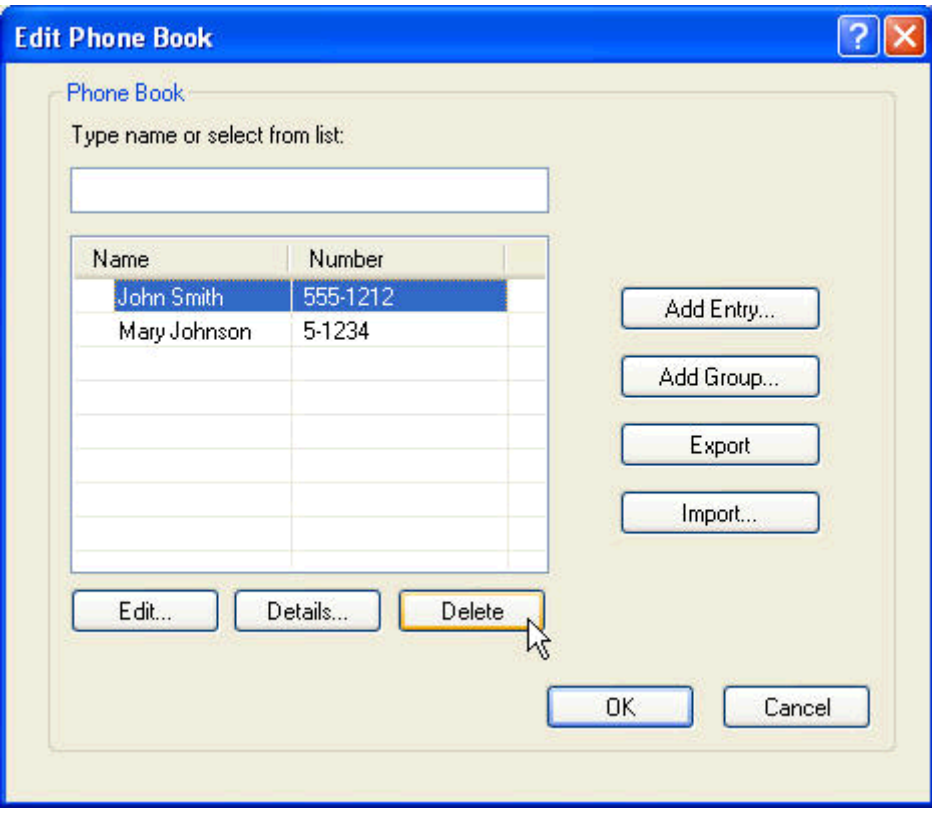

### Телефон кітабындағы аттарды өңдеу

- **ЕСКЕРІМ:** Аттарды телефон кітабында Факс тапсырмасы қойындысында кітап белгішесін нұқу немесе Орнату қойындысында Телефон кітабын өңдеу түймесін басу өзгерте аласыз. Аттарды Орнату қойындысынан өңдесеңіз, осы іс рәсімінің 3-қадамына өтіңіз.
	- **1**. **HP MFP Send Fax** тілқатысу терезесіндегі Факс алушы астында Факс тапсырмасы қойындысында кітап белгішесін нұқыңыз.

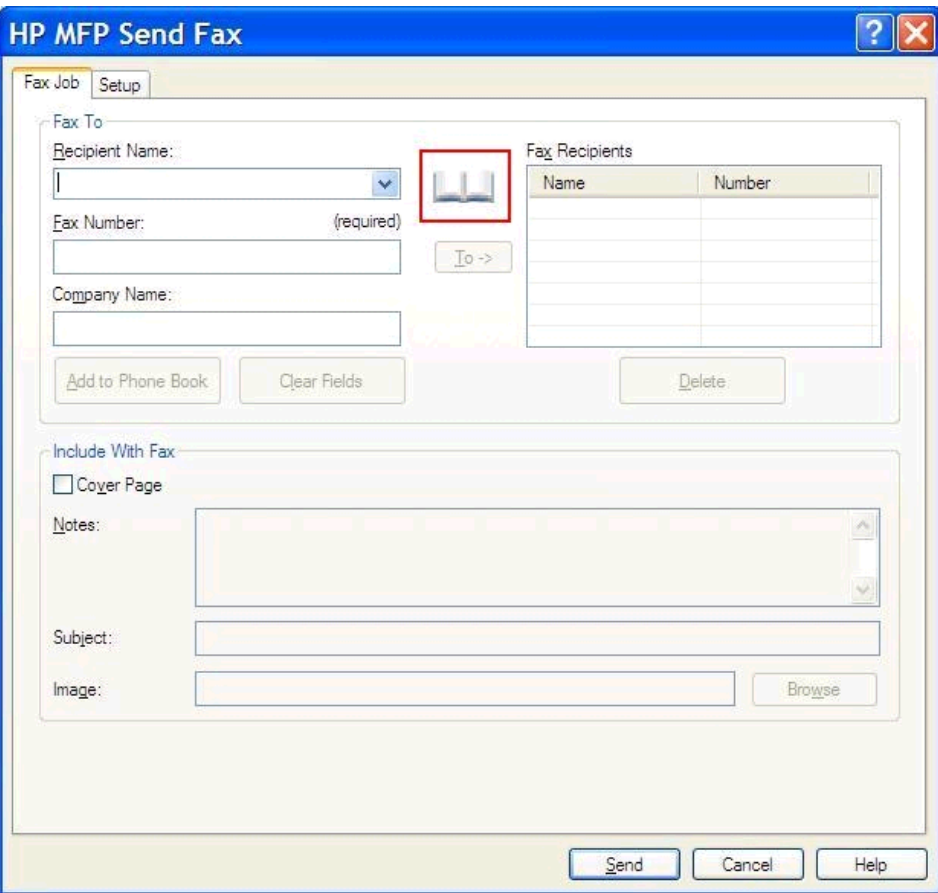

**2**. Алушыларды телефон кітабынан қосу тілқатысу терезесінде өңдеу қажет атты таңдап, Телефон кітабын өңдеу түймесін басыңыз. Бұл Телефон кітабын өңдеу тілқатысу терезесін ашады.

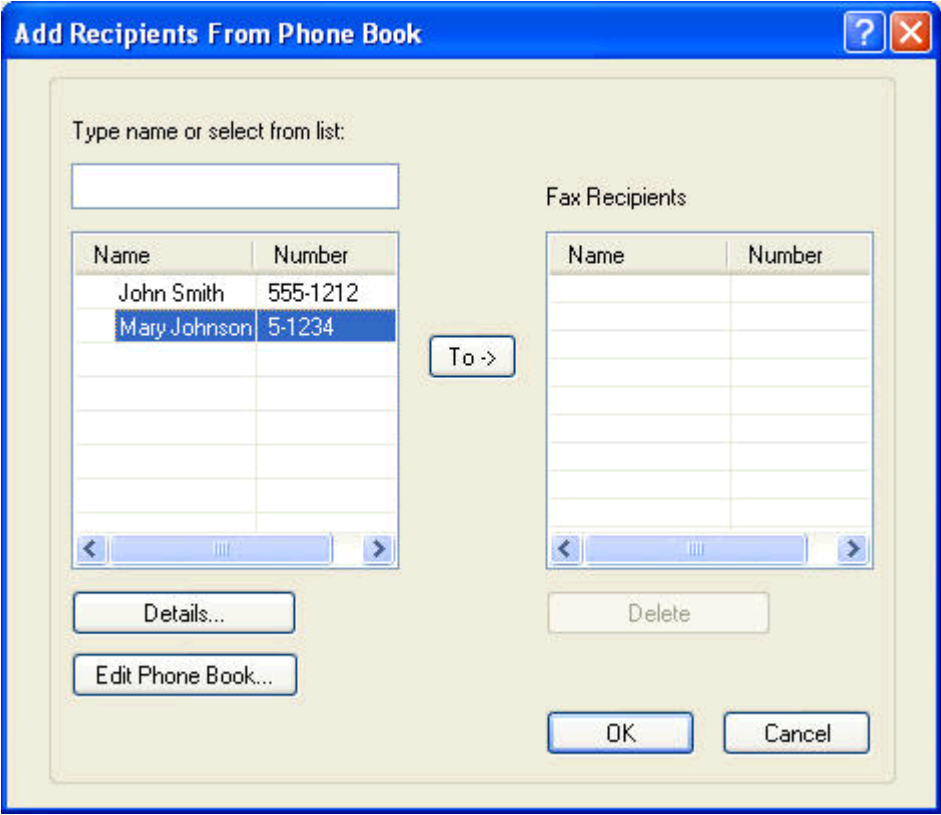

**3**. Телефон кітабын өңдеу тілқатысу терезесінде бар атты бөлектеп, Өңдеу түймесін басыңыз. Телефон кітабының жазбасын өңдеу тілқатысу терезесі ашылады және ағымдағы контакт мәліметтерін көрсетеді. Алушы атын, факс нөмірін және компания атауын қажетінше өңдеп, **OK** түймесін басыңыз. Бұл сізді Телефон кітабын өңдеу тілқатысу терезесіне қайтарады.

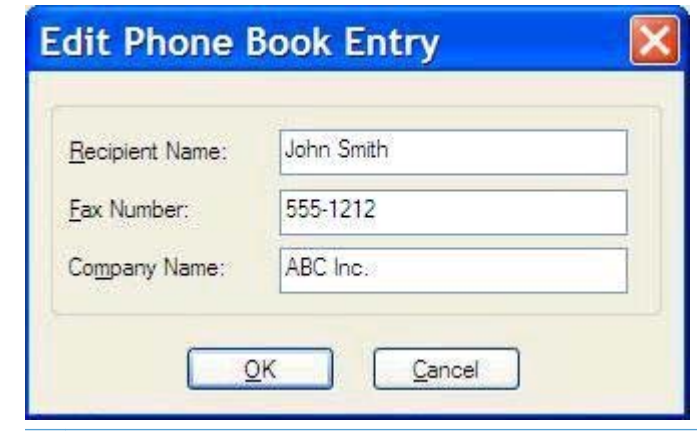

**ЕСКЕРІМ:** Факсты жіберместен бұрын контакт мәліметтерін сараптау үшін Телефон кітабын өңдеу тілқатысу терезесінде атты таңдап, Мәліметтер түймесін басыңыз. Мәліметтер тілқатысу терезесі ашылады. Мәліметтерді тексеріп, **OK** немесе Болдырмау түймесін басыңыз. Мәліметтерді бұл тілқатысу терезесінде өңдей алмайсыз.

**4**. Өңдеп болғанда **OK** түймесін басыңыз.

# <span id="page-60-0"></span>Телефон кітабының жазбаларын үтірмен бөлінген мәндер **(CSV)** пішіміндегі файлға экспорттау

Контакт мәліметтерін телефон кітабынан .CSV файлына экспорттай аласыз.

- **1**. Аттарды телефон кітабынан Факс тапсырмасы немесе Орнату қойындысынан экспорттай аласыз.
	- Факс тапсырмасы қойындысы: Кітап белгішесін нұқып, Алушыларды телефон кітабынан қосу тілқатысу терезесінде Телефон кітабын өңдеу түймесін басыңыз.
	- Орнату қойындысы: Телефон кітабын өңдеу түймесін басыңыз.
- **2**. Телефон кітабын өңдеу тілқатысу терезесінде Файлды сақтау түрі тілқатысу терезесін ашу үшін Экспорттау**...** түймесін басыңыз. Экспортталған .CSV файлының жолын және файл атауын теріп, **OK** түймесін басыңыз. Барлық ағымдағы сақталған телефон кітабының жазбалары файлға жазылады. Егер файл жолы мен атауы бұрыннан бар болса, бар .CSV файлы телефон кітабының мазмұнымен қайта жазылады.

# <span id="page-61-0"></span>Телефон кітабының жазбаларын үтірмен бөлінген мәндер **(CSV)** пішіміндегі файлдан импорттау

Контакт мәліметтерін телефон кітабына дұрыс пішімделген .CSV файлынан импорттай аласыз. .CSV файлынан импорттау кезінде бағдарламалық құрал файлдағы бірінші жазба тақырып жазбасы деп қабылдайды, сондықтан бірінші жазбаның мазмұны импортталмайды. .CSV файлының жазбасы дұрыс пішімделмесе, бағдарлама бүкіл жазбаны қабылдамайды.

- **1**. Аттарды телефон кітабынан Факс тапсырмасы немесе Орнату қойындысынан импорттай аласыз.
	- Факс тапсырмасы қойындысы: Кітап белгішесін нұқып, Алушыларды телефон кітабынан қосу тілқатысу терезесінде Телефон кітабын өңдеу түймесін басыңыз.
	- Орнату қойындысы: Телефон кітабын өңдеу түймесін басыңыз.
- **2**. Телефон кітабын өңдеу тілқатысу терезесінде Файлды ашу тілқатысу терезесін ашу үшін Импорттау**...** түймесін басыңыз. Импорттау қажет файлды бөлектеп, **OK** түймесін басыңыз.

**3**. Бөлектелген файл тексерілгеннен кейін, Өрістерді салыстыру тілқатысу терезесі ашылады. Кімнен бағанында жазбаны бөлектеңіз, одан кейін Кімге бағанында өрісті бөлектеңіз. Салыстыру түймесін басыңыз. Ат және телефон нөмірі өрістері үшін салыстыруларды таңдауыңыз керек. Компания атауы өрісіне салыстыруды көрсету міндетті емес болып табылады. Осы жерде жасалған салыстыру таңдаулары .CSV файлындағы барлық жазбаларға қолданылады.

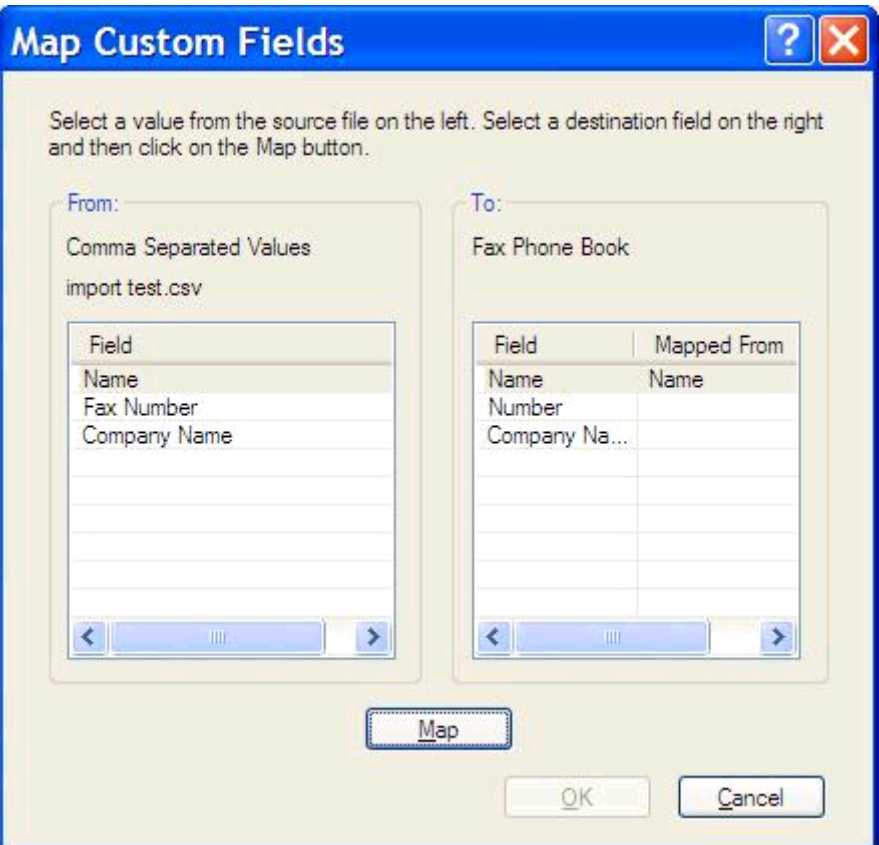

## <span id="page-63-0"></span>Дауыстық қоңыраулар және қайталаулар

Дауыстық қоңыраулар Факс әрекеті журналына қосылмайды және T.30 есебін жасамайды. Келесі бөлімдер факс тапсырмасының қайталаулары туралы мәліметтерді береді.

#### Факс қоңырауы туралы есеп

Барлық факс әрекеттері таусылғанда, факс жіберу үшін «Факс қоңыраулары туралы есеп» басып шығарылады. Ол факс тапсырмалары журналының идентификаторын көрсетеді. Түпкілікті әрекеттің нәтижесі факс қоңыраулары туралы есепте басып шығарылады.

Дауыстық қоңыраулар үшін факс қоңыраулары туралы есеп басып шығарылмайды.

**Э ЕСКЕРІМ:** Факс қоңыраулары туралы есеп тапсырма нөмірлерін тек түпкілікті әрекеттер үшін жасайды. Егер осы есептердің біреуі мәзірден қолмен басып шығарылса және соңғы қоңырау түпкілікті әрекет те, дауыстық қоңырау да болмаса, тапсырма нөмірі нөл болады.

### Факс әрекеті журналы

Дауыстық қоңыраулар әдепкі бойынша факс журналына қосылмайды. Факс әрекеті журналында тек соңғы әрекет көрсетіледі.

### **T.30** есебі

Дауыстық қоңыраулар T.30 есебінің басып шығарылуына әкелмейді. Барлық қайталау әрекеттері T.30 есебінің басып шығарылуына әкеледі.

# <span id="page-64-0"></span>**3** Теңшеу

- [Жіберу туралы ақпаратты орнату](#page-65-0)
- [Факстың сапасын орнату](#page-67-0)
- [Хабарландыру параметрлерін орнату](#page-69-0)
- [Мұқаба беттің ақпаратын орнату](#page-71-0)
- [Алдын ала қарау параметрін орнату](#page-73-0)
- Факс драйверінің, [принтердің параметрлерін орнату](#page-74-0)
- [Шот ұсыну кодының теңшелімін орнату](#page-76-0)

# <span id="page-65-0"></span>Жіберу туралы ақпаратты орнату

Әдепкі жіберуші мәліметтері мұқаба беттерін қоса MFP Send Fax драйверін пайдалану арқылы барлық факстарға қосылады. Жіберуші мәліметтерін жеке факстaр үшін Орнату қойындысындағы мәтін өрістерін пайдалану арқылы өзгертуге болады.

**ЕСКЕРІМ:** Барлық өзгертулерді тек ағымдағы тапсырмаға қолдану үшін, Әдепкі параметрлер тілқатысу терезесінен шықпастан бұрын Әдепкі параметрлерді осы тапсырмаға қолдану құсбелгісін қойыңыз.

**1**. Орнату қойындысында Әдепкі параметрлерді өзгерту түймесін басыңыз.

**2**. Әдепкі параметрлер тілқатысу терезесіндегі Жіберуші мәліметтері астында әдепкі жіберуші атын, компания атауын, факс нөмірін және дауыстық телефон нөмірін теріңіз.

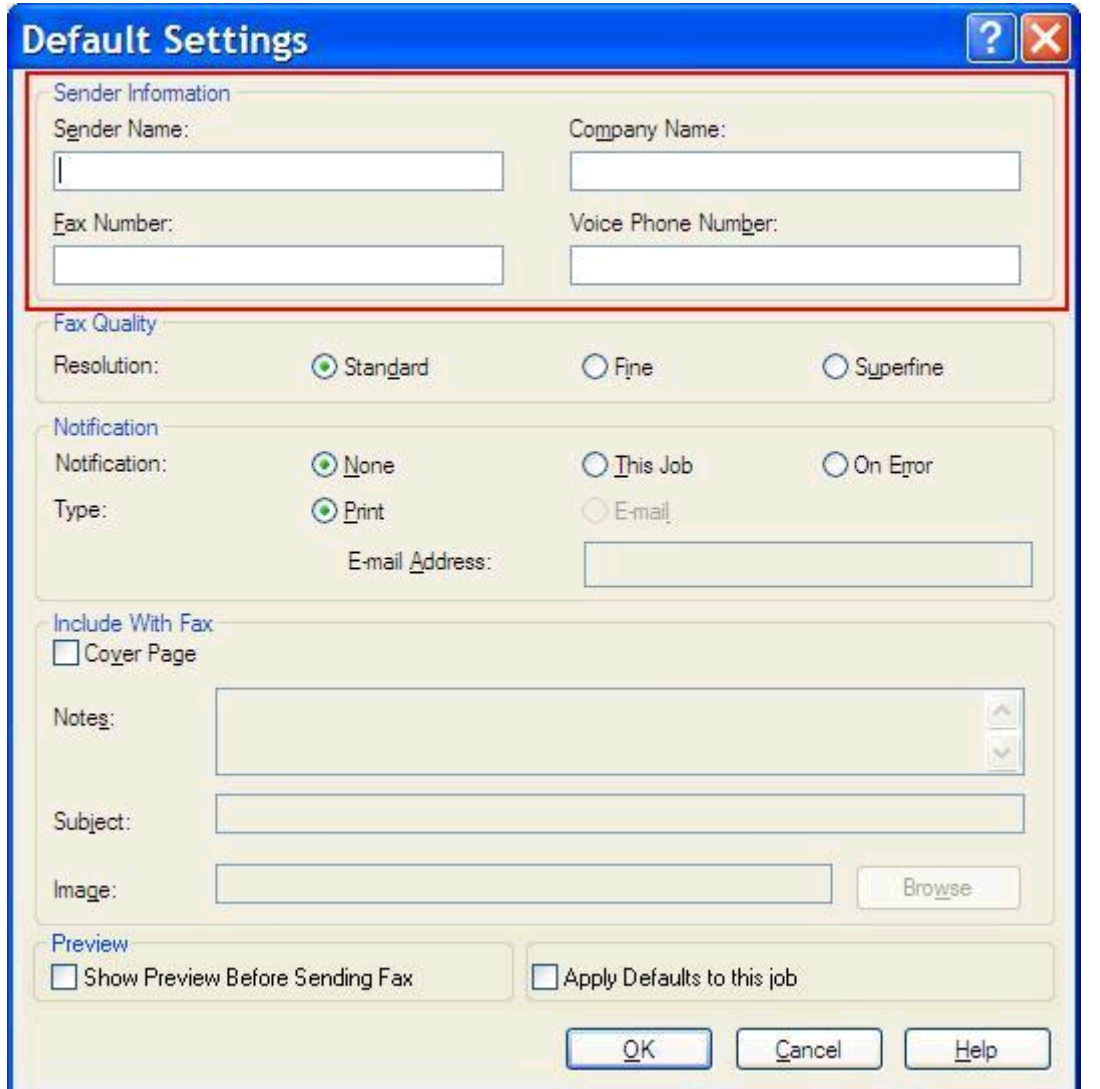

- **ЕСКЕРІМ: Орнату** қойындысындағы жіберуші мәліметтерінің өрістеріндегі мәліметтер Әдепкі параметрлер тілқатысу терезесіндегі жіберуші мәліметтері өрістеріне жіберуші мәліметтері бірінші рет терілгенде жаңартылады. Әдепкі жіберуші мәліметтері кейінірек өзгертілсе, Орнату қойындысындағы жіберуші мәліметтерінің өрістері жаңартылмайды. Өзгертулер сақталады, бірақ мәліметтер тілқатысу терезесінде пайда болмайды. Жаңа мәліметтерді көрсету үшін MFP Send Fax драйверінен шығып, драйверді қайта іске қосыңыз.
- **3**. **OK** түймесін басыңыз.

**ЕСКЕРІМ:** Әдепкі мәліметтердің барлығын бір уақытта орнату үшін факс сапасын, хабарландыруды, мұқаба бетін және алдын ала қарау параметрлерін таңдап, **OK** түймесін басыңыз.

### <span id="page-67-0"></span>Факстың сапасын орнату

Факс сапасы параметрі MFP құралы факс жіберу үшін пайдаланатын ажыратымдылықты анықтайды. Келесілер қол жетімді сапа параметрлері болып табылады:

- Стандартты: 200 х 100 нүкте/дюйм  $(H/A)$
- Майда: 200 х 200 н/д
- Өте майда:  $300 \times 300$  н/д

#### Факс сапасын орнату

**1**. Орнату қойындысында Әдепкі параметрлерді өзгерту түймесін басыңыз.

**2**. Әдепкі параметрлер тілқатысу терезесіндегі Факс сапасы астында факстaр жіберу үшін әдепкі сапаны таңдаңыз.

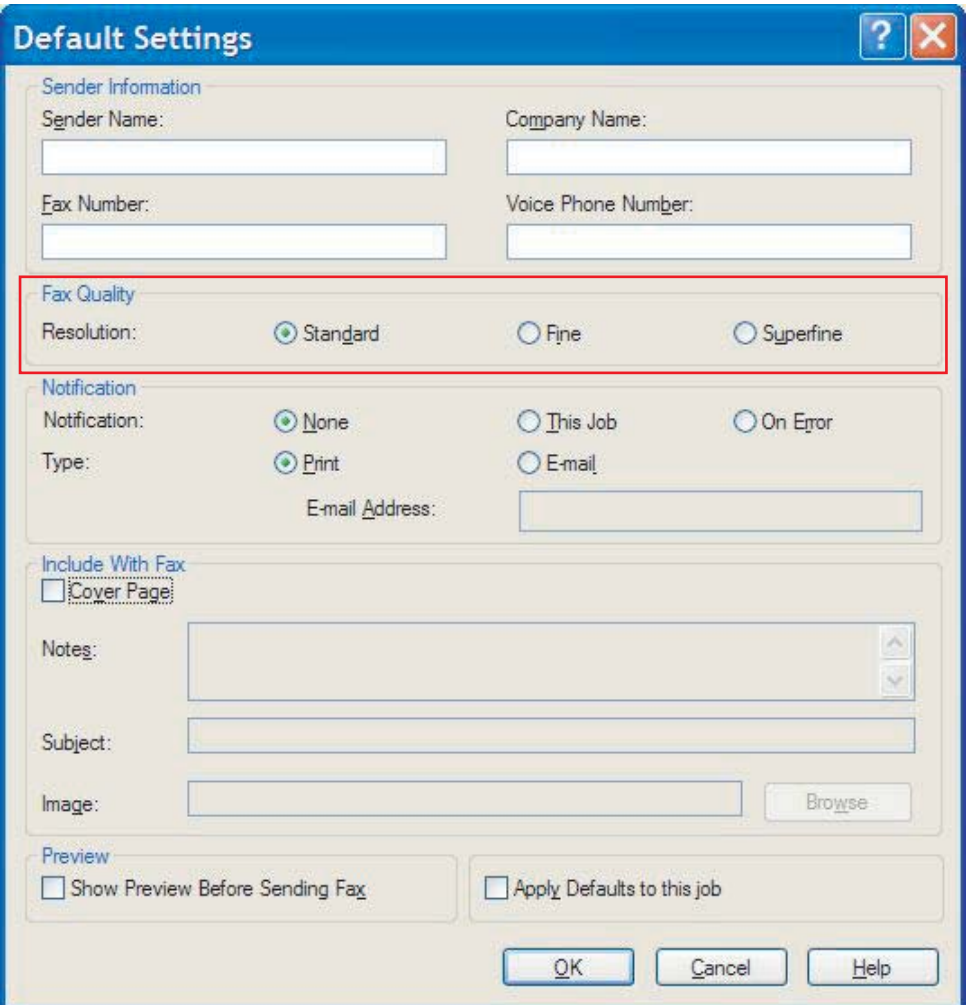

**3**. **OK** түймесін басыңыз.

**ЕСКЕРІМ:** Әдепкі мәліметтердің барлығын бір уақытта орнату үшін жіберуші мәліметтерін, хабарландыруды, мұқаба бетін және алдын ала қарау параметрлерін таңдап, **OK** түймесін басыңыз.

# <span id="page-69-0"></span>Хабарландыру параметрлерін орнату

Хабарландыру параметрлері шығасын факс күйі туралы хабарландырудың жіберілу уақыты мен әдісін анықтайды.

- **1**. Орнату қойындысында Әдепкі параметрлерді өзгерту түймесін басыңыз.
- **2**. Әдепкі параметрлер тілқатысу терезесіндегі Хабарландыру астында хабарландырулар алынатын уақытты таңдаңыз:
	- Ешбір: хабарландыру жіберілмейді.
	- Бұл тапсырма: хабарландыру факс жіберілгенде жіберіледі.
	- Қате кезде: хабарландыру қате орын алғанда жіберіледі.

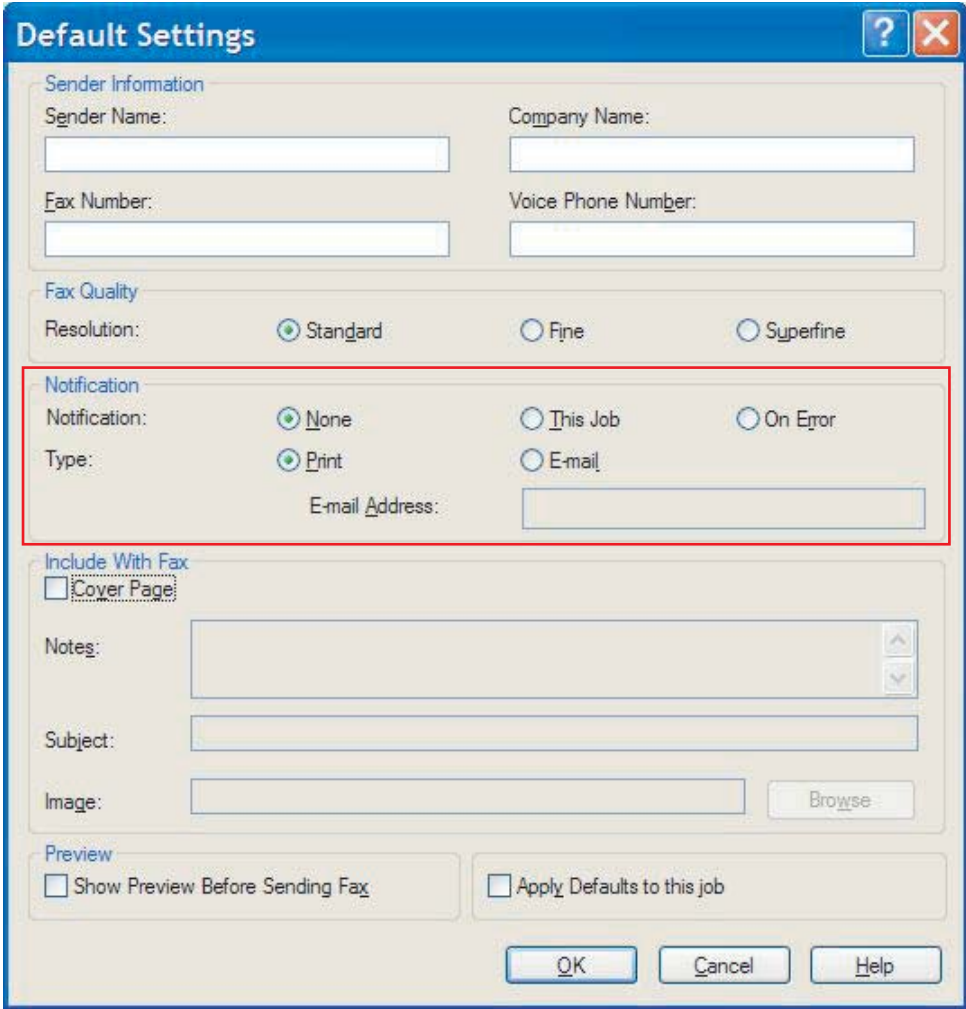

**3**. Жіберу үшін хабарландыру түрін таңдау:

- Басып шығару: хабарландыру әдепкі принтерде басып шығарылады.
- Электрондық пошта: хабарландыру электрондық пошта хабарламасында жіберіледі. Электрондық пошта мекенжайын Электрондық пошта мекенжайы мәтін ұясына теріңіз.

**Редия ЕСКЕРІМ:** Электрондық пошта хабарландыруын алу үшін электрондық пошта функциясы MFP құралында теңшелуі тиіс.

**4**. **OK** түймесін басыңыз.

**ЕСКЕРІМ:** Әдепкі мәліметтердің барлығын бір уақытта орнату үшін жіберуші мәліметтерін, факс сапасын, мұқаба бетін және алдын ала қарау параметрлерін таңдап, **OK** түймесін басыңыз.

# <span id="page-71-0"></span>Мұқаба беттің ақпаратын орнату

Әдепкі мұқаба бетті пайдалану арқылы факстың мұқаба бетінің көрінісін стандарттаңыз. Жазбалар, тақырып жолы және компания логотипі немесе басқа сурет үшін өрістер қол жетімді. Мұқаба беті параметрлерін жеке факс тапсырмалары үшін Факс тапсырмасы қойындысында өзгертуге болады.

- **1**. Орнату қойындысында Әдепкі параметрлерді өзгерту түймесін басыңыз.
- **2**. Әдепкі параметрлер тілқатысу терезесіндегі Факске қосу астында Мұқаба бет **(**Тек жалғыз алушы**)** параметрін таңдаңыз.

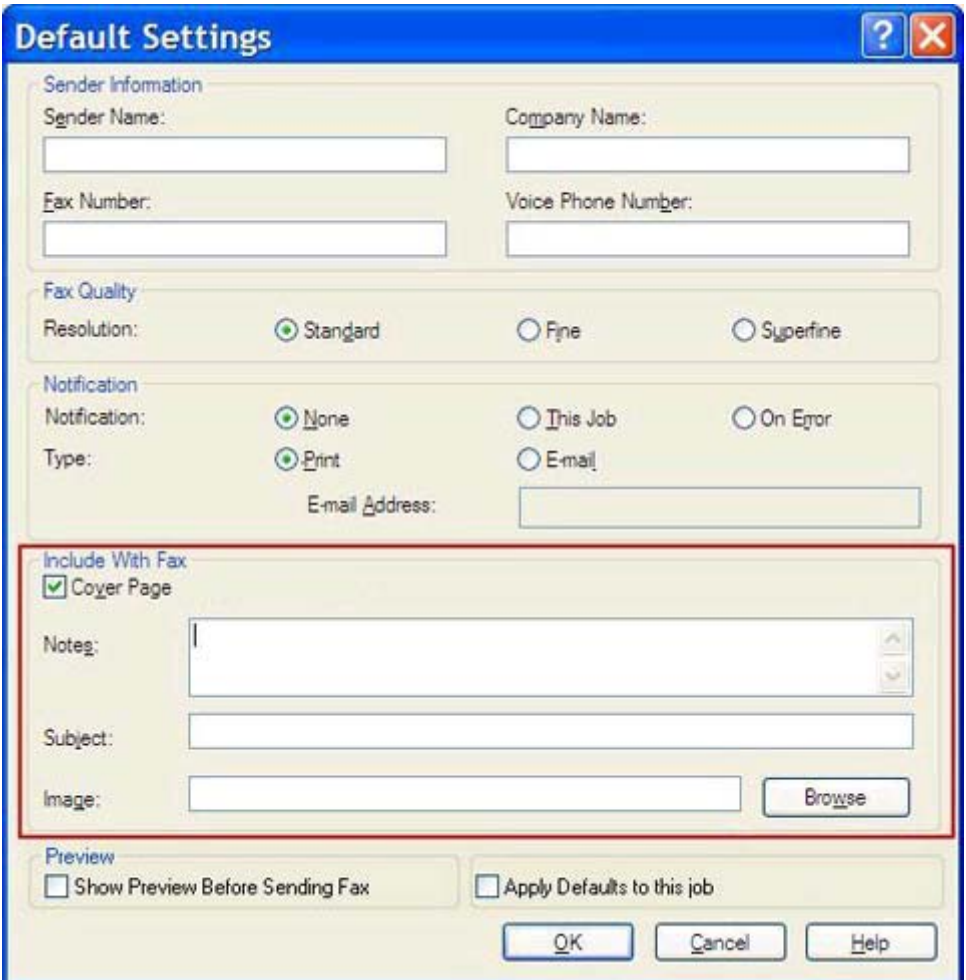

- **3**. Жазбалар мәтін ұясына әдепкі жазбаларды теріңіз.
- **4**. Тақырып мәтін ұясына әдепкі тақырып жолын теріңіз.
- **5**. Кескінді мұқаба бетке қосу үшін Қабат түймесін басыңыз.
- **6**. Компанияның логотипі сияқты нүктелік кескінді шолып, оны таңдаңыз.
- **ЕСКЕРІМ:** Нүктелік кескін мұқаба парағында сұр түс шкаласына түрлендіріледі және беттің үштен бір бөлігінің жоғарғы жағында орналасады.
- **7**. **OK** түймесін басыңыз.
- **ЕСКЕРІМ:** Әдепкі мәліметтердің барлығын бір уақытта орнату үшін жіберуші мәліметтерін, факс сапасын, хабарландыруды және алдын ала қарау параметрлерін таңдап, **OK** түймесін басыңыз.
- ∰2 ЕСКЕРІМ: Иұқаба бетін көп алушы пайдаланғанда, алдын ала қарау беті мұқаба бетін тек бірінші алушы үшін көрсетеді. Дегенмен, мұқаба беті әрбір алушы үшін бөлек жіберіледі. Әрбір мұқаба бетінде тек бір алушының аты көрсетіледі.

## <span id="page-73-0"></span>Алдын ала қарау параметрін орнату

Алдын ала қарау теңшелімін факс жіберілместен бұрын әрбір факс тапсырмасын автоматты түрде алдын ала қарауға орнатуға болады.

- **1**. Орнату қойындысында Әдепкі параметрлерді өзгерту түймесін басыңыз.
- **2**. Жіберілместен бұрын әрбір факсты автоматты түрде алдын ала қарау үшін Әдепкі параметрлер тілқатысу терезесіндегі Алдын ала қарау астында Факс жіберместен бұрын алдын ала қарау терезесін көрсету параметрін таңдаңыз. Факс жіберместен бұрын алдын ала қарау терезесін көрсету параметрі таңдалғанда, Жіберу түймесі Алдын ала қарау және жіберу түймесіне өзгереді.
- **3**. **OK** түймесін басыңыз.

**Руд ЕСКЕРІМ:** Әдепкі мәліметтердің барлығын бір уақытта орнату үшін жіберуші мәліметтерін, факс сапасын, хабарландыруды және мұқаба беті параметрлерін таңдап, **OK** түймесін басыңыз.

## <span id="page-74-0"></span>Факс драйверінің**,** принтердің параметрлерін орнату

- **1**. Пуск **(**Бастау**)**, Настройки **(**Параметрлер**)** түймелерін, одан кейін Принтеры и факсы **(**Принтерлер мен факстар**)** түймесін басыңыз.
- **2**. Принтеры и факсы **(**Принтерлер мен факстар**)** терезесінде **HP MFP Send Fax** тармағын тінтуірдің оң жақ түймешігімен нұқып, **Printing Preferences (**Басып шығару теңшелімдері**)** түймесін басыңыз.
- **3**. Әдепкі қағаз бен сапа сипаттарын орнату үшін **HP MFP Send Fax** құжатының сипаттары тілқатысу терезесінде Қағаз**/**Сапа түймесін басыңыз. Параметрлерді сақтап, тілқатысу терезесін жабу үшін **OK** түймесін басыңыз.

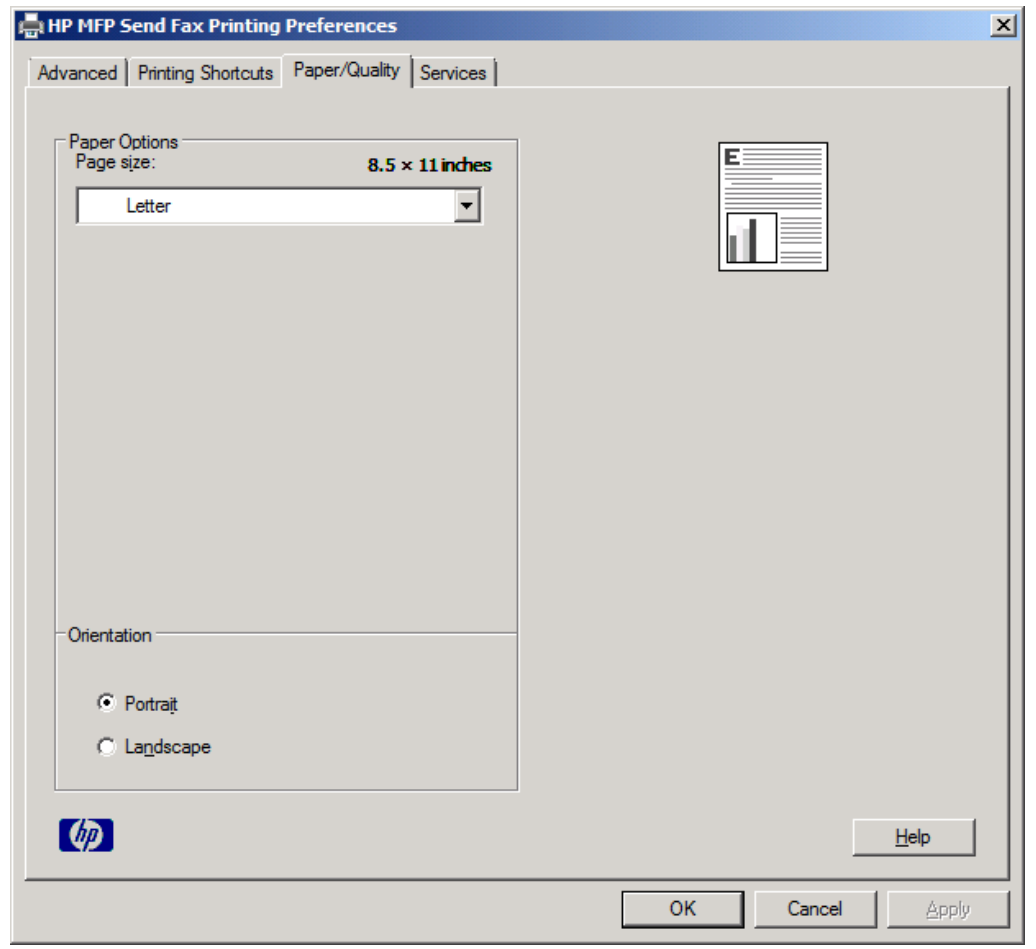

**<u>Радиния HP MFP Send Fax құжатының сипаттары тілқатысу терезесіндегі Қосымша</u>** қойындысы MFP Send Fax драйверіне әсер ететін ешқандай мәліметтерді қамтымайды. Бұл қойынды — стандартты Windows қойындысы және оны бұл драйвер үшін жою мүмкін емес.

**4**. Принтердің және жабдықтардың күйін тексеру немесе енгізілген веб-серверді іске қосу үшін Қызметтер түймесін басыңыз. Қызметтер қойындысының параметрлері тек MFP Send Fax драйвері жарамды TCP/IP портқа қосылса пайда болады.

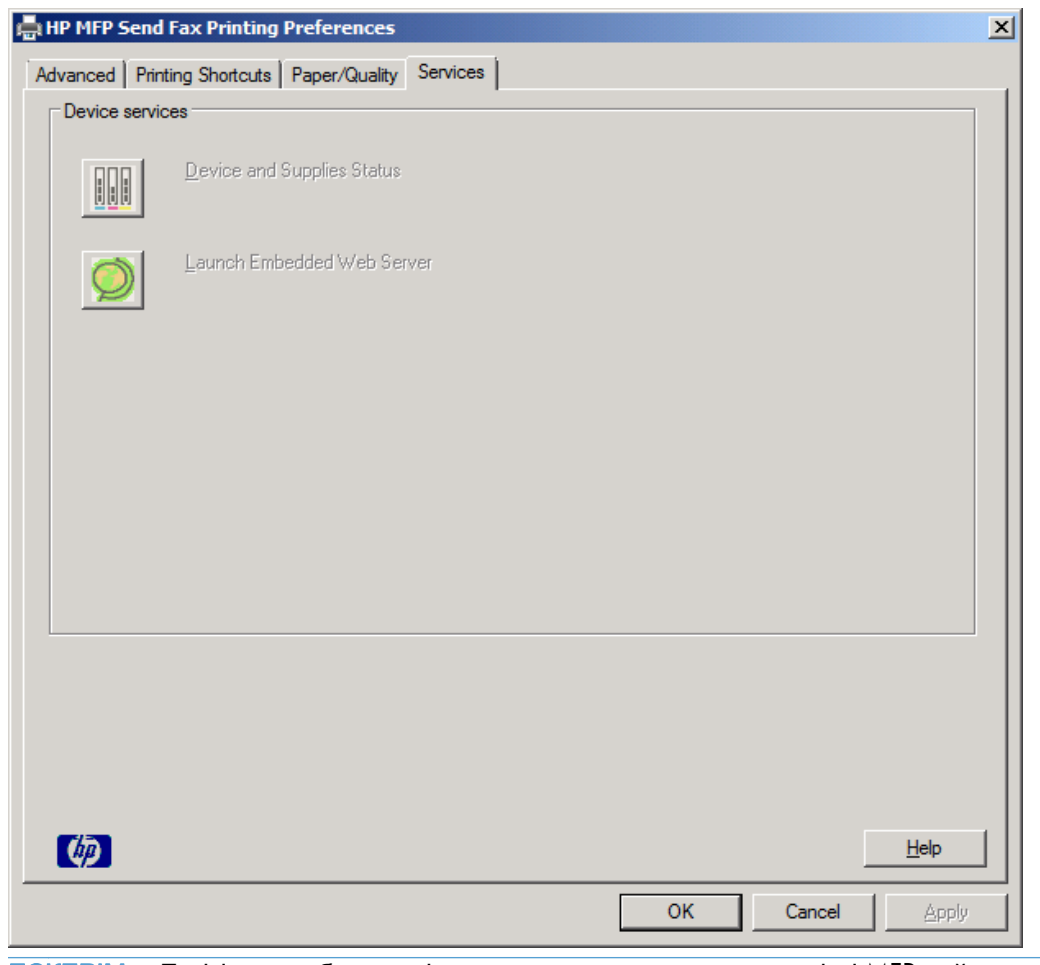

**ЕСКЕРІМ:** Енгізілген веб-сервері туралы қосымша ақпаратты тиісті MFP пайдаланушы нұсқаулығынан қараңыз.

**5**. Әдепкі параметрлерге барлық өзгертулерді сақтап, тілқатысу терезесін жабу үшін **OK** түймесін басыңыз.

## <span id="page-76-0"></span>Шот ұсыну кодының теңшелімін орнату

HP MFP Send Fax факстaр жібергенде төлем кодтарын пайдалануды қолдайды.

- **1**. Басты экранда Басқару түймесіне жылжып, оны түртіңіз.
- **2**. Мына мәзірлерді ашыңыз:
	- Факс параметрлері
	- Факс жіберу параметрлері
	- Факс жіберу параметрлерін орнату (Настройка отправки факсов)
	- Төлем кодтары
- **3**. Төлем кодтарын қосу үшін Төлем кодтарын қосу мүмкіндігін түртіңіз.

**ЕСКЕРІМ: Төлем кодтарын өшіру үшін** Төлем кодтарын қосу мүмкіндігін таңдауды болдырмаңыз, Сақтау түймесін түртіңіз, содан кейін қалған қадамдарды өткізіп жіберіңіз.

Пайдаланушыларға төлем кодтарын өңдеуге мүмкіндік беру үшін Пайдаланушыларға төлем кодтарын өңдеуге рұқсат ету мүмкіндігін таңдаңыз.

- **4**. Пернетақтаны ашу үшін Әдепкі төлем коды мәтін жолағын түртіңіз.
- **5**. Төлем кодын енгізіп, OK түймесін түртіңіз.
- **6**. Пернетақтаны ашу үшін Ең аз ұзындық мәтін жолағын түртіңіз.
- **7**. Төлем кодында болуы керек ең аз цифрлар санын теріңіз де, OK түймесін түртіңіз.
- **8**. Сақтау түймешігін түртіңіз.

# <span id="page-78-0"></span>**4** Мәселелерді шешу

- [Функционалдық қателер](#page-79-0)
- [Ескерту хабарлары](#page-85-0)
- [Қате туралы хабарлар](#page-86-0)

## <span id="page-79-0"></span>Функционалдық қателер

## Тексеру беті басып шығарылмайды

Драйверді орнату сәтті болғанын және PC Fax Send мүмкіндігінің қосылғанын анықтау үшін MFP басқару тақтасында MFP Send Fax теңшелім мәліметтерін қараңыз.

- **1**. Басты экранда Басқару түймесіне жылжып, оны түртіңіз.
- **2**. Мына мәзірлерді ашыңыз:
	- Факс параметрлері
	- Факс жіберу параметрлері
	- Факс жіберу параметрлерін орнату (Настройка отправки факсов)
	- Жалпы факс жіберу параметрлері
- **3**. Компьютер арқылы факс жіберу құсбелгісін түртіңіз.
- **4**. Сақтау түймешігін түртіңіз.

PC Fax Send мәзірде болмаса, PC FAX SEND немесе PC Fax Send MFP [басқару тақтасында](#page-80-0) [көрсетілмейді](#page-80-0) 75-бетте бөлімін қараңыз.

## Электрондық пошта хабарландыруы ажыратылған

Электрондық пошта хабарландыруының түрі **HP MFP Send Fax** тілқатысу терезесінің Орнату қойындысындағы Хабарландыру астында ажыратылған, себебі электрондық пошта функциясы MFP құралында қосылмаған.

Электрондық пошта функциясын теңшеу туралы нұсқауларды пайдаланушы нұсқаулығынан қараңыз.

MFP құралында электрондық пошта мүмкіндігін қосқаннан кейін **HP MFP Send Fax** параметрлерін жаңартыңыз.

- **1**. Пуск **(**Бастау**)**, Настройки **(**Параметрлер**)** түймелерін, одан кейін Принтеры и факсы **(**Принтерлер мен факстар**)** түймесін басыңыз.
- **2**. Принтеры и факсы **(**Принтерлер мен факстар**)** терезесіндегі **Printer Tasks (**Принтер тапсырмалары**)** астында MFP құралының атауын тінтуірдің оң жақ түймешігімен нұқып, **Properties (**Сипаттар**)** параметрін таңдаңыз.
- **3**. **HP MFP Send Fax** сипаттары тілқатысу терезесінде Құрылғы параметрлері түймесін басыңыз.

<span id="page-80-0"></span>**4**. Автоматты түрде теңшеу ашылмалы мәзірінен Қазір жаңарту параметрін таңдаңыз.

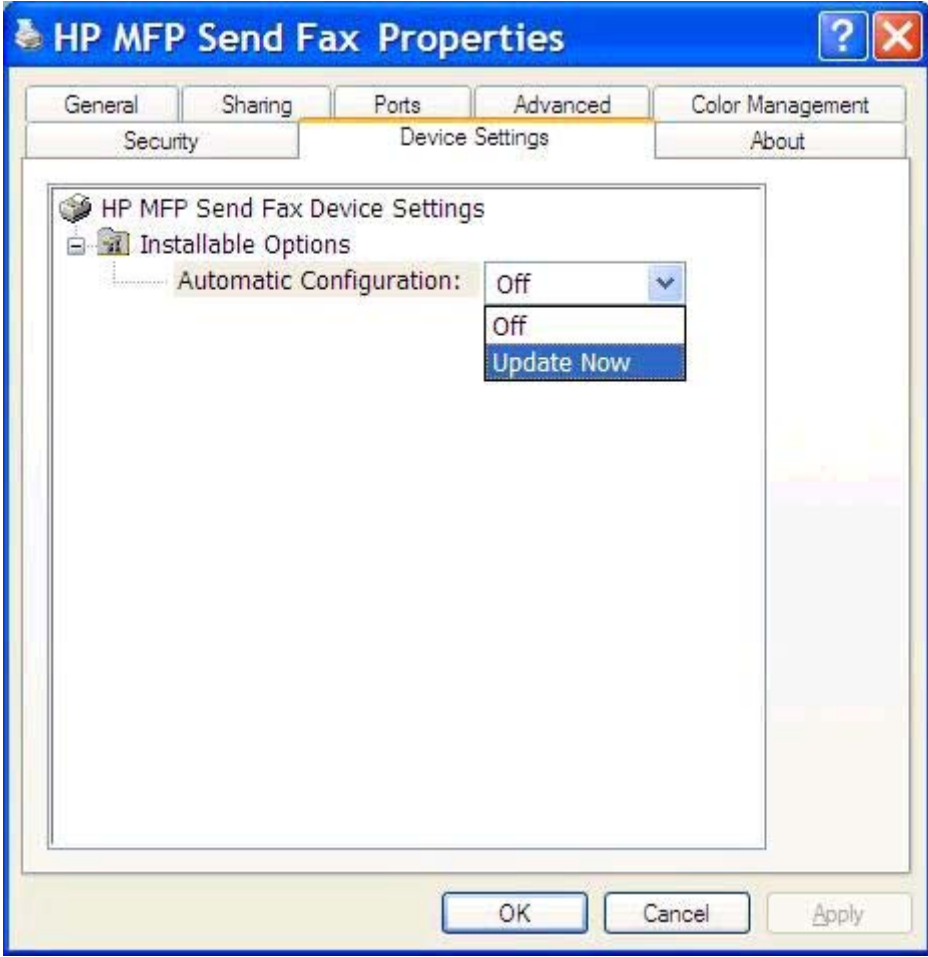

**5**. **OK** түймесін басыңыз.

## Электрондық пошта растауы алынбады

Факс қабылдау құрылғысы жауап бермесе немесе бос емес болса, не болмаса MFP құралында теңшелген қайта терулер санына жетпесе, ешқандай электрондық пошта растауы жіберілмейді. MFP қайта терулердің теңшелген санына жеткеннен кейін растау хабарландыруы жіберіледі.

## **PC FAX SEND** немесе **PC Fax Send MFP** басқару тақтасында көрсетілмейді

**PC FAX SEND** немесе **PC Fax Send** тармағы MFP басқару тақтасында MFP Send Fax драйверін орнатқаннан кейін пайда болмайды.

Енгізілген бағдарламалық құрал қашықтағы енгізілген бағдарламалық құрал жаңартулары (RFU) деп аталатын бумаларға жинақталады. Бұл бумаларда MFP құралы үшін және MFP құралында орналасқан басқа ішкі жүйелер үшін енгізілген бағдарламалық құрал жаңартуларын қамтиды. RFU бумасы MFP құралына жіберілгенде, MFP жеке енгізілген бағдарламалық құрал

<span id="page-81-0"></span>жаңартуларын өзінің басқа ішкі жүйелеріне жібереді. Кейде бұл жаңартулардың барлығы бірдей уақытта орын алмайды.

Енгізілген бағдарламалық құрал жаңартуын аяқтау:

- **1**. MFP енгізілген бағдарламалық құралының қол жетімді ең соңғы нұсқаға жаңартылғанын тексеріңіз. Енгізілген бағдарламалық құрал жаңартылмаса, MFP [микробағдарламасын](#page-9-0) [жаңарту және драйверді жүктеу](#page-9-0) 4-бетте бөлімін қараңыз.
- **2**. MFP құралын өшіріп, қайта қосыңыз.
- **3**. Басты экранда Басқару түймесіне жылжып, оны түртіңіз.
- **4**. Мына мәзірлерді ашыңыз:
	- Факс параметрлері
	- Факс жіберу параметрлері
	- Факс жіберу параметрлерін орнату (Настройка отправки факсов)
	- Жалпы факс жіберу параметрлері
- **5**. Компьютер арқылы факс жіберу параметрін түртіңіз.

**ЕСКЕРІМ:** МҒР мәзірінде Компьютер арқылы факс жіберу параметрі пайда болмаса, МҒР енгізілген бағдарламалық құралын жаңартыңыз.

**6**. Сақтау түймешігін түртіңіз.

**PC FAX SEND** немесе **PC Fax Send** тармағы MFP басқару тақтасында әлі де пайда болмаса, аналогтық факс жабдығының дұрыс теңшелгенін қамтамасыз ету үшін *HP LaserJet MFP* аналогтық факс жабдығы *500* факс нұсқаулығын қараңыз.

Аналогтық факс жабдығы дұрыс теңшелсе және **PC FAX SEND** немесе **PC Fax Send** тармағы MFP басқару құралында әлі де пайда болмаса, HP тұтынушыларды қолдау орталығына хабарласыңыз.

## Нүктелік кескін мұқаба бетте көрсетілмейді немесе басып шығарылмайды

Нүктелік кескін файлы тым үлкен болса, нүктелік кескін файлы мұқаба бетінде пайда болмайды немесе басып шығарылмайды. Компьютер өнімділігі айтарлықтай төмендесе, факс кескінін көрсету процесі кескінді мұқаба бетінде көрсетуді орындамайды. Мұқаба бетіне қосу үшін нүктелік кескіннің өлшемін кішірейтіңіз.

## Алдын ала қарау көрсетілмейді

Факс тапсырмасының алдын ала қарау көрінісін көру үшін Орнату қойындысындағы Факс жіберместен бұрын алдын ала қарау терезесін көрсету параметрін таңдаңыз.

## Мүмкіндікті ажыратудан кейін шот ұсыну коды қажет

MFP құралында төлем коды мүмкіндігі ажыратылғаннан кейін Факс тапсырмасы қойындысында Төлем коды мәтін ұясында төлем коды талап етіледі.

<span id="page-82-0"></span>Төлем коды мәтін ұясы Факс тапсырмасы қойындысында пайда болмауы үшін драйверді жаңартыңыз:

- **1**. Пуск **(**Бастау**)**, Настройки **(**Параметрлер**)** түймелерін, одан кейін Принтеры и факсы **(**Принтерлер мен факстар**)** түймесін басыңыз.
- **2**. Принтеры и факсы **(**Принтерлер мен факстар**)** терезесіндегі **Printer Tasks (**Принтер тапсырмалары**)** астында MFP құралының атауын тінтуірдің оң жақ түймешігімен нұқып, Свойства **(**Сипаттар**)** параметрін таңдаңыз.
- **3**. **HP MFP Send Fax** сипаттары тілқатысу терезесінде Құрылғы параметрлері түймесін басыңыз.
- **4**. Автоматты түрде теңшеу: ашылмалы мәзірінен Қазір жаңарту параметрін таңдаңыз.

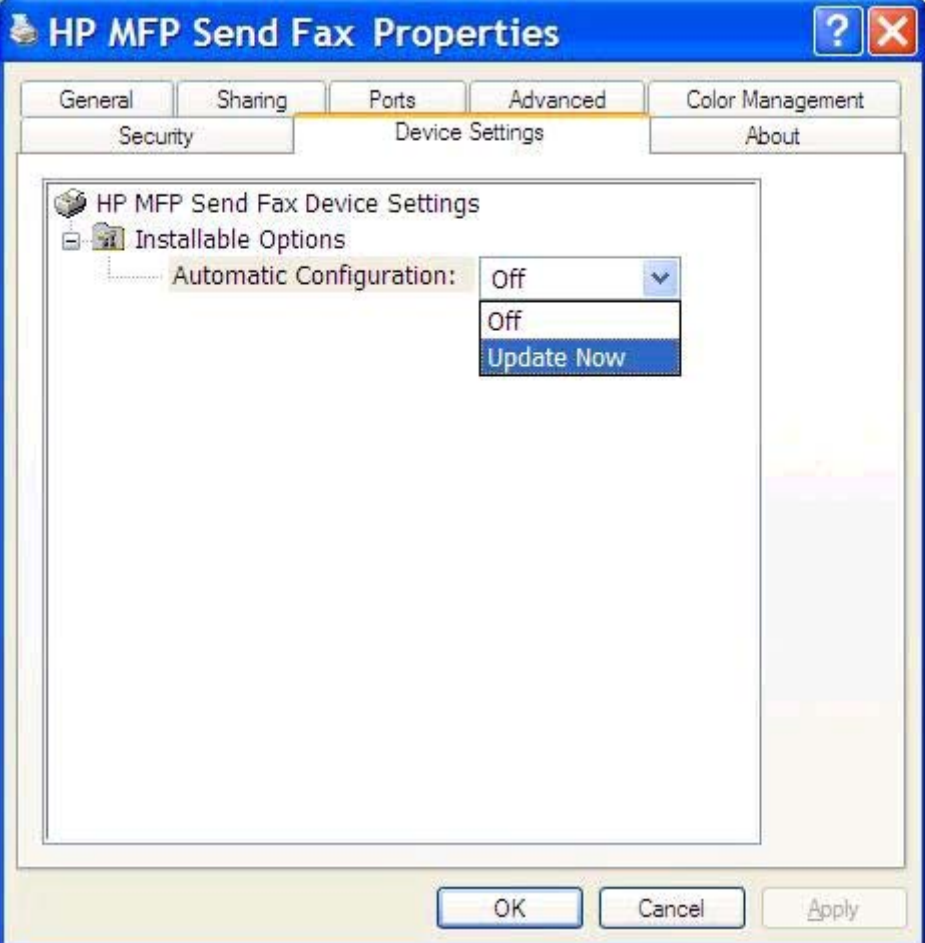

**5**. **OK** түймесін басыңыз.

## Шот ұсыну кодының мәтіндік ұясы көрсетілмейді

MFP Send Fax драйвері орнатылғанда төлем коды мүмкіндігі MFP құралында ажыратылса, Төлем коды мәтін ұясы Факс тапсырмасы қойындысында пайда болмайды.

<span id="page-83-0"></span>Төлем кодтарын қосыңыз және **Төлем коды** мәтін ұясын Факс тапсырмасы қойындысында қол жетімді етіңіз:

- **1**. Басты экранда Басқару түймесіне жылжып, оны түртіңіз.
- **2**. Мына мәзірлерді ашыңыз:
	- Факс параметрлері
	- Факс жіберу параметрлері
	- Факс жіберу параметрлерін орнату (Настройка отправки факсов)
	- Төлем кодтары
- **3**. Төлем кодтарын қосу үшін Төлем кодтарын қосу мүмкіндігін түртіңіз.

**ЕСКЕРІМ: Төлем кодтарын өшіру үшін** Төлем кодтарын қосу мүмкіндігін таңдауды болдырмаңыз, Сақтау түймесін түртіңіз, содан кейін қалған қадамдарды өткізіп жіберіңіз.

Пайдаланушыларға төлем кодтарын өңдеуге мүмкіндік беру үшін Пайдаланушыларға төлем кодтарын өңдеуге рұқсат ету мүмкіндігін таңдаңыз.

- **4**. Пернетақтаны ашу үшін Әдепкі төлем коды мәтін жолағын түртіңіз.
- **5**. Төлем кодын енгізіп, OK түймесін түртіңіз.
- **6**. Пернетақтаны ашу үшін Ең аз ұзындық мәтін жолағын түртіңіз.
- **7**. Төлем кодында болуы керек ең аз цифрлар санын теріңіз де, OK түймесін түртіңіз.
- **8**. Сақтау түймешігін түртіңіз.

## Әдепкі өрістер жаңартылмайды

Орнату қойындысындағы жіберуші мәліметтерінің өрістеріндегі мәліметтер Әдепкі параметрлер тілқатысу терезесіндегі жіберуші мәліметтері өрістеріне жіберуші мәліметтері бірінші рет енгізілгенде жаңартылады. Әдепкі жіберуші мәліметтері кейінірек өзгертілсе, Орнату қойындысындағы жіберуші мәліметтерінің өрістері *жаңартылмайды*. Өзгертулер сақталады, бірақ мәліметтер тілқатысу терезесінде пайда болмайды. Жаңа мәліметтерді көрсету үшін MFP Send Fax драйверінен шығып, драйверді қайта іске қосыңыз.

## Өзгертілген параметрлер күшіне енбейді

Орнату кезінде MFP Send Fax драйвері MFP факс теңшелімінің мәліметтерін алады. Драйвер орнатылғаннан кейін MFP параметрлері өзгертілсе, драйверді MFP параметрлерімен үндестіру үшін **Қазір жаңарту** мүмкіндігін пайдалану арқылы жаңартуды қолмен аяқтаңыз. Әдетте драйверді жабу және қайта ашу бұл процесті автоматты түрде аяқтайды.

Драйверді MFP параметрлерімен Қазір жаңарту параметрін пайдаланып үндестіріңіз:

- <span id="page-84-0"></span>**1**. Пуск **(**Бастау**)**, Настройки **(**Параметрлер**)** түймелерін, одан кейін Принтеры и факсы **(**Принтерлер мен факстар**)** түймесін басыңыз.
- **2**. Принтеры и факсы **(**Принтерлер мен факстар**)** терезесіндегі **Printer Tasks (**Принтер тапсырмалары**)** астында MFP құралының атауын тінтуірдің оң жақ түймешігімен нұқып, **Properties (**Сипаттар**)** параметрін таңдаңыз.
- **3**. **HP MFP Send Fax** сипаттары тілқатысу терезесінде Құрылғы параметрлері түймесін басыңыз.
- **4**. Автоматты түрде теңшеу: ашылмалы мәзірінен Қазір жаңарту параметрін таңдаңыз.

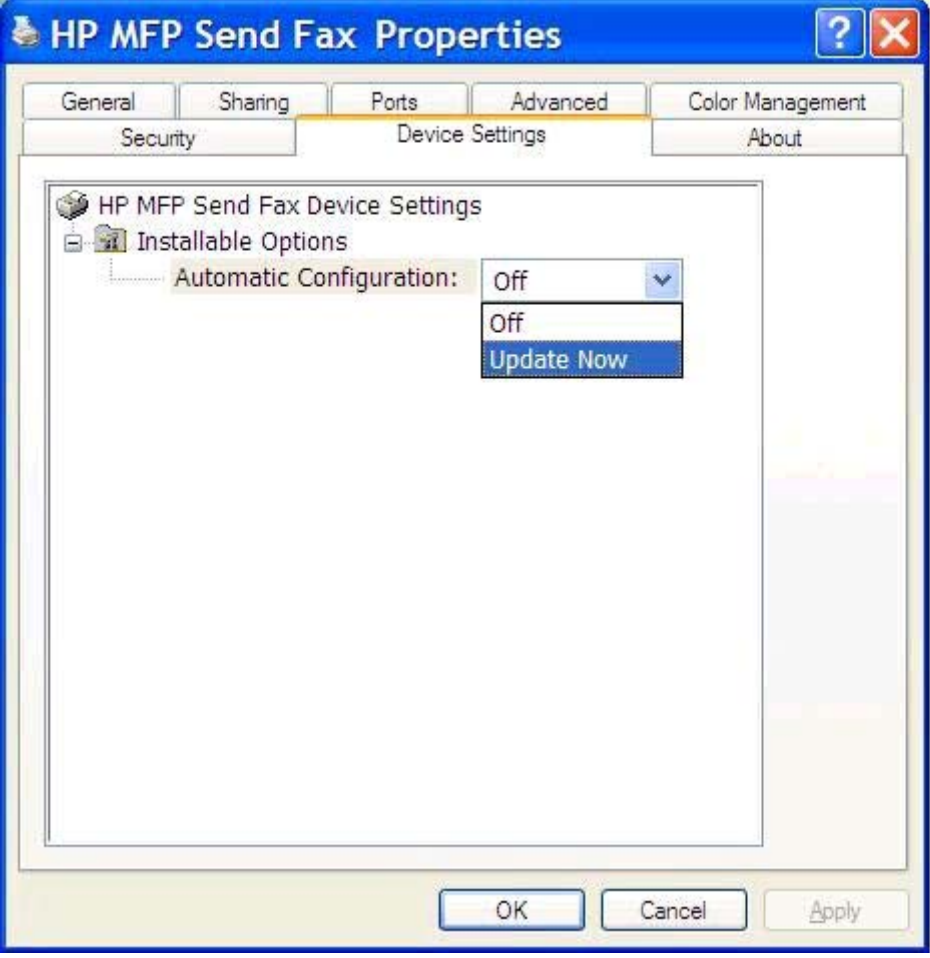

**5**. **OK** түймесін басыңыз.

## **Point-and-Print** орнатымында өзгертілген параметрлер күшіне енбейді

Point-and-Print орнатымын пайдалансаңыз, хабарландыруды, төлем кодын, төлем кодының ұзындығын және факс қосылған мүмкіндіктерді Қазір жаңарту мүмкіндігін пайдалану арқылы жаңарту мүмкін емес. Бұл параметрлерді Point-and-Print орнатымында күшіне енетін ету үшін, Send Fax принтерін жойып, принтерді қайта орнатыңыз.

**Руд ЕСКЕРІМ:** Point-and-Print қосылымын пайдаланғанда факсты алдын ала қарау функциясы қол жетімді болмайды.

## <span id="page-85-0"></span>Ескерту хабарлары

HP MFP Send Fax драйверін пайдаланғанда келесі ескерту хабарлары пайда болуы мүмкін.

## Компьютер факсы мүмкіндігі **MFP** ескертуінде ажыратылуы мүмкін

Драйвер порты өзгертілсе, Компьютер факсы мүмкіндігі **MFP** құралында ажыратылған болуы мүмкін ескертуі пайда болады.

Теңшелім параметрлерін жаңарту:

**1**. **MFP Send Fax** ескертуі хабар жолағында **OK** түймесін басыңыз.

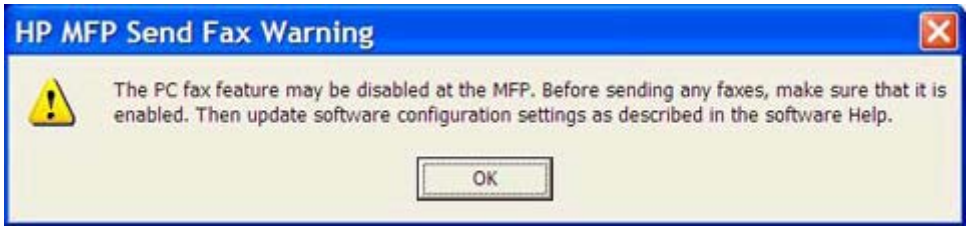

- **2**. MFP енгізілген бағдарламалық құралының қол жетімді ең соңғы нұсқаға жаңартылғанын тексеріңіз. MFP құралының MFP Send Fax [драйверін қолдайтындығын анықтау](#page-9-0) 4-бетте бөлімін қараңыз.
- **3**. PC FAX SEND немесе PC Fax Send мүмкіндігінің MFP құралында қосылғанын тексеріңіз. HP MFP [факс жіберу драйверін жою](#page-34-0) 29-бетте бөлімін қараңыз.

## <span id="page-86-0"></span>Қате туралы хабарлар

Факстың жіберілуіне немесе қабылдануына кедергі келтіретін факс проблемасы орын алса, проблеманың себебін анықтауға көмектесетін қате туралы хабар жасалады. Хабарлар тізімі мен олардың себебі/шешімі міне.

#### Кесте **4**-**1** Қате туралы хабарлар

#### Кемінде бір факс нөмірі қажет

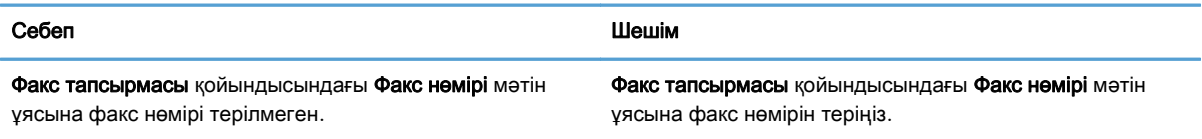

#### Қажетті мәліметтер жоқ**:** Төлем кодтары

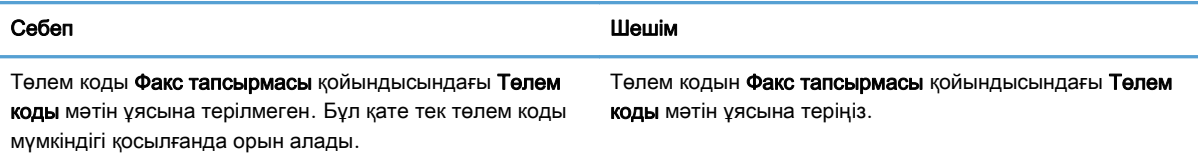

#### Төлем коды кемінде **«n»** саннан тұруы тиіс

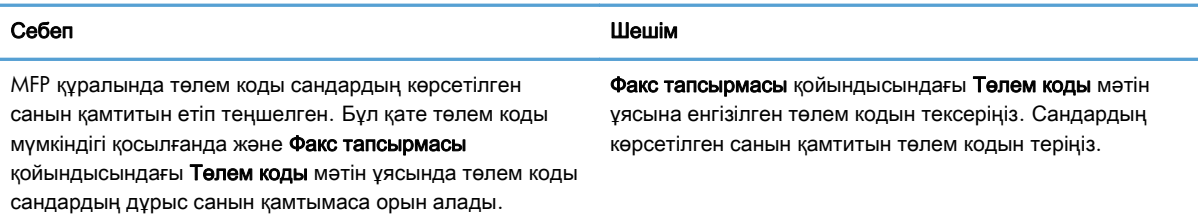

#### Қажетті мәліметтер жоқ**:** Электрондық пошта мекенжайы

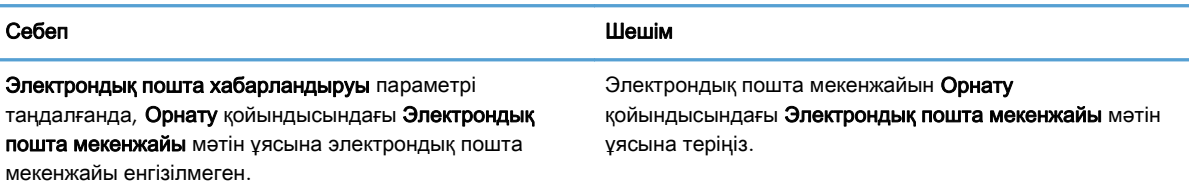

#### Файлды табу мүмкін емес

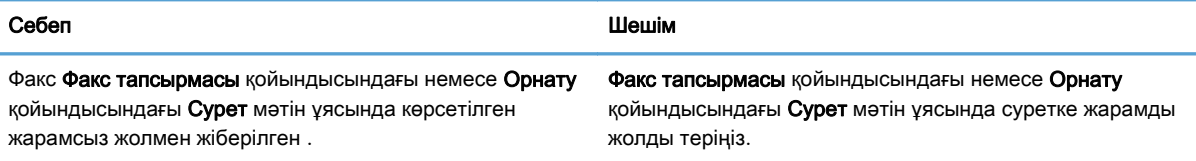

#### Кесте **4**-**1** Қате туралы хабарлар (жалғасы)

#### Файлды табу мүмкін емес

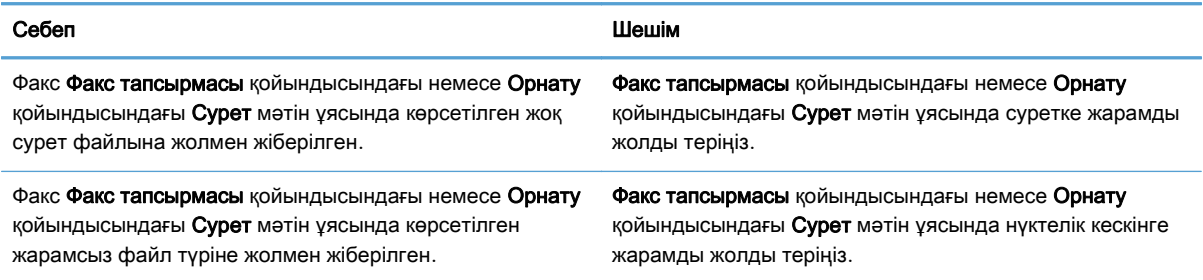

#### Электрондық пошта мекенжайы анықталған пішімде емес**.** Оны әлі де пайдаланғыңыз келеді ме**?**

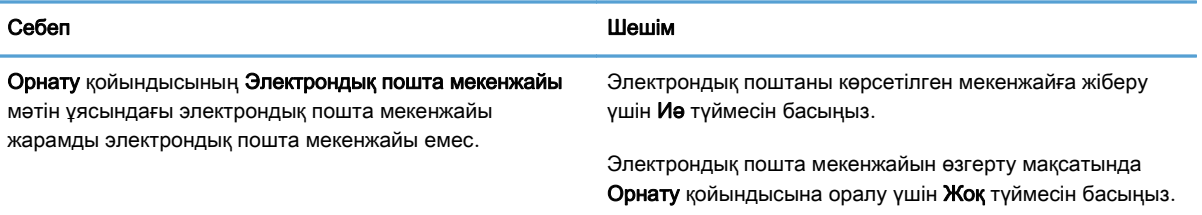

#### Жазбалардың ең көп санына жетті

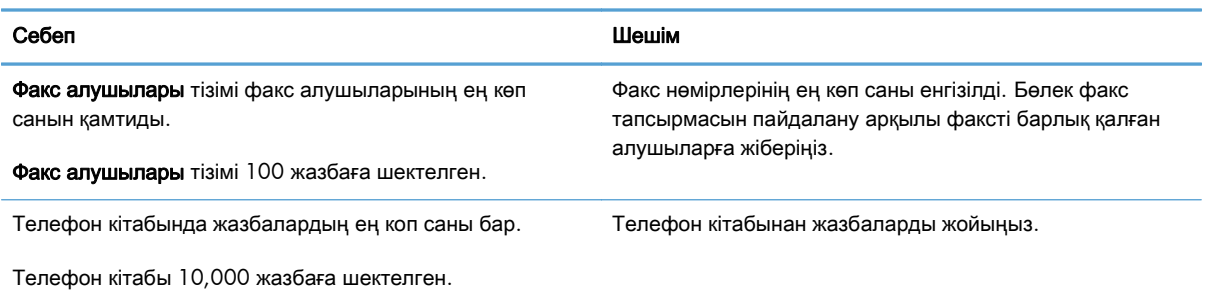

#### Топтағы жазбалар ең көп санына жетті

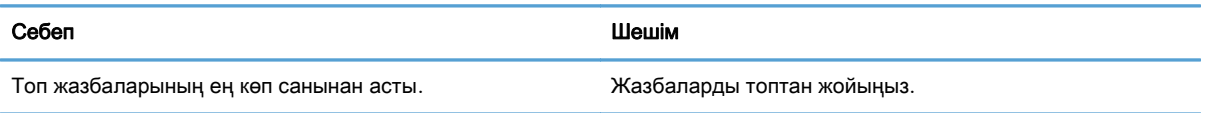

#### Топ жазбаларының ең көп санына жетті

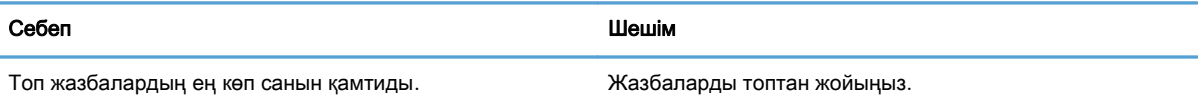

#### Деректер жарамсыз

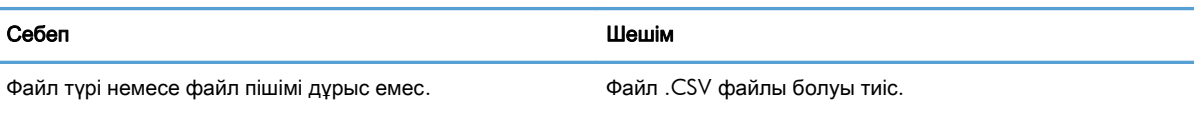

#### Ең аз міндетті өрістер үшін салыстыру көрсетілмеген

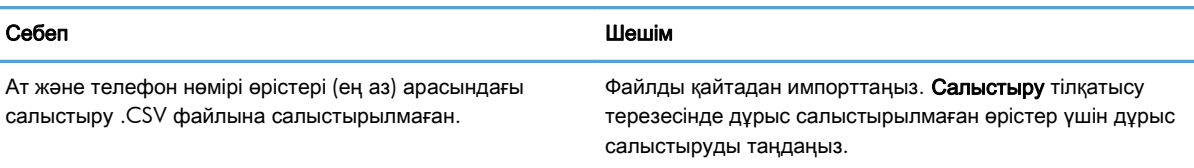

#### Қайталанатын топ атауы көрсетілген

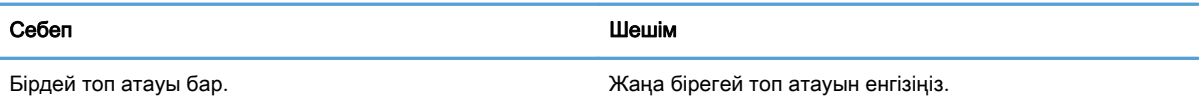

#### Экспорттау қатесі

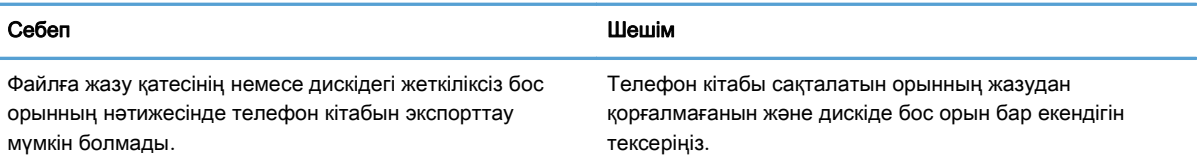

#### Импорттау қатесі

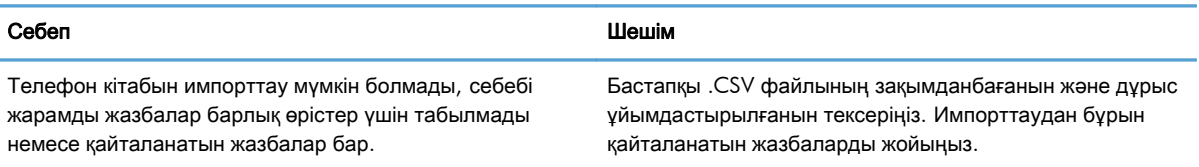

# Индекс

#### **Таңбалар/Сандар**

«Факс тапсырмасы» қойындысы шот ұсыну кодының мәтіндік ұясын қосу [77](#page-82-0)

#### **А**

абайлаңыз [2](#page-7-0) ақаулықтарды жою [73](#page-78-0) алдын ала қарау параметрі теңшеу [68](#page-73-0) амалдық жүйелер қолдау көрсетілетін [3](#page-8-0) арнайы таңбалар факс нөмірін кірістіру [45](#page-50-0)

#### **Ə**

әдепкі өрістер жаңарту [78](#page-83-0)

#### **Б**

басқару тақтасы PC FAX SEND көрсетілмейді [75](#page-80-0) болдырмау факс тапсырмасы [44](#page-49-0) бір алушы факс жіберу [32](#page-37-0) бірнеше факс алушысы факс жіберу [36](#page-41-0)

#### **Д**

дауыстық қоңыраулар және қайталаулар [58](#page-63-0) драйверді жүктеу [4](#page-9-0)

#### **Е**

ескерту Компьютер факсы мүмкіндігі ажыратылған [80](#page-85-0) ескертулер [2](#page-7-0) ескерту хабарлары [2,](#page-7-0) [80](#page-85-0)

#### **Ж**

жабдық қолдау көрсетілетін [3](#page-8-0) жаңарту әдепкі өрістер [78](#page-83-0) желілік талаптар [3](#page-8-0) жою MFP факс жіберу драйвері [29](#page-34-0) жүйелік талаптар [3](#page-8-0) жіберуші туралы ақпарат теңшеу [60](#page-65-0)

## **К**

кеңестер [2](#page-7-0) контакт мәліметтері телефон кітабын «Факс тапсырмасы» қойындысында өңдеу [46](#page-51-0) телефон кітабына «Реттеу» қойындысынан қосу [46](#page-51-0) телефон кітабына «Реттеу» қойындысын пайдаланып импорттау [56](#page-61-0) телефон кітабына «Факс тапсырмасы» қойындысынан қосу [46](#page-51-0) телефон кітабына «Факс тапсырмасы» қойындысын пайдаланып импорттау [56](#page-61-0) телефон кітабынан «Реттеу» қойындысын пайдаланып экспорттау [55](#page-60-0) телефон кітабынан «Факс тапсырмасы» қойындысын пайдаланып экспорттау [55](#page-60-0) телефон кітабынан жою [48](#page-53-0)

телефон кітабында «Реттеу» қойындысынан өңдеу [51](#page-56-0) телефон кітабында «Факс тапсырмасы» қойындысынан өңдеу [51](#page-56-0)

#### **Қ**

қателер HP MFP факс жіберу драйвері [74](#page-79-0) қате туралы хабарлар [81](#page-86-0) қолдау көрсетілетін амалдық жүйелер [3](#page-8-0) қолдау көрсетілетін дисплейлер [3](#page-8-0) қолдау көрсетілетін жабдық [3](#page-8-0) құжаттық шартты белгілер [2](#page-7-0)

#### **М**

мәселелерді шешу [73](#page-78-0) микробағдарламаны жаңарту [4](#page-9-0) мұқаба бет нүктелік кескін жоқ [76](#page-81-0) мұқаба беттің ақпараты теңшеу [66](#page-71-0)

#### **Н**

нүктелік кескін мұқаба бетте жоқ [76](#page-81-0)

### **О**

орнату MFP факс жіберу драйвері [7](#page-12-0)

### **П**

параметрлерді жаңарту [78](#page-83-0) параметрлерді қолмен жаңарту [78](#page-83-0) принтер параметрі теңшеу [69](#page-74-0)

### **Т**

тапсырманы алдын ала қарау жасырылған [76](#page-81-0) тексеру беті басып шығару [16](#page-21-0) басып шығарылмайды [74](#page-79-0) телефон кітабы жазбаларды CSV файлынан импорттау [56](#page-61-0)

жазбаларды CSV файлына экспорттау [55](#page-60-0) контакт мәліметтерін «Реттеу» қойындысынан қосу [46](#page-51-0) контакт мәліметтерін «Реттеу» қойындысынан өңдеу [51](#page-56-0) контакт мәліметтерін «Реттеу» қойындысынан экспорттау [55](#page-60-0), [56](#page-61-0) контакт мәліметтерін «Факс тапсырмасы» қойындысынан қосу [46](#page-51-0) контакт мәліметтерін «Факс тапсырмасы» қойындысынан өңдеу [51](#page-56-0) контакт мәліметтерін «Факс тапсырмасы» қойындысынан экспорттау [55](#page-60-0), [56](#page-61-0) Контакт мәліметтерін «Факс тапсырмасы» қойындысында өңдеу [46](#page-51-0) контакт мәліметтерін жою [48](#page-53-0) контакт мәліметтерін өңдеу [51](#page-56-0) факс жіберу [40](#page-45-0) теңшеу MFP факс жіберу драйвері [1](#page-6-0), [59](#page-64-0) MFP факс жіберу драйверінің әдепкі параметрлері [59](#page-64-0) алдын ала қарау параметрі [68](#page-73-0) жіберуші туралы ақпарат [60](#page-65-0) мұқаба беттің ақпараты [66](#page-71-0) принтер параметрі [69](#page-74-0) факстың сапасы [62](#page-67-0) хабарландыру параметрлері [64](#page-69-0) шот ұсыну кодтары [6](#page-11-0), [71](#page-76-0) электрондық пошта [6](#page-11-0)

#### **Ү**

Үтірмен бөлінген мәндер (CSV) файлы телефон кітабының жазбаларын мынаған экспорттау [55](#page-60-0), [56](#page-61-0)

#### **Ф**

факс [31](#page-36-0) бір алушыға жіберу [32](#page-37-0) бірнеше алушыға жіберу [36](#page-41-0) нөмірде арнайы таңбаларды пайдалану [45](#page-50-0) сапаны теңшеу [62](#page-67-0) тапсырманы алдын ала қарау жасырылған [76](#page-81-0) телефон кітабы арқылы жіберу [40](#page-45-0)

#### **Х**

хабарландыру параметрлері теңшеу [64](#page-69-0)

#### **Ш**

шартты белгілер, құжат [2](#page-7-0) шот ұсыну кодтары «Факс тапсырмасы» қойындысында мәтіндік ұяны қосу [77](#page-82-0) ажырату [76](#page-81-0) қосу [76](#page-81-0) теңшеу [6,](#page-11-0) [71](#page-76-0)

### **Э**

электрондық пошта растауы алынбады [75](#page-80-0) теңшеу [6](#page-11-0) хабарландыруы ажыратылған [74](#page-79-0)

## **D**

displays supported [3](#page-8-0)

## **H**

HP MFP факс жіберу драйвері ескерту хабарлары [80](#page-85-0) қателер [74](#page-79-0) қате туралы хабарлар [81](#page-86-0)

### **M**

MFP факс жіберу драйвері PC FAX SEND басқару тақтасында көрсетілмейді [75](#page-80-0) ақаулықтарды жою [73](#page-78-0) драйверді жүктеу [4](#page-9-0) жою [29](#page-34-0) мәселелерді шешу [73](#page-78-0) микробағдарламаны жаңарту [4](#page-9-0) орнату туралы нұсқаулар [4](#page-9-0), [7](#page-12-0) теңшеу [1,](#page-6-0) [59](#page-64-0)

## **P**

Point-and-Print орнатымы факсты қолдайтын мүмкіндіктер [79](#page-84-0) хабарландыру параметрлерін жаңарту [79](#page-84-0) шот ұсыну кодтарын жаңарту [79](#page-84-0) шот ұсыну кодының ұзындығын жаңарту [79](#page-84-0)

© 2011 Hewlett-Packard Development Company, L.P.

www.hp.com

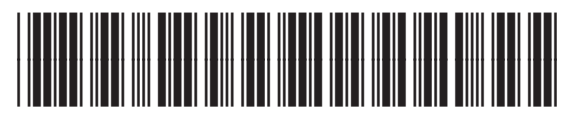

CC487-91267

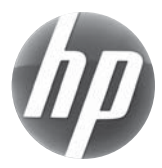